## Guide d'utilisation du fax

# FS-1128MFP

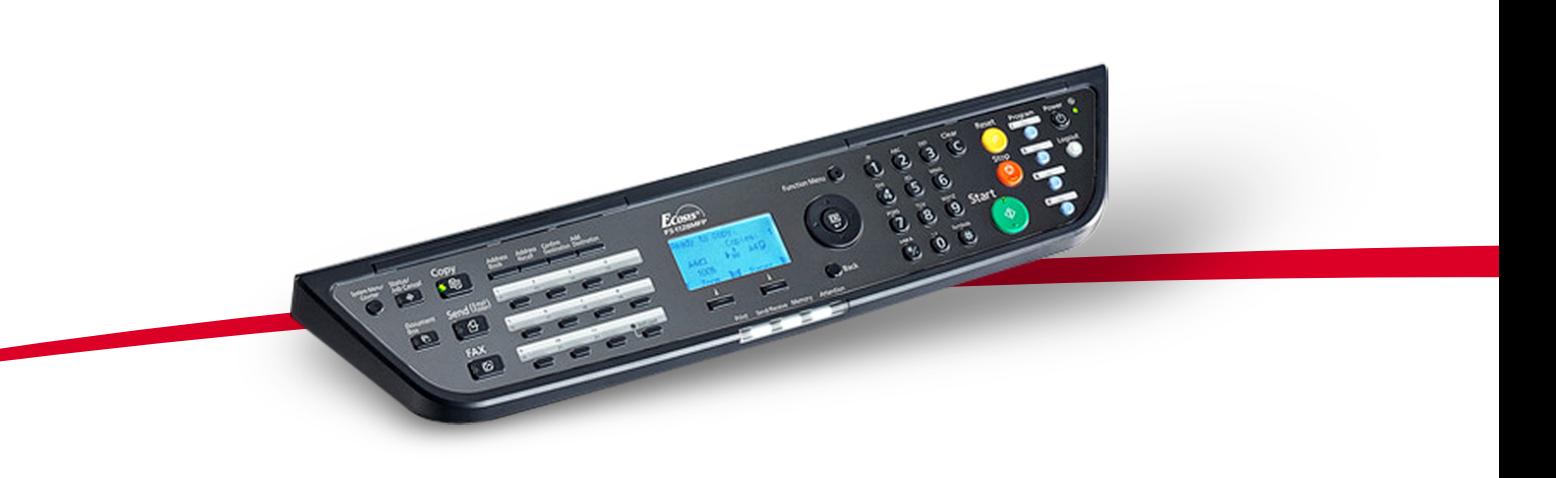

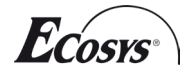

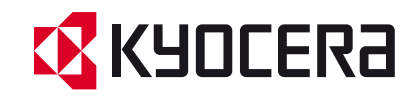

## **Conventions en matière de sécurité**

Il est recommandé de lire ce manuel avant d'utiliser le fax et de le conserver proche de la machine pour consultation ultérieure.

Les sections du présent manuel ainsi que les éléments du fax marqués de symboles sont des avertissements de sécurité, destinés, d'une part, à assurer la protection de l'utilisateur, d'autres personnes et des objets environnants et, d'autre part, à garantir une utilisation correcte et sûre du fax. Les symboles et leur signification figurent ci-dessous.

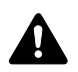

**AVERTISSEMENT** : le non-respect de ces points ou le manque d'attention vis-à-vis de ceux-ci risque de provoquer des blessures graves, voire la mort.

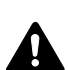

**ATTENTION** : le non-respect de ces points ou le manque d'attention vis-à-vis de ceux-ci risque de provoquer des blessures graves ou d'occasionner des dommages mécaniques.

### **Symboles**

Le symbole  $\triangle$  indique que la section concernée comprend des avertissements de sécurité. Ils attirent l'attention du lecteur sur des points spécifiques.

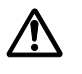

[Avertissement d'ordre général]

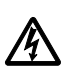

[Avertissement relatif à un danger d'électrocution]

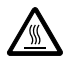

[Avertissement relatif à une température élevée]

Le symbole  $\Diamond$  indique que la section concernée contient des informations sur des opérations interdites. Il précède les informations spécifiques relatives à ces opérations interdites.

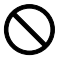

[Avertissement relatif à une opération interdite]

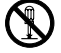

.... **[Démontage interdit]**

Le symbole  $\bullet$  indique que la section concernée contient des informations sur des opérations qui doivent être exécutées. Il précède les informations spécifiques relatives à ces opérations requises.

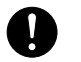

[Alerte relative à une action requise]

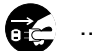

.... **[Retirer la fiche du cordon d'alimentation de la prise]**

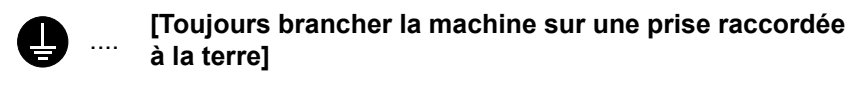

Contacter le technicien pour demander le remplacement du présent manuel d'utilisation si les avertissements en matière de sécurité sont illisibles ou si le manuel lui-même est manquant (prestation donnant lieu à facturation).

#### **<Remarque>**

En raison d'une mise à jour des performances, les informations de ce manuel peuvent être modifiées sans préavis.

## **Table des matières**

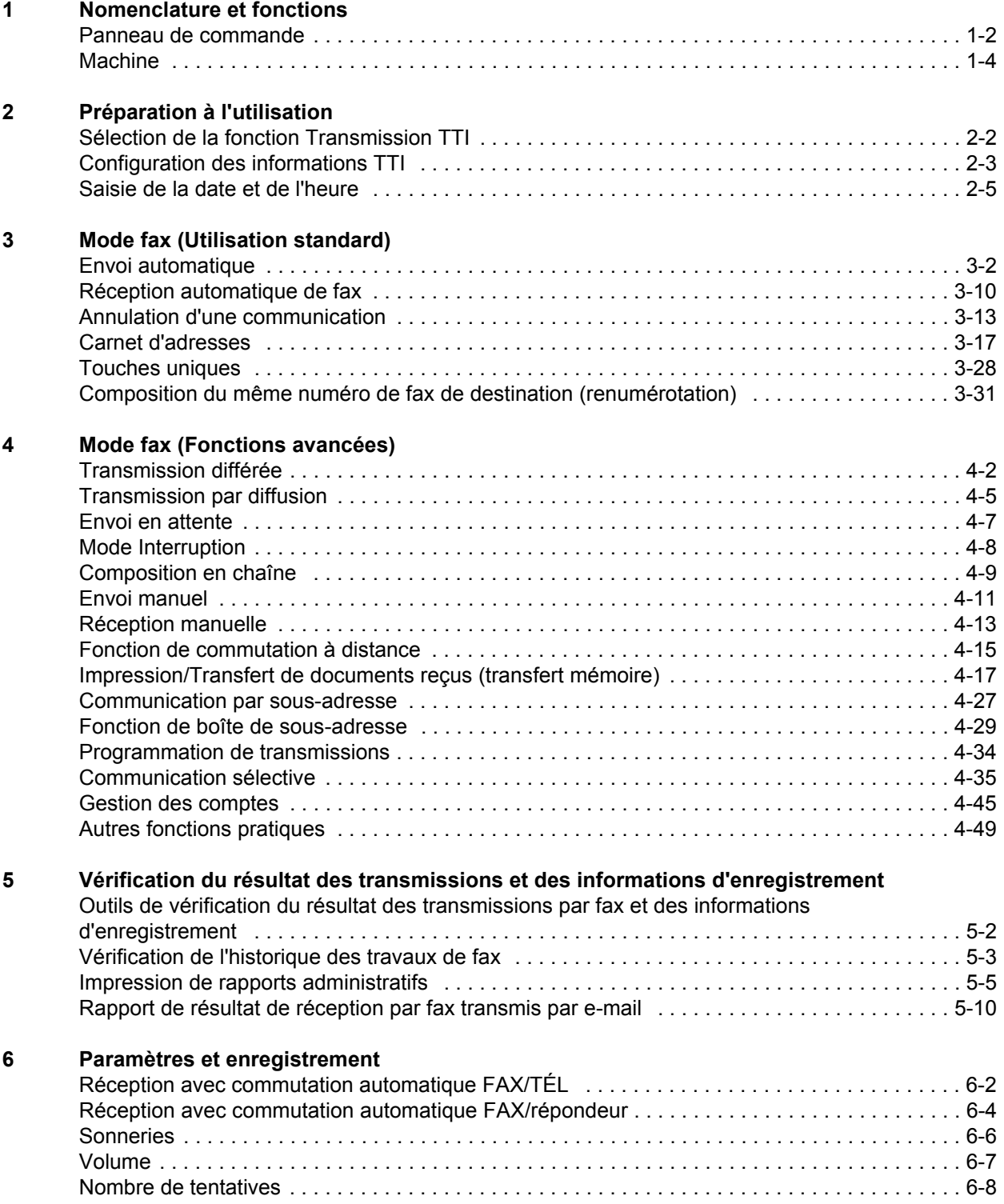

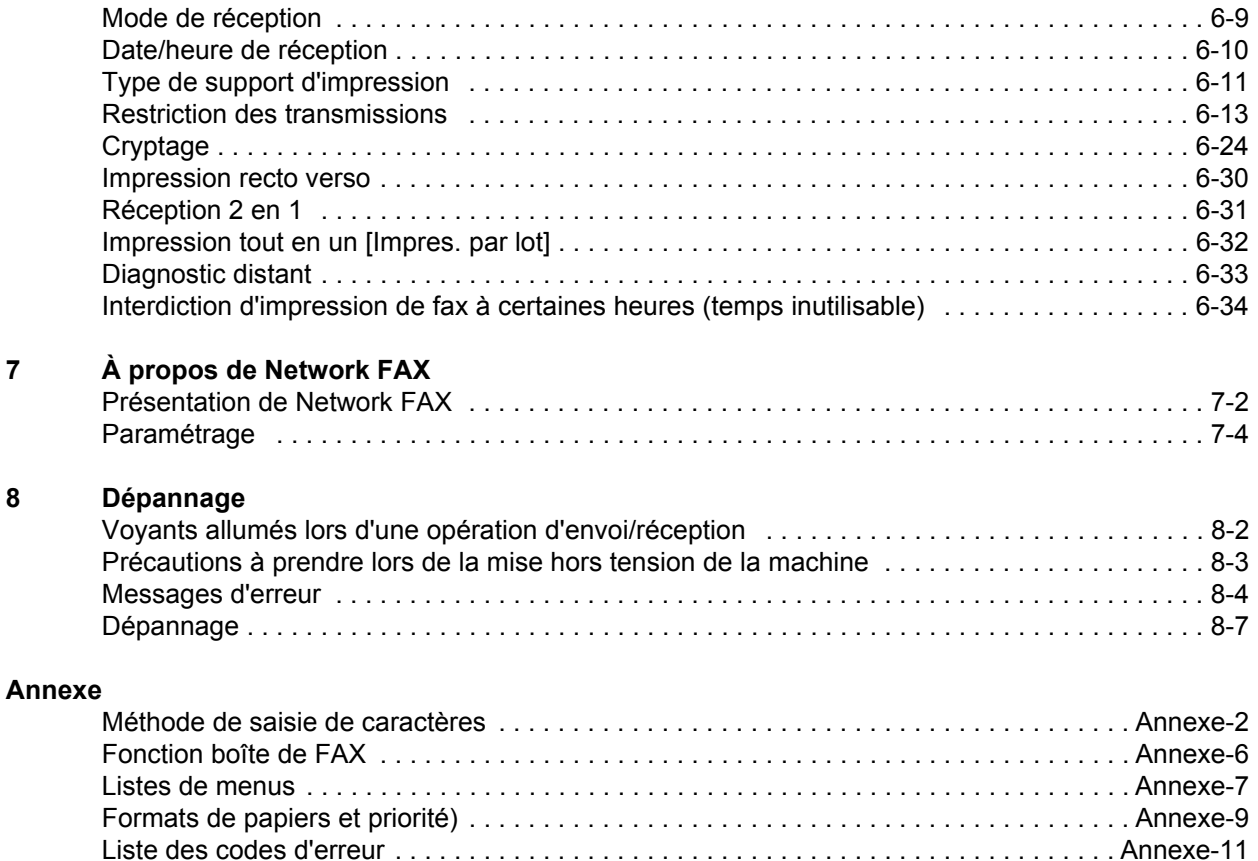

## **Informations de sécurité**

## **À propos de ce manuel d'utilisation**

Ce manuel d'utilisation contient des informations sur l'utilisation des fonctions de fax de cette machine. Il est recommandé de lire ce manuel avant d'utiliser la machine et de le conserver à portée de main pour consultation ultérieure.

Pendant l'utilisation, se reporter au manuel d'utilisation de la machine pour les informations concernant les sections ci-dessous.

- Étiquettes Attention
- Précautions lors de l'installation
- Précautions lors de l'utilisation
- Chargement du papier
- Remplacement de la cartouche de toner et du bac de récupération de toner
- Résolution des bourrages papier
- Résolution des dysfonctionnements
- Nettoyage

## **Précautions lors de l'installation**

#### **Environnement**

Éviter d'installer cette machine à un endroit où le dessus ou la partie supérieure arrière de l'appareil seraient exposés à la lumière directe du soleil. Ces conditions peuvent nuire à la capacité de l'appareil de détecter le format correcte des originaux et des documents. Lorsqu'un tel emplacement ne peut être évité, modifier la direction de l'appareil afin de supprimer l'exposition à la lumière directe du soleil.

#### **Alimentation électrique/Mise à la terre de la machine**

Ne pas brancher cette machine sur la même prise qu'un climatiseur ou une photocopieuse, etc.

### **Précautions lors de l'utilisation**

## **A** ATTENTION

afin d'éviter tout risque de blessure, ne pas laisser le processeur de document ouvert.

#### **Autres précautions**

Pendant l'envoi, la réception ou la copie, ne pas ouvrir le capot avant, mettre la machine hors tension ou retirer la fiche du cordon d'alimentation de la prise.

Cette machine ne peut être utilisée que dans le pays d'achat en raison des différences de normes de sécurité et de communication de chaque pays (les normes de communication internationales permettent toutefois la communication entre les pays).

Cette machine peut être inutilisable dans les régions avec des lignes téléphoniques ou des conditions de communications de mauvaise qualité.

L'attente d'appel ou tout autre service en option de la société pouvant produire des sons ou des clics audibles sur la ligne peuvent perturber ou entraîner la fin des communications par fax.

Quel que soit l'état de l'appareil, ne pas ouvrir le capot avant ou le capot de gauche, ni mettre la machine hors tension si le son du moteur à l'intérieur de l'appareil est audible.

## **Remarque d'ordre général**

## **Avis légal**

NOUS DÉCLINONS TOUTE RESPONSABILITÉ RELATIVE À LA PERTE, TOTALE OU PARTIELLE, DES DOCUMENTS REÇUS DÈS LORS QU'ELLE EST CAUSÉE PAR DES DOMMAGES AU FAX, UN MAUVAIS FONCTIONNEMENT, UNE MAUVAISE UTILISATION OU DES FACTEURS EXTERNES TELS QUE DES COUPURES D'ALIMENTATION ; OU À DES PERTES PUREMENT ÉCONOMIQUES OU DES PERTES DE PROFIT RÉSULTANT D'OPPORTUNITÉS MANQUÉES ATTRIBUABLES À DES APPELS OU À DES MESSAGES ENREGISTRÉS MANQUÉS.

### **Marques et noms de produits**

- Microsoft, Windows, Windows NT et Internet Explorer sont des marques déposées de Microsoft Corporation aux États-Unis et dans d'autres pays.
- Windows ME et Windows XP sont des marques déposées de Microsoft Corporation.
- Ethernet est une marque déposée de Xerox Corporation.
- IBM et IBM PC-AT sont des marques d'International Business Machines Corporation.
- Adobe et Acrobat sont des marques déposées de Adobe Systems Incorporated.

Tous les noms de produit et de société mentionnés dans ce manuel d'utilisation sont des marques ou des marques déposées de leurs propriétaires respectifs. Les symboles ™ et ® ne sont pas employés dans ce document.

## **CONSIGNES DE SÉCURITÉ IMPORTANTES**

Lors de l'utilisation de l'équipement téléphonique, il faut toujours prendre des précautions de base afin de réduire le risque d'incendie, de choc électrique et de blessures, notamment :

**ATTENTION :** Afin de réduire le risque d'incendie, n'utiliser qu'un cordon téléphonique de calibre 26 AWG ou supérieur de la liste UL ou un cordon certifié CSA.

- **1** Ne pas utiliser cet appareil à proximité de l'eau, par exemple, à côté d'une baignoire, d'un lavabo, d'un évier ou d'une cuve de lessivage, sur un sol mouillé ou à proximité d'une piscine.
- **2** Éviter d'utiliser un téléphone (différent du type sans fil) pendant un orage électrique. Il peut subsister un risque de choc électrique à cause de la foudre.
- **3** Ne pas utiliser le téléphone pour signaler une fuite de gaz depuis un lieu proche de la fuite.
- **4** Utiliser exclusivement le cordon d'alimentation et les piles indiqués dans ce manuel. Ne pas jeter les piles dans le feu. Elles peuvent exploser. Consulter la réglementation locale pour connaître les instructions de mise au rebut spécifiques.

### **CONSERVEZ CES INSTRUCTIONS**

## **IMPORTANTES MESURES DE SECURITE**

Certaines mesures de sécurité doivent être prises pendant l'utilisation de matériel téléphonique afin de réduire les risques d'incendie, de choc électrique et de blessures. En voici quelques unes:

- **1** Ne pas utiliser l'appareil près de l'eau, p. ex., près d'une baignoire, d'un lavabo, d'un évier de cuisine, d'un bac à laver, dans un sous-sol humide ou près d'une piscine.
- **2** Eviter d'utiliser le téléphone (sauf s'il s'agit d'un appareil sans fil) pendant un orage électrique. Ceci peut présenter un risque de choc électrique causé par la foudre.
- **3** Ne pas utiliser l'appareil téléphonique pour signaler une fuite de gaz s'il est situé près de la fuite.
- **4** Utiliser seulement le cordon d'alimentation et le type de piles indiqués dans ce manuel. Ne pas jeter les piles dans le feu: elles peuvent exploser. Se conformer aux règlements pertinents quant à l'élimination des piles.

### **CONSERVER CES INSTRUCTIONS**

## **CANADIAN IC REQUIREMENTS**

"This product meets the applicable Industry Canada technical specifications"

"The Ringer Equivalence Number is an indication of the maximum number of devices allowed to be connected to a telephone interface. The termination on an interface may consist of any combination of devices subject only to the requirement that the sum of the RENs of all the devices does not exceed five."

The REN (CANADA) of this product is 0.8.

## **CONDITIONS DE L'IC CANADIENNE**

"Le présent matériel est conforme aux spécifications techniques applicables d'Industrie Canada."

"L'indice d'équivalence de la sonnerie (IES) sert à indiquer le nombre maximal de terminaux qui peuvent être raccordés à une interface téléphonique. La terminaison d'une interface peut consister en une combinaison quelconque de dispositifs, à la seule condition que la somme d'indices d'équivalence de la sonnerie de tous les dispositifs n'excède pas 5."

Le IES (CANADA) pour ce produit est 0.8.

## **Déclarations de conformité aux directives européennes**  $C \in$

DÉCLARATION DE CONFORMITÉ AUX DIRECTIVES CEE/2004/108, CEE/93/68 et UE/1999/5

Nous déclarons sous notre responsabilité que le produit concerné par la présente déclaration est conforme aux spécifications suivantes.

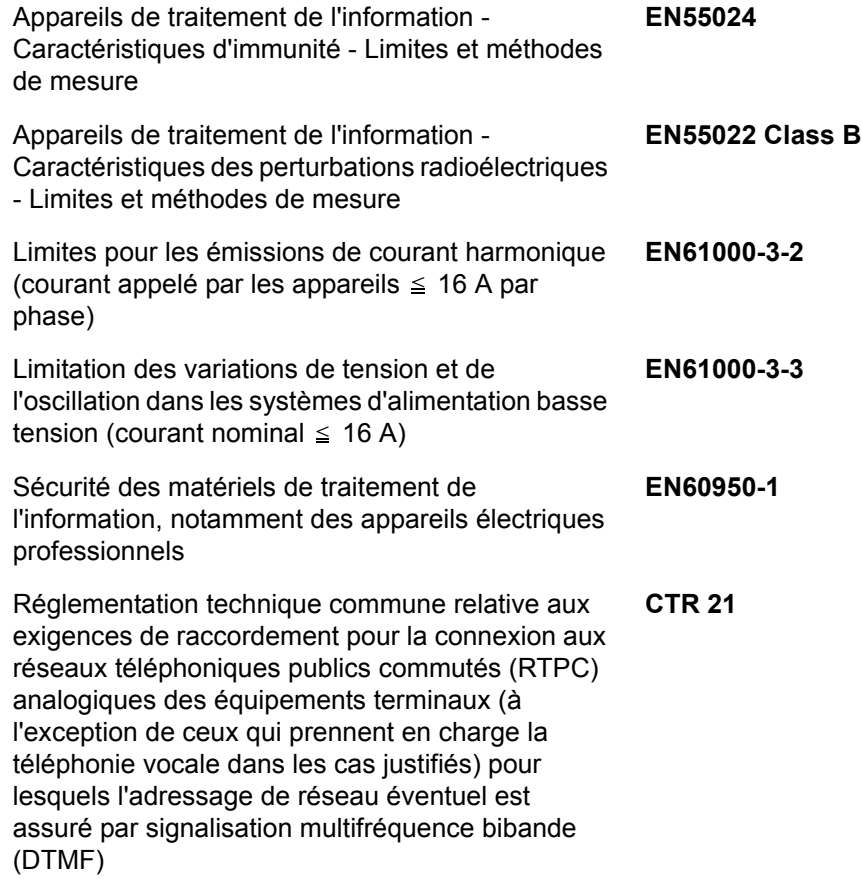

### **Réglementation technique en matière d'équipements terminaux**

Cet équipement terminal est conforme aux normes suivantes :

- 
- 
- AN 02R01 AN pour Suisse et Norv. DE 12R00 AN national pour All.
- AN 05R01 AN pour All., E, GR, P et N DE 14R00 AN national pour All.
- 
- 
- 
- 
- 
- 
- 
- 
- 
- DE 05R00 AN national pour All.
- TBR21 DE 08R00 AN national pour All. AN 01R00 AN pour P • DE 09R00 AN national pour All. AN 06R00 AN pour All., GR et P • ES 01R01 AN national pour E • AN 07R01 AN pour All., E, P et N • GR 01R00 AN national pour GR • AN 09R00 AN pour All. • GR 03R00 AN national pour GR • AN 10R00 AN pour All. • GR 04R00 AN national pour GR • AN 11R00 AN pour P • NO 01R00 AN national pour Norv. AN 12R00 AN pour E • NO 02R00 AN national pour Norv. • AN 16R00 Informations générales • P 03R00 AN national pour P DE 03R00 AN national pour All. • P 04R00 AN national pour P DE 04R00 AN national pour All. • P 08R00 AN national pour P

## **Déclaration de compatibilité réseau**

Le fabricant déclare que le matériel a été conçu pour une utilisation dans les réseaux téléphoniques publics commutés (PSTN) des pays suivants :

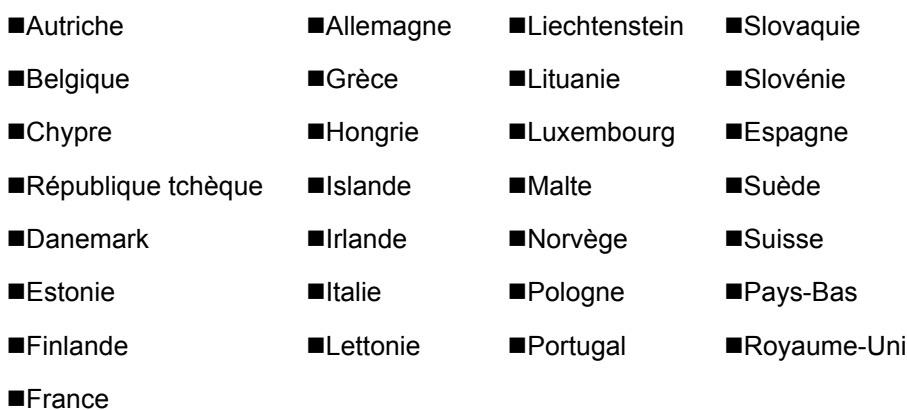

## **Introduction**

## **À propos de ce manuel**

Ce manuel contient les chapitres suivants :

*[Chapitre 1 - Nomenclature et fonctions](#page-16-1)*

Présente les éléments de la machine et les touches du panneau de commande.

*[Chapitre 2 - Préparation à l'utilisation](#page-22-1)*

Explique le paramétrage nécessaire à l'utilisation du fax.

*[Chapitre 3 - Mode fax \(Utilisation standard\)](#page-28-1)*

Présente l'utilisation générale de la fonction fax comme l'envoi ou la réception de documents.

*[Chapitre 4 - Mode fax \(Fonctions avancées\)](#page-60-1)*

Explique comment vérifier, sur l'écran, le statut des transmissions récemment effectuées. Présente également la procédure d'impression des rapports administratifs permettant de vérifier le résultat et le paramétrage des communications, et le statut d'enregistrement de la machine.

*[Chapitre 5 - Vérification du résultat des transmissions et des informations d'enregistrement](#page-110-1)*

Présente différents paramètres et fonctions d'enregistrement, comme le réglage du volume de l'alarme.

*[Chapitre 6 - Paramètres et enregistrement](#page-122-1)*

Explique comment remédier aux erreurs et problèmes.

*[Chapitre 7 - À propos de Network FAX](#page-158-1)*

Explique comment utiliser les fonctions de fax réseau. Se reporter également au manuel *Network FAX driver Operation Guide* disponible sur le CD-ROM joint (manuel en ligne).

#### *[Chapitre 8 - Dépannage](#page-162-1)*

Explique comment remédier aux erreurs et problèmes.

*[Annexe](#page-172-1)*

Explique la saisie sur cette machine et ses spécifications.

**REMARQUE :** Ce manuel d'utilisation contient des informations correspondant aux versions américaine et européenne de cette machine.

Les écrans présentés dans ce manuel affichent les informations en pouces. Si une version européenne de l'appareil est utilisée, utiliser les messages de la version américaine à titre de référence uniquement.

## **Conventions utilisées dans ce manuel**

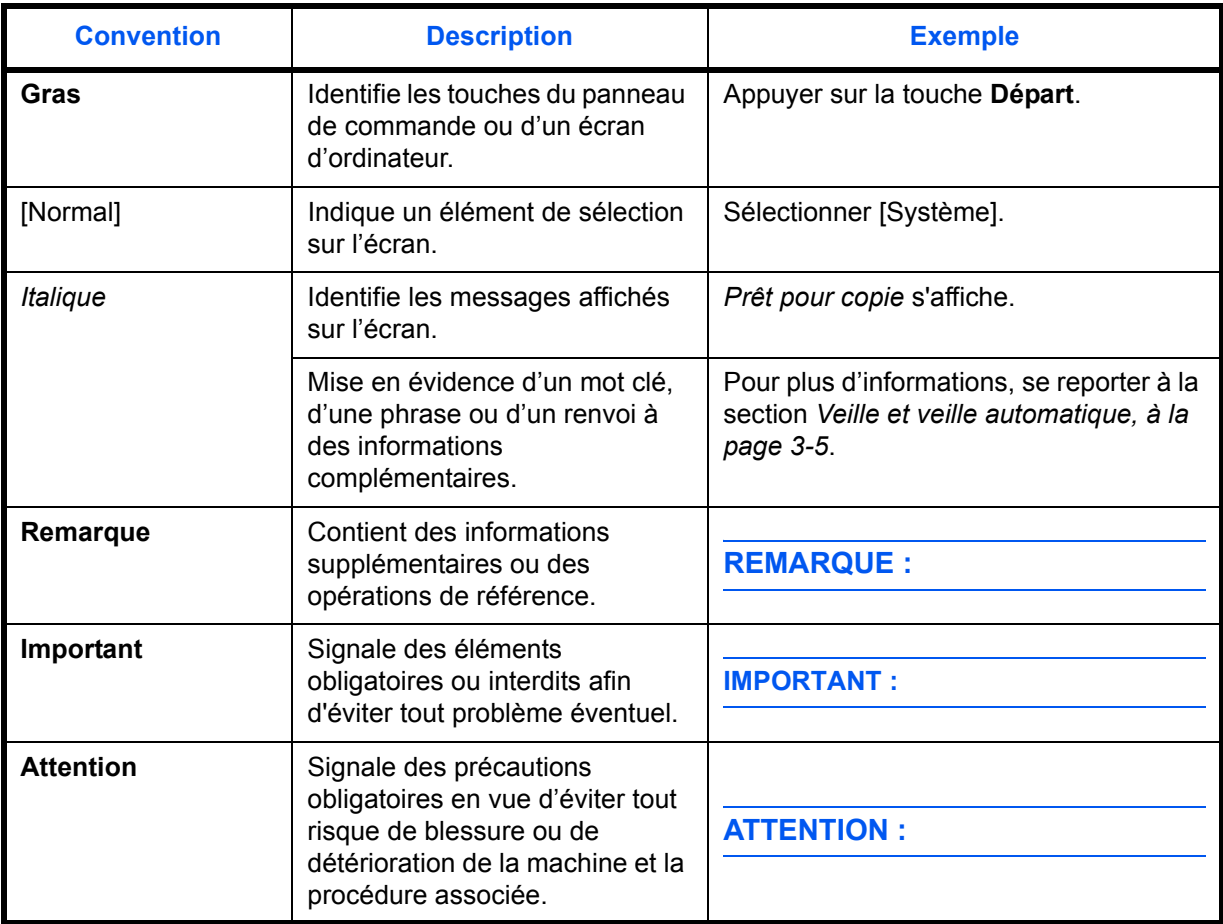

Les conventions suivantes sont utilisées selon la nature de la description.

## **Description des procédures d'utilisation**

Dans ce Manuel d'utilisation, le fonctionnement des touches de l'écran est le suivant :

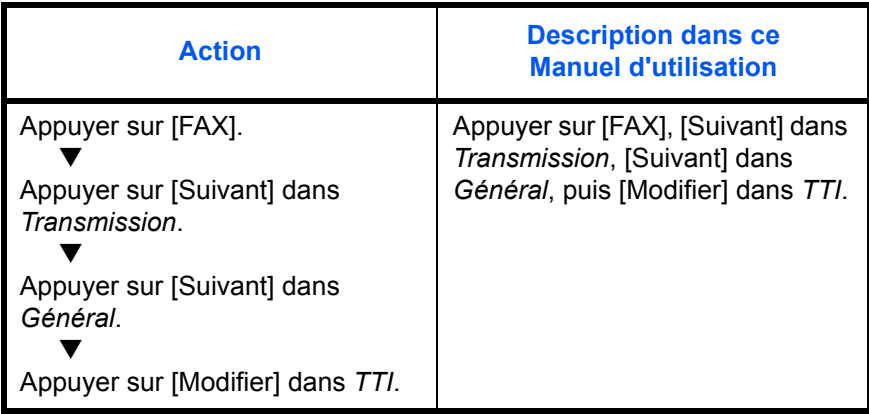

## <span id="page-16-1"></span><span id="page-16-0"></span>**1 Nomenclature et fonctions**

Ce chapitre présente les éléments du fax à connaître.

Se reporter au *Manuel d'utilisation* de la machine pour obtenir des informations sur les autres éléments.

## <span id="page-17-0"></span>**Panneau de commande**

Se reporter au *Manuel d'utilisation* de la machine pour connaître le nom des touches et voyants auxquels il est fait appel lors de l'utilisation des autres fonctions que le fax.

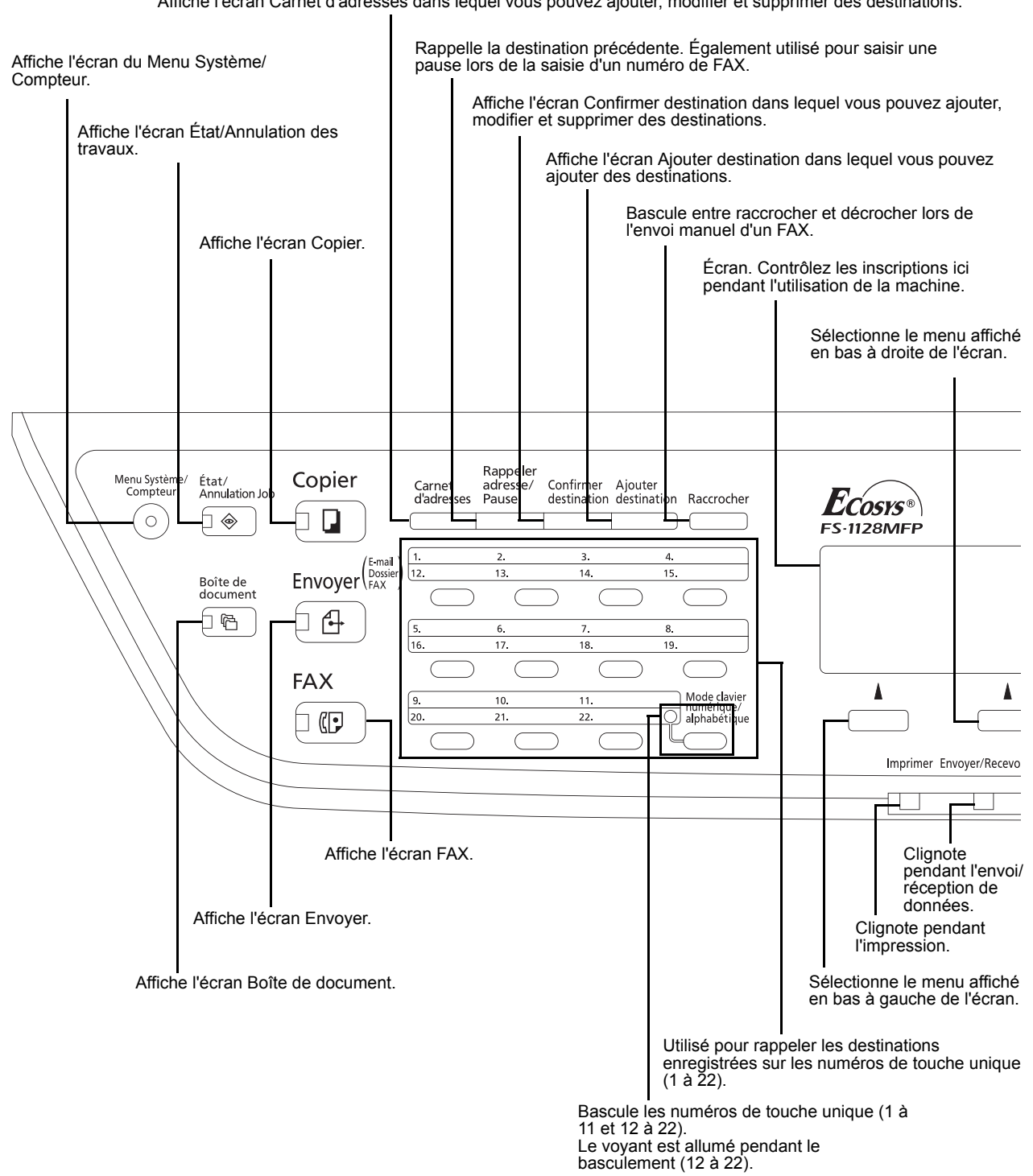

Affiche l'écran Carnet d'adresses dans lequel vous pouvez ajouter, modifier et supprimer des destinations.

1

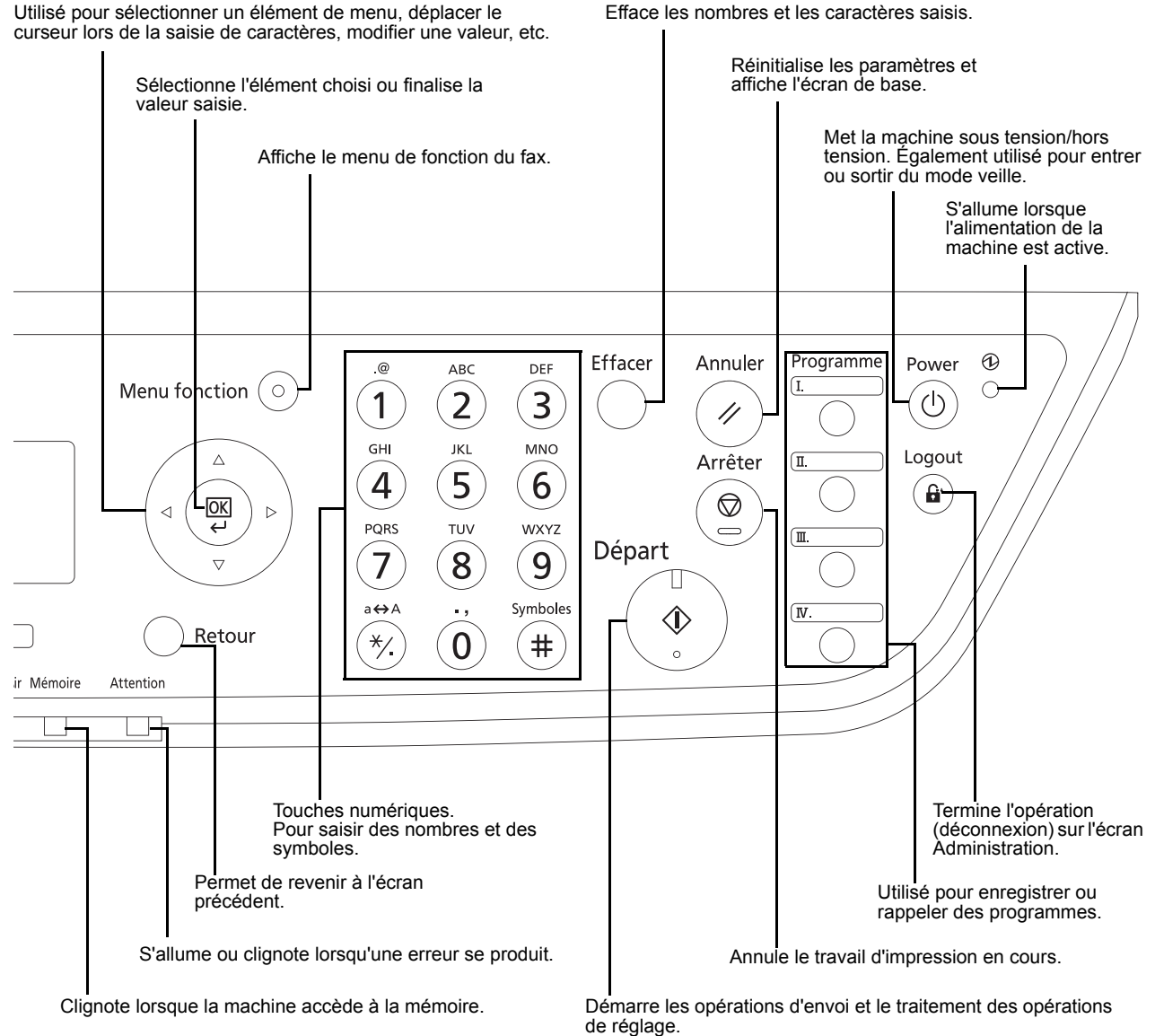

Utilisé pour sélectionner un élément de menu, déplacer le

*MANUEL D'UTILISATION 1-3*

## <span id="page-19-0"></span>**Machine**

Ce chapitre présente les éléments du fax à connaître.

Se reporter au *Manuel d'utilisation* de la machine pour connaître les éléments auxquels il est fait appel lors de l'utilisation des autres fonctions que le fax.

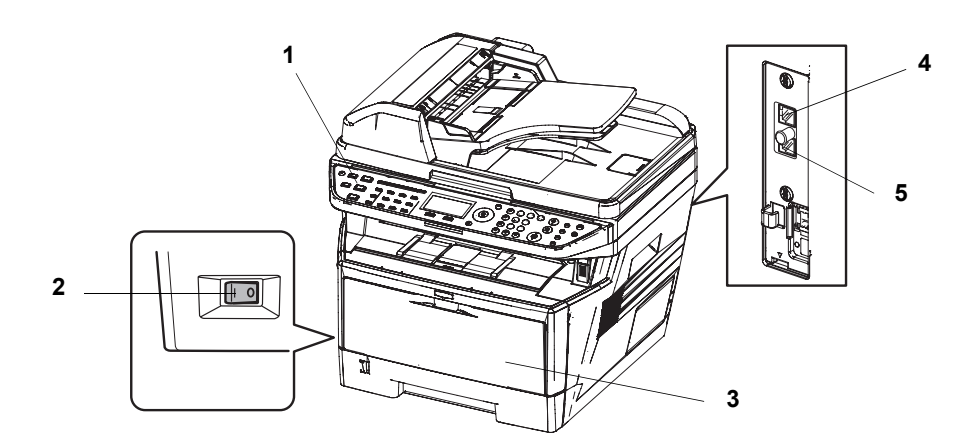

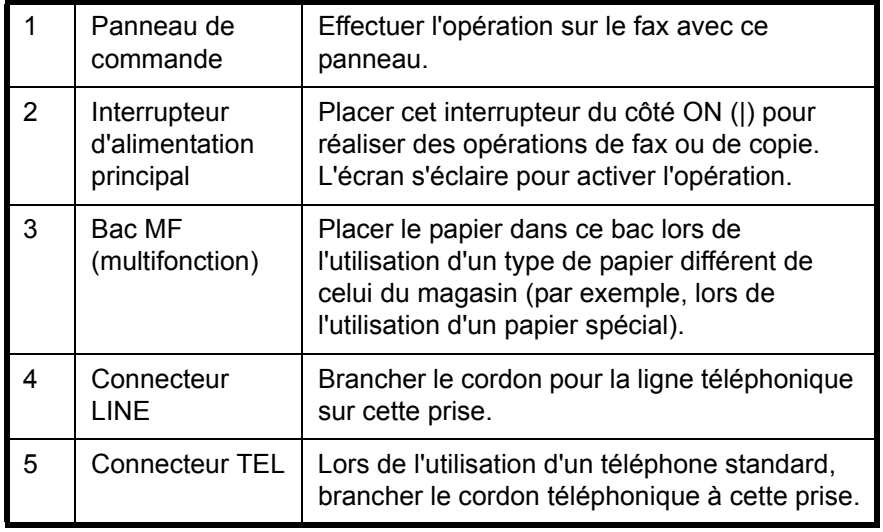

**IMPORTANT :** Il est impossible de recevoir des fax automatiquement lorsque la machine est hors tension. Pour recevoir des fax lorsque la machine est hors tension, appuyer sur la touche **Power** du panneau de commande.

1

## **Chargeur de documents**

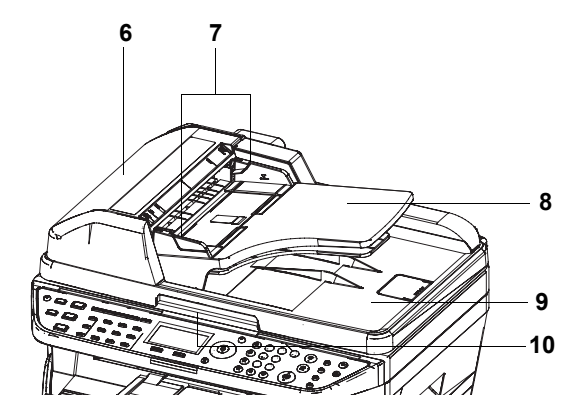

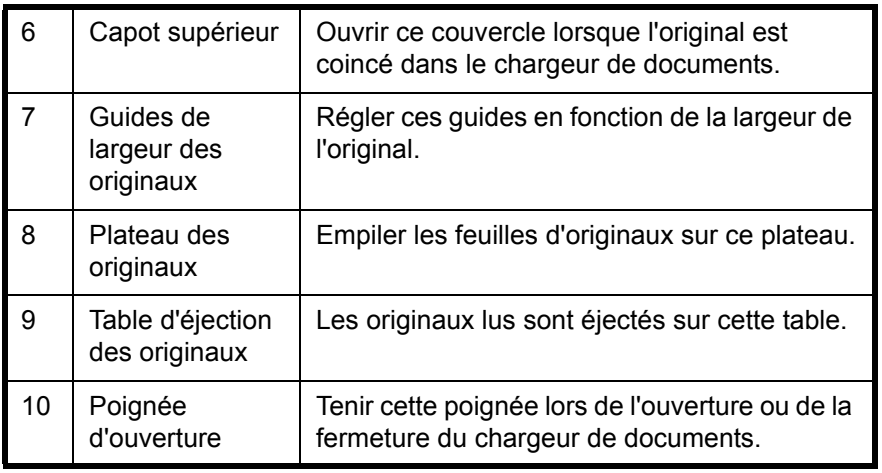

## <span id="page-22-1"></span><span id="page-22-0"></span>**2 Préparation à l'utilisation**

Ce chapitre présente les opérations à effectuer avant la première utilisation de la machine.

Si le technicien a déjà effectué ces opérations, il est inutile de les exécuter à nouveau.

## <span id="page-23-0"></span>**Sélection de la fonction Transmission TTI**

Le terme TTI (Transmit Terminal Identifier) désigne les informations relatives à cette machine (transmetteur) qui doivent être imprimées sur le fax du système de destination : date et heure de transmission, nombre de pages et numéro de fax. Ce fax permet de choisir si les informations TTI doivent être imprimées sur le fax du système de destination, et si elles doivent l'être à l'intérieur ou à l'extérieur de la page transmise.

**REMARQUE :** En principe, le nom du fax local s'imprime dans les informations TTI. Cependant, si la comptabilité des travaux est activée et que l'utilisateur envoie des documents après avoir entré un ID de compte, le nom du compte s'imprime sur ces documents.

- **1** Appuyer sur la touche **Menu Système/Compteur**.
- **2** Appuyer sur la touche  $\triangle$  ou  $\nabla$  pour sélectionner [FAX].
- **3** Appuyer sur la touche **OK**.
- **4** Appuyer sur la touche  $\triangle$  ou  $\nabla$  pour sélectionner [Transmission].
- **5** Appuyer sur la touche **OK**.
- **6** Appuyer sur la touche  $\triangle$  ou  $\nabla$  pour sélectionner [TTI].
- TTI **+** a buyer and the set of  $\uparrow$  or 01\*Désactivé 02 Extérieur **03** Intérieur
- **7** Appuyer sur la touche **OK**.
- **8** Appuyer sur la touche  $\triangle$  ou  $\nabla$  pour sélectionner l'emplacement désiré pour l'impression des informations ou [Désactivé] pour ne pas les imprimer.
- **9** Appuyer sur la touche **OK**.

## <span id="page-24-0"></span>**Configuration des informations TTI**

Enregistrer le nom (nom du fax local), le numéro du fax et l'ID du fax imprimé dans la zone TTI.

En enregistrant les données TTI, le destinataire peut facilement découvrir d'où a été envoyé le fax.

#### **Enregistrement du nom de fax local**

Enregistrer le nom du fax local imprimé sur les informations TTI.

**REMARQUE :** Pour modifier les informations déjà enregistrées, procéder de façon similaire.

- **1** Appuyer sur la touche **Menu Système/Compteur**.
- **2** Appuyer sur la touche  $\triangle$  ou  $\nabla$  pour sélectionner [FAX].
- **3** Appuyer sur la touche **OK**.
- **4** Appuyer sur la touche  $\triangle$  ou  $\nabla$  pour sélectionner [Transmission].
- **5** Appuyer sur la touche **OK**.
- **6** Appuyer sur la touche  $\triangle$  ou  $\nabla$  pour sélectionner [Nom du FAX local].
- **7** Appuyer sur la touche **OK**.
- **8** Saisir le *nom de fax local* à enregistrer. Jusqu'à 32 caractères peuvent être entrés.

**REMARQUE :** Pour plus d'informations sur la saisie, se reporter à la section *[Fonction boîte de FAX annexe-](#page-177-1)[6](#page-177-1)*.

**9** Appuyer sur la touche **OK**.

#### **Saisie des informations d'identification du fax local**

Enregistrer les informations du fax local (nom et ID du fax local) imprimées dans la zone TTI. L'ID de fax local est utilisé dans le cadre de la limitation des transmissions. (Se reporter à la section *[Restriction des](#page-134-1)  [transmissionsà la page 6-13](#page-134-1)*.)

- **1** Appuyer sur la touche **Menu Système/Compteur**.
- **2** Appuyer sur la touche  $\triangle$  ou  $\nabla$  pour sélectionner [FAX].
- **3** Appuyer sur la touche **OK**.
- **4** Appuyer sur la touche  $\triangle$  ou  $\nabla$  pour sélectionner [Transmission].

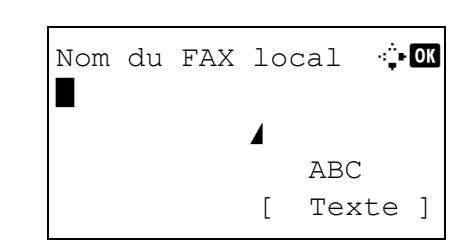

#### **Saisie du numéro de FAX local**

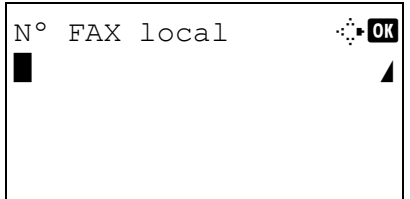

- **Saisie de l'ID de FAX local**
	- ID de FAX local D  $(0000 - 9999)$  $1409$

**5** Appuyer sur la touche **OK**.

Pour enregistrer le numéro de fax local, passer à l'étape suivante. Pour enregistrer l'ID de fax local, passer à l'étape 10.

- **6** Appuyer sur la touche  $\triangle$  ou  $\nabla$  pour sélectionner [Nº FAX local].
- **7** Appuyer sur la touche **OK**.
- **8** À l'aide des touches numériques, entrer le numéro de fax à enregistrer (20 chiffres au maximum).

**REMARQUE :** Appuyer sur la touche **Rappeler adresse/Pause** pour introduire une pause (-) entre deux chiffres.

Appuyer sur la touche  $\triangleleft$  ou  $\triangleright$  pour déplacer le curseur. Pour corriger le numéro, appuyer sur la touche **Effacer** afin de supprimer les chiffres un par un avant de saisir à nouveau le numéro. Pour supprimer complètement le numéro entré, appuyer sur la touche **Annuler** du panneau de commande.

- **9** Appuyer sur la touche **OK**.
- **10** Appuyer sur la touche  $\triangle$  ou  $\nabla$  pour sélectionner [ID de FAX local].
- **11** Appuyer sur la touche **OK**.
- **12** Entrer l'ID du fax local sur 4 chiffres à l'aide des touches numériques.
- **13** Appuyer sur la touche **OK**.

2

### <span id="page-26-0"></span>**Saisie de la date et de l'heure**

Enregistrer la date et l'heure de l'horloge interne. S'assurer que la date et l'heure définies sont correctes car toutes les communications différées par fax reposent sur ces paramètres.

**IMPORTANT :** Corriger régulièrement l'heure affichée sur le panneau de commande. L'heure affichée peut différer de l'heure réelle en raison des erreurs.

- **1** Appuyer sur la touche **Menu Système/Compteur**.
- **2** Appuyer sur la touche  $\triangle$  ou  $\nabla$  pour sélectionner [Param. communs].
- **3** Appuyer sur la touche **OK**.
- **4** Appuyer sur la touche  $\triangle$  ou  $\nabla$  pour sélectionner [Définition date].
- **5** Appuyer sur la touche **OK**.
- **6** Appuyer sur la touche  $\triangle$  ou  $\nabla$  pour sélectionner [Déf. fuseau hor.].
- **7** Appuyer sur la touche **OK**.
- **8** Appuyer sur la touche  $\triangle$  ou  $\nabla$  pour sélectionner votre région.
- **9** Appuyer sur la touche **OK**.
- **10** Appuyer sur la touche  $\triangle$  ou  $\nabla$  pour sélectionner [Heure d'été].

**REMARQUE :** Si vous sélectionnez une région qui n'applique pas l'heure d'été, l'écran de réglage de l'heure d'été ne s'affiche pas.

- **11** Appuyer sur la touche **OK**.
- **12** Appuyer sur la touche  $\triangle$  ou  $\nabla$  pour sélectionner [Activé] ou [Désactivé].

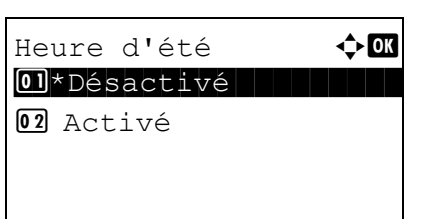

Déf. fuseau hor.  $\boldsymbol{\Diamond} \blacksquare$  $[0]$ \*-12:00 Internat.

 $02 -11:00$  Midway  $03 - 10:00$  Hawaii

- **13** Appuyer sur la touche **OK**.
- **14** Appuyer sur la touche  $\triangle$  ou  $\nabla$  pour sélectionner [Date/Heure].
- **15** Appuyer sur la touche **OK**.
- **16** Appuyer sur la touche  $\triangleleft$  ou  $\triangleright$  pour déplacer la position du curseur, saisir l'année, le mois et le jour.
- **17** Appuyer sur la touche **OK**.
- **18** Appuyer sur la touche  $\triangleleft$  ou  $\triangleright$  pour déplacer la position du curseur, saisir les heures, les minutes et les secondes.
- **19** Appuyer sur la touche **OK**.

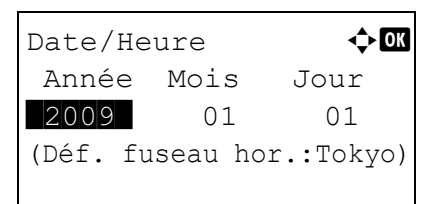

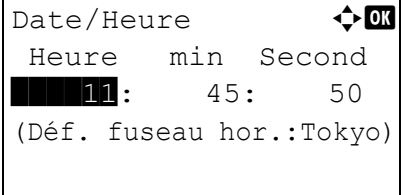

## <span id="page-28-1"></span><span id="page-28-0"></span>**3 Mode fax (Utilisation standard)**

Ce chapitre présente les fonctions standard suivantes.

## <span id="page-29-0"></span>**Envoi automatique**

Cette section explique le mode de transmission général à l'aide des touches numériques.

#### **Accès à l'écran d'envoi**

```
Prêt pour envoi.
    2009/05/25 12:30
Text+Photo 200x100dpi
[Img orig] [Rés. fax]
```
#### **Sélection du mode de transmission**

**1** Appuyer sur la touche **FAX**. Vérifier que l'écran d'envoi général est affiché.

**REMARQUE :** En fonction des paramètres, l'écran du carnet d'adresses peut s'afficher. Dans ce cas, appuyer sur **Annuler** pour afficher l'écran d'envoi général.

**2** Deux modes de transmission sont disponibles : Transmission mémoire et Transmission FAX directe. Le mode par défaut est Transmission mémoire.

Pour basculer dans l'autre mode, procéder comme suit.

- **1** Appuyer sur la touche **Menu fonction**.
- **2** Appuyer sur la touche  $\triangle$  ou  $\nabla$  pour sélectionner [Trans.FAXdirect.].
- **3** Appuyer sur la touche **OK**.
- **4** Appuyer sur la touche  $\triangle$  ou  $\nabla$  pour sélectionner [Activé].
- **5** Appuyer sur la touche **OK**.

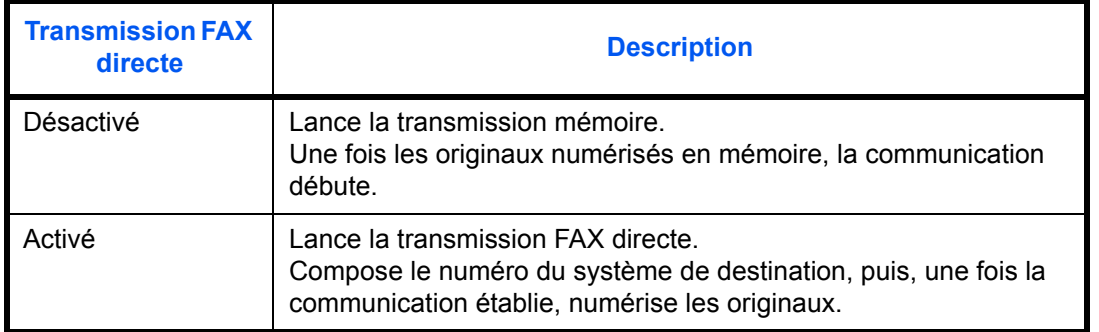

**REMARQUE :** Dans le cadre de la transmission FAX directe, seule une destination peut être indiquée par transmission.

#### **Transmission mémoire (transmission à partir du chargeur de documents)**

Le numéro de fax de destination est composé automatiquement une fois que les documents ont été placés dans le chargeur de documents, numérisés, puis enregistrés en mémoire. Ce mode de fonctionnement est extrêmement appréciable car les documents sont rendus immédiatement. Il n'est donc pas nécessaire d'attendre la fin de la transmission. C'est la méthode la plus pratique lors de la transmission de documents de plusieurs pages.

#### **Transmission mémoire (transmission à partir de la glace d'exposition)**

Ce mode est idéal pour la transmission des pages d'un livre ou de documents similaires, qui ne peuvent pas être placés dans le chargeur de documents. Lorsque tous les documents ont été placés sur la glace d'exposition, numérisés et stockés en mémoire, le numéro de fax de destination est composé.

**REMARQUE :** Lorsque la numérisation continue est activée, on peut numériser en continu d'autres documents dès que le document placé sur la glace d'exposition a été stocké en mémoire. Une fois toutes les pages numérisées et stockées en mémoire, le numéro de fax de destination est composé.

#### **Transmission FAX directe (transmission à partir du chargeur de documents)**

Une fois la liaison téléphonique avec le système de destination établie, les documents placés dans le chargeur de documents sont numérisés. Si le document transmis comporte plusieurs pages, chaque page est numérisée une fois les données de la page précédente transmises.

#### **Transmission FAX directe (transmission à partir de la glace d'exposition)**

Ce mode est idéal pour la transmission des pages d'un livre ou de documents similaires, qui ne peuvent pas être placés dans le chargeur de documents. Une fois la liaison téléphonique avec le système de destination établie, les documents placés sur la glace d'exposition sont numérisés et transmis.

**REMARQUE :** Lorsque la numérisation continue est activée, on peut numériser en continu d'autres documents dès que le document placé sur la glace d'exposition a été transmis. Répéter cette opération de numérisation pour chaque page.

#### **Mise en place des documents**

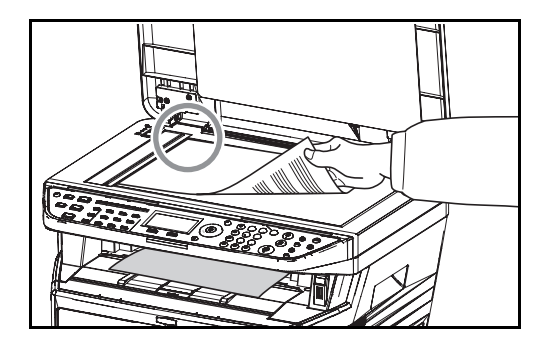

**3** Placer les originaux sur la glace d'exposition ou dans le chargeur de documents en option. Se reporter au *Manuel d'utilisation* de l'appareil pour positionner les documents.

#### **Composition du numéro de fax de destination**

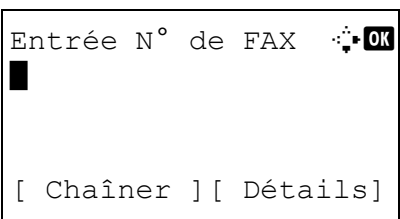

**4** Entrer le numéro du fax de destination à l'aide des touches numériques.

**REMARQUE :** Entrer le numéro de fax à l'aide des touches numériques. L'écran de saisie du numéro de fax s'affiche.

**REMARQUE :** Le numéro de fax de destination peut comporter jusqu'à 64 chiffres.

Utiliser  $\triangleleft$  ou  $\triangleright$  pour déplacer le curseur.

Pour corriger le numéro, appuyer sur la touche **Effacer** afin de supprimer les chiffres un par un avant de saisir à nouveau le numéro. Pour supprimer complètement le numéro entré, appuyer sur la touche **Annuler** du panneau de commande.

#### **Rappeler adresse/Pause**

Appuyer sur cette touche pour insérer une pause de 3 secondes à ce stade de la composition. Cette touche est utile lorsqu'il faut notamment composer un préfixe, puis attendre d'être connecté à une ligne extérieure avant de composer le numéro de destination proprement dit.

Effectuer les réglages détaillés pour l'envoi si nécessaire. Appuyer sur [Détails] (la touche **Sélection de droite**) pour afficher le menu Dét. FAX. Appuyer sur la touche  $\triangleleft$  ou  $\triangleright$  pour sélectionner [Sous-adresse], [Trans. cryptée], [Vit. déb. trans] ou [ECM] et modifier les réglages, puis appuyer sur la touche **OK**.

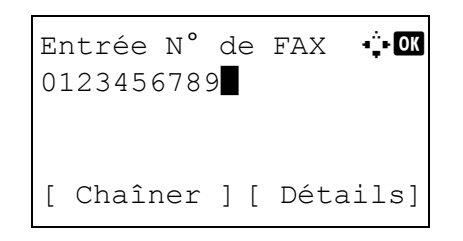

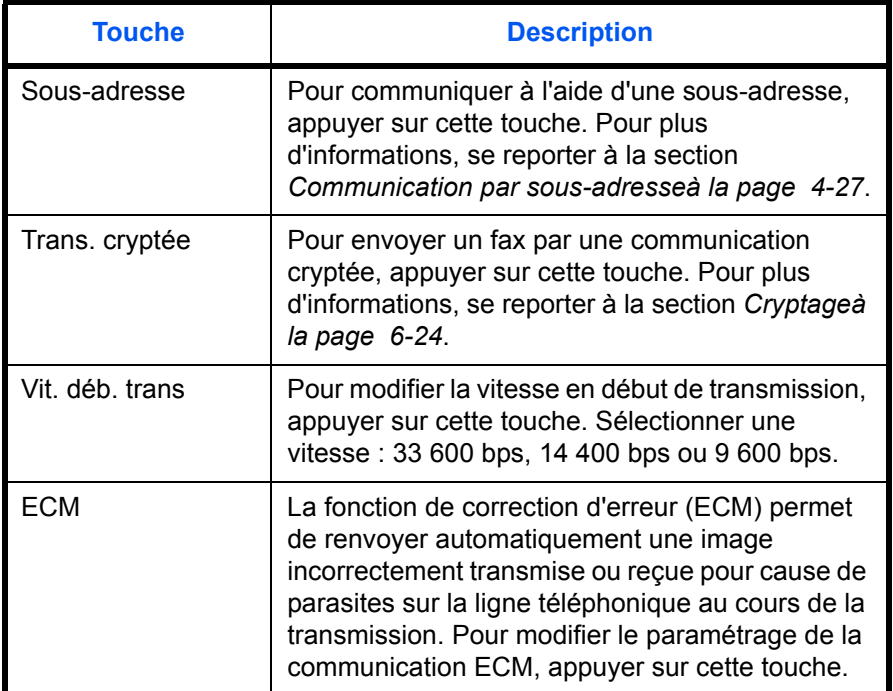

#### **Raccrochage**

Appuyer sur cette touche pour se connecter à la ligne téléphonique.

Lorsque le numéro de fax a été saisi, la machine commence à composer vers le fax de destination.

Après avoir appuyé sur cette touche, il est possible d'entrer le numéro du fax de destination à l'aide des touches numériques. Pour plus d'informations, se reporter à la section *[Envoi manuelà la page 4-11](#page-70-1)*.

#### **Méthodes de composition sans les touches numériques**

- Carnet d'adresses (*[Se reporter à la page 3-17](#page-44-0)*.)
- Touches uniques (*[Se reporter à la page 3-28](#page-55-0)*.)
- Renumérotation manuelle (rappel) (*[Se reporter à la](#page-58-0)  [page 3-31](#page-58-0)*.)

**REMARQUE :** Parallèlement au fax, il est possible de regrouper dans une même tâche une transmission d'e-mail et une transmission de dossier (SMB/FTP). Pour plus d'informations, se reporter au *Manuel d'utilisation* de la machine.

#### **Sélection de la résolution**

- **5** Il est possible de sélectionner la résolution appropriée aux documents à transmettre.
	- 200×100dpi (Normal) : pour envoyer des originaux comportant des caractères de taille standard. Taille normale des caractères : 10,5 points (exemple : Résolution Résolution)
	- 200×200dpi (Fin) : pour la transmission de documents comportant des caractères relativement petits ou des traits fins. Taille normale des caractères : 8 points (exemple : Résolution Résolution)
	- 200×400dpi (Très fin) : pour la transmission de documents comportant des traits et des caractères détaillés. Taille normale des caractères : 6 points (exemple : Résolution Résolution)
	- 400×400dpi (Ultra-fin) : pour une transmission plus nette des documents comportant des traits et des caractères détaillés. Taille normale des caractères : 6 points (exemple : Résolution Résolution)

**REMARQUE :** Le réglage par défaut est 200 × 100 dpi (Normal).

Plus la résolution est élevée, plus l'image est nette. Toutefois, une résolution élevée ralentit la transmission. Normalement, une résolution maximale de 400 × 400 dpi (Ultra-fin) est recommandée.

L'appareil ne prend pas en charge la résolution 300×300dpi pour les envois de fax. Si cette résolution est sélectionnée, les documents sont transmis à une résolution inférieure, de 200×200dpi (Fin).

La résolution de numérisation doit être égale ou supérieure à la résolution du fax. Si les résolutions sélectionnées ne satisfont pas cette condition, l'appareil ajuste automatiquement la résolution et modifie la sélection.

- **1** Appuyer sur la touche **Menu fonction**.
- **2** Appuyer sur la touche  $\triangle$  ou  $\nabla$  pour sélectionner [Résolution fax].
- **3** Appuyer sur la touche **OK**.

3

- **4** Appuyer sur la touche  $\triangle$  ou  $\nabla$  pour sélectionner la résolution désirée. Résolution fax  $\leftrightarrow \overline{\mathbf{w}}$  $0 \times 200 \times 100$ dpi Norm 02 200x200dpi Fin **03** 200x400dpi S.Fin
	- **5** Appuyer sur la touche **OK**.

#### **IMPORTANT :**

- Avec une résolution élevée, l'image est plus claire. Cependant, plus la résolution est élevée, plus la transmission est ralentie.
- En cas d'envoi de documents avec une résolution de 400×400dpi (Très fin) ou supérieure, le fax de destination doit être capable de recevoir des documents d'une telle qualité. Si le fax de destination ne dispose pas de telles fonctions, les documents sont transmis avec une résolution de 200×200dpi (Fin).

**Sélection de la densité.**

- **6** Il est possible de régler la densité lors de la numérisation de documents.
	- Manuelle (*-3 +3*) : sept niveaux de densité sont possibles.
	- Auto : la densité optimale est définie en fonction de la densité des originaux.
	- **1** Appuyer sur la touche **Menu fonction**.
	- **2** Appuyer sur la touche  $\triangle$  ou  $\nabla$  pour sélectionner [Densité].
	- **3** Appuyer sur la touche **OK**.
	- **4** Appuyer sur la touche  $\triangle$  ou  $\nabla$  pour sélectionner [Auto] ou [Manuel].
	- **5** Appuyer sur la touche **OK**. Passer à l'étape suivant si [Manuel] a été sélectionné à l'étape 4.

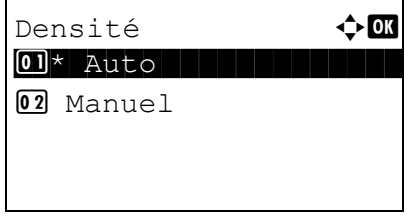

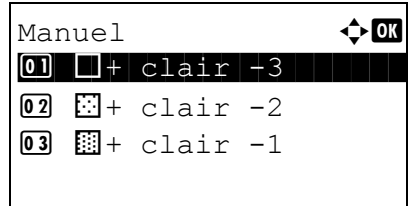

### **Lancement de la transmission**

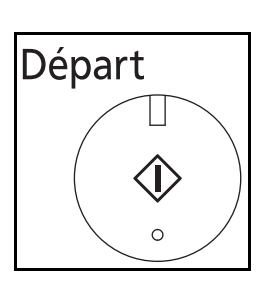

- **6** Appuyer sur la touche  $\triangle$  ou  $\nabla$  pour sélectionner la densité désirée.
- **7** Appuyer sur la touche **OK**.
- **7** Appuyer sur la touche **Départ**. La transmission débute.

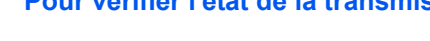

État/ Annulation Job  $\exists \diamondsuit$ 

#### **Pour vérifier l'état de la transmission**

- **1** Appuyer sur la touche **État/Annulation job**.
- **2** Appuyer sur la touche  $\triangle$  ou  $\nabla$  pour sélectionner [Envoy état tâche].
- **3** Appuyer sur la touche **OK**. Une liste des états d'envoi s'affiche.

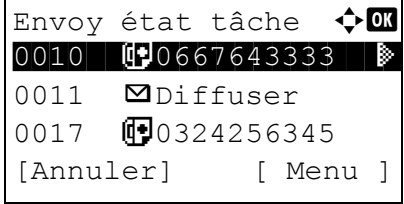

#### **Pour arrêter la transmission**

- **1** Dans l'écran de consultation des envois cidessus, appuyer sur la touche  $\Delta$  ou  $\nabla$  pour sélectionner le travail à annuler.
- **2** Appuyer sur [Annuler] (la touche **Sélection de gauche**).

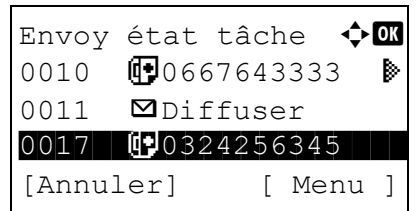
**3** Appuyer sur [Oui] (la touche **Sélection de gauche**). La transmission est annulée.

**REMARQUE :** Pendant la numérisation des documents, on peut annuler la transmission en appuyant sur la touche **Arrêter** du panneau de commande.

# **Réception automatique de fax**

Si cette machine sert exclusivement de fax (les fonctions de téléphone sont désactivées), régler la machine pour une réception en mode fax uniquement. Aucun paramétrage spécial n'est requis pour l'utiliser dans ce cas.

#### **Mode de réception**

Ce fax propose les 5 modes de réception suivants :

- Auto (Normal)
- Auto (FAX/TÉL) (*[Se reporter à la page 6-2](#page-123-0)*.)
- Auto (TAD) (*[Se reporter à la page 6-4](#page-125-0)*.)
- Manuel (*[Se reporter à la page 4-13](#page-72-0)*.)

#### **Vérification et modification du mode de réception**

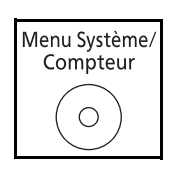

- **1** Appuyer sur la touche **Menu Système/Compteur**.
- **2** Appuyer sur la touche  $\triangle$  ou  $\nabla$  pour sélectionner [FAX].
- **3** Appuyer sur la touche **OK**.
- **4** Appuyer sur la touche  $\triangle$  ou  $\nabla$  pour sélectionner [Réception].
- **5** Appuyer sur la touche **OK**.
- **6** Appuyer sur la touche  $\triangle$  ou  $\nabla$  pour sélectionner [Param. Récept°].
- **7** Appuyer sur la touche **OK**.
- **8** Appuyer sur la touche  $\triangle$  ou  $\nabla$  pour sélectionner [Auto(Normal)].
- **9** Appuyer sur la touche **OK**.

#### **Début de la réception**

**1** Une fois le fax transmis, l'appareil émet le nombre de sonneries prédéfini, puis la réception du fax démarre.

Dès que la réception commence, le voyant **Recevoir** clignote.

**REMARQUE :** Le nombre de sonneries peut être modifié. (Se reporter à la section *[Sonneriesà la page](#page-127-0)  [6-6](#page-127-0)*.)

Pour annuler la réception, se reporter à la section *[annulation d'une transmission \(pendant la](#page-42-0)  [communication\)à la page 3-15](#page-42-0)*.

#### **Réception en mémoire**

Si l'impression des documents est impossible, soit parce qu'il n'y a plus de papier, soit parce qu'un bourrage est survenu, les données relatives à tous les documents reçus sont stockées en mémoire pour être imprimées automatiquement dès que l'impression est à nouveau possible.

Lorsqu'un fax a été reçu en mémoire, les tâches d'impression des documents reçus s'affichent sur l'écran Impressions (écran État). Pour imprimer ces documents, charger du papier dans l'imprimante ou résoudre les bourrages.

**REMARQUE :** Pour obtenir des informations sur l'écran État, se reporter au *Manuel d'utilisation*.

#### **Impression des documents reçus**

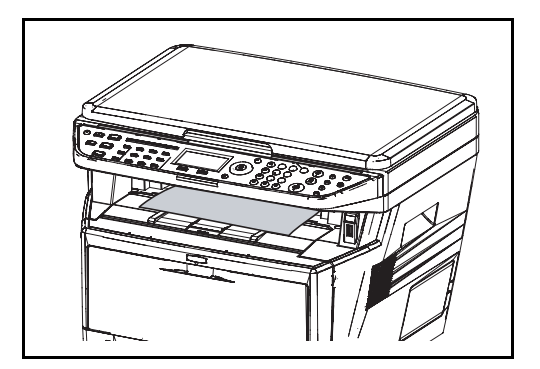

**2** Les documents reçus sont imprimés et éjectés dans le plateau supérieur, face dessous. Ce plateau peut contenir 150 feuilles de papier ordinaire (80 g/m²). Ce nombre varie en fonction des conditions sélectionnées pour le papier.

#### **IMPORTANT :**

- Le nombre de feuilles pouvant être stockées varie selon le plateau de sortie. Se reporter au *Manuel d'utilisation* de la machine. Si le nombre de feuilles à imprimer excède le nombre de feuilles pouvant être chargées, retirer la totalité du papier du plateau supérieur.
- Même si l'impression est impossible à la suite d'un bourrage ou parce qu'il n'y a plus de papier, la

réception de fax est toujours possible (réception en mémoire).

# <span id="page-40-1"></span>**Annulation d'une communication**

La méthode d'annulation d'une communication sur cet appareil varie en fonction du mode de transmission utilisé (Transmission mémoire ou Transmission FAX directe) et de la forme de communication. La section suivante décrit les différentes méthodes d'annulation d'une communication.

# **Annulation d'une transmission mémoire (pendant la numérisation)**

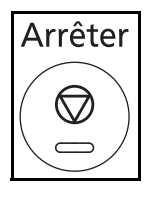

Pendant la transmission mémoire, pour annuler la numérisation des originaux, appuyer sur la touche **Arrêter** sur le panneau de commande. La numérisation s'interrompt et le document est éjecté. S'il reste des documents dans le chargeur de document, les retirer de la table des documents.

# <span id="page-40-0"></span>**Annulation d'une transmission mémoire (pendant la communication)**

Pour annuler une transmission en mémoire lorsque la numérisation des documents est terminée, procéder comme suit.

**REMARQUE :** Si la gestion utilisateur est activée, l'administrateur ou l'utilisateur qui effectue la transmission mémoire peut annuler le travail.

Débrancher la ligne téléphonique peut annuler la transmission. Pour plus d'informations, se reporter à la section *[annulation d'une transmission \(pendant la communication\)à la page 3-15](#page-42-0)*.

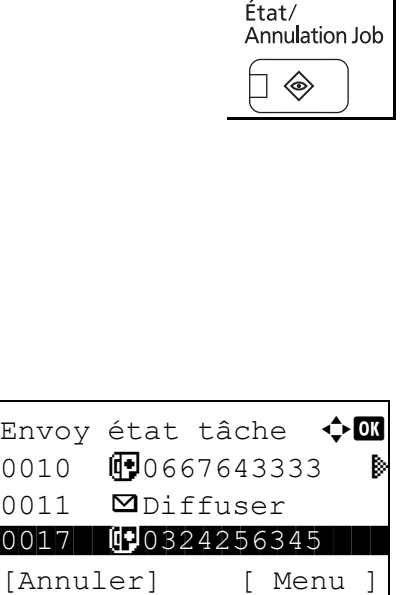

**1** Appuyer sur la touche **État/Annulation job**.

- **2** Appuyer sur la touche  $\triangle$  ou  $\nabla$  pour sélectionner [Envoy état tâche].
- **3** Appuyer sur la touche **OK**.
- **4** Appuyer sur la touche  $\triangle$  ou  $\nabla$  pour sélectionner le travail à annuler.
- **5** Appuyer sur [Annuler] (la touche **Sélection de gauche**).
- **6** Appuyer sur [Oui] (la touche **Sélection de gauche**). La communication est annulée.

3

**REMARQUE :** L'annulation est également possible en appuyant sur [Menu] (la touche **Sélection de droite**), puis en sélectionnant [Annul. travaux] et en appuyant sur la touche **OK**.

# <span id="page-42-1"></span>**Annulation et lancement de transmissions différées (en attente)**

Pour annuler des transmissions différées en attente, ou pour lancer immédiatement des transmissions différées sans attendre l'heure définie, procéder comme suit.

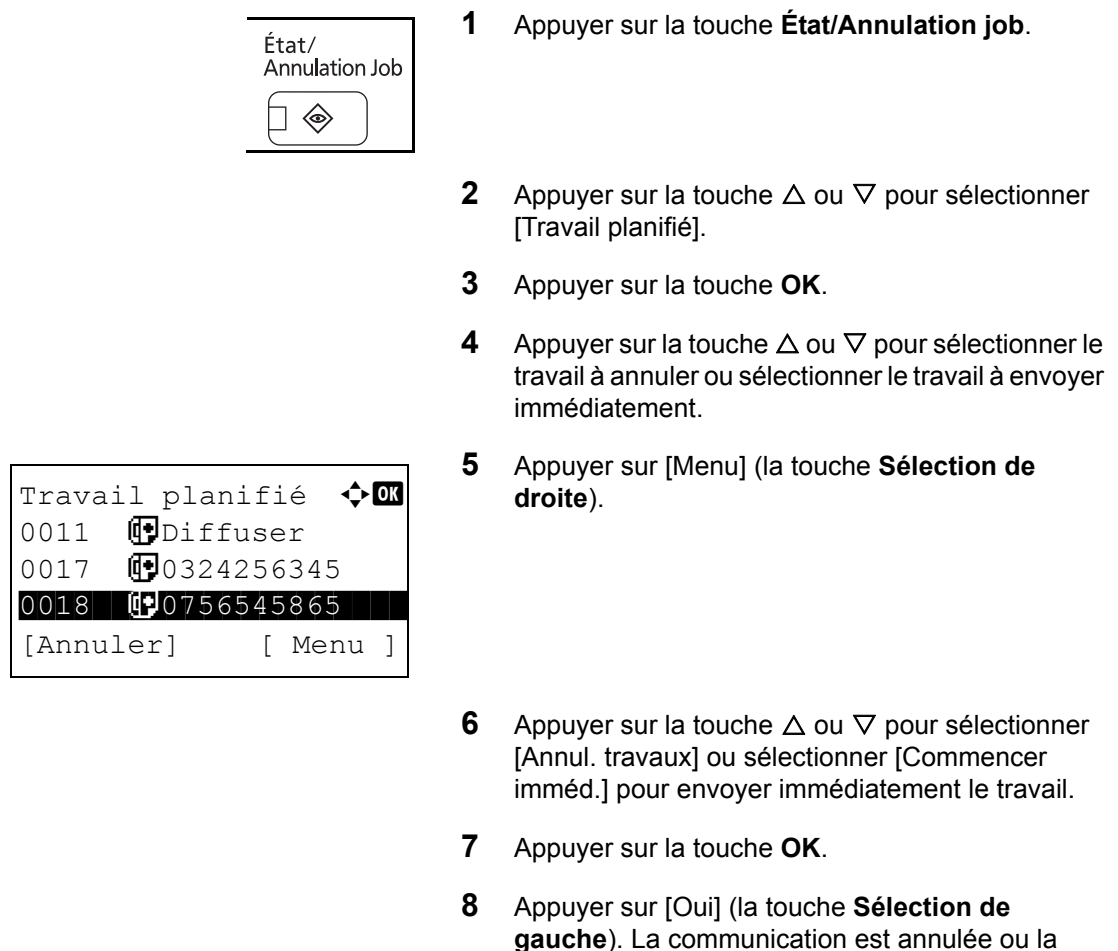

travail.

## **Annulation d'une transmission FAX directe**

Pendant la transmission directe, pour annuler la communication pendant la transmission, appuyer sur la touche **Arrêter** sur le panneau de commande. Le document numérisé est alors éjecté, et l'écran d'envoi par défaut s'affiche. S'il reste des documents dans le chargeur de documents, les retirer.

## <span id="page-42-0"></span>**annulation d'une transmission (pendant la communication)**

Pour annuler un envoi ou une réception en débranchant la ligne téléphonique pendant la communication, procéder comme suit.

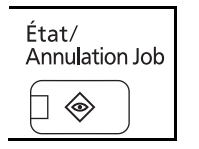

**1** Appuyer sur la touche **État/Annulation job**.

communication démarre pour l'envoi immédiat du

FAX OK

[LigneDés] [Journal]

Communication…

- **2** Appuyer sur la touche  $\triangle$  ou  $\nabla$  pour sélectionner [FAX].
- **3** Appuyer sur la touche **OK**.
- **4** Appuyer sur [LigneDés] (la touche **Sélection de gauche**).
- **5** Appuyer sur [Oui] (la touche **Sélection de gauche**). La ligne en communication est déconnectée.

## **Annulation de transmissions sélectives ou sur tableau d'affichage de sous-adresses**

Pour annuler une transmission sélective ou sur tableau d'affichage de sous-adresses, il suffit de supprimer le document en transmission sélective enregistré dans la boîte sélective. Pour plus d'information sur la suppression des documents enregistrés, se reporter à la section *[suppression de documents dans une Boîte](#page-102-0)  [sélectiveà la page 4-43](#page-102-0)*.

3

# <span id="page-44-1"></span>**Carnet d'adresses**

Il est possible de sélectionner une destination de fax dans le carnet d'adresses.

## **enregistrement d'une nouvelle destination**

Carnet d'adr  $\rightarrow \mathbb{R}$ **X** Design in The Little

Détails **C** Numéro d'adresse: 7/

Pour enregistrer de nouvelles destinations dans le carnet d'adresses, deux méthodes sont possibles : enregistrement de contact individuel et enregistrement de groupe (pour mémoriser plusieurs enregistrements individuels en tant qu'entité).

#### <span id="page-44-0"></span>**Enregistrement de contact individuel (fax)**

l Fiala **2** Maury

Jusqu'à 100 destinations peuvent être enregistrées. Pour chacune, le nom du destinataire, le numéro de fax, la sous-adresse, le type de cryptage, la vitesse de début de transmission et la fonction de correction d'erreur peuvent être enregistrés.

- **1** Appuyer sur la touche **Menu Système/Compteur**.
- **2** Appuyer sur la touche  $\triangle$  ou  $\nabla$  pour sélectionner [Modif. destint°].
- **3** Appuyer sur la touche **OK**.
- **4** Appuyer sur la touche  $\triangle$  ou  $\nabla$  pour sélectionner [Carnet d'adr].
- **5** Appuyer sur la touche **OK**.
- **6** Appuyer sur [Menu] (la touche **Sélection de droite**).
- **7** Appuyer sur la touche  $\triangle$  ou  $\nabla$  pour sélectionner [Ajouter adresse].
- **8** Appuyer sur la touche **OK**.
- **9** Appuyer sur la touche  $\triangle$  ou  $\nabla$  pour sélectionner [Contact].
- **10** Appuyer sur la touche **OK**.
- **11** Appuyer sur la touche  $\triangleleft$  ou  $\triangleright$  pour sélectionner [Numéro d'adresse].

053

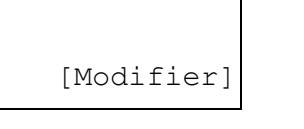

[ Menu ]

Numéro d'adresse 
$$
\therefore
$$
 (001 - 120)

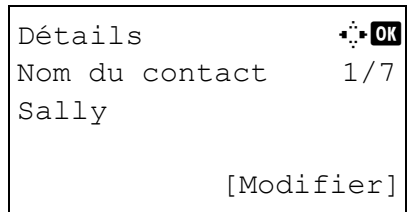

Nom du contact  $\cdot \cdot \cdot$ 

S

ABC [ Texte ]

Sally<sup>1</sup>

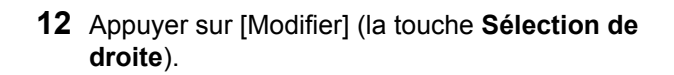

**13** À l'aide des touches numériques entrer un numéro d'adresse compris entre 001 et 120.

**REMARQUE :** Ce numéro identifie chaque destination. Il est possible de sélectionner un numéro parmi 100 pour les contacts individuels et 20 pour les groupes.

- **14** Appuyer sur la touche **OK**.
- **15** Appuyer sur la touche  $\triangleleft$  ou  $\triangleright$  pour sélectionner [Nom du contact].
- **16** Appuyer sur [Modifier] (la touche **Sélection de droite**).
- **17** Utiliser les touches numériques pour saisir le nom de destination à afficher dans le carnet d'adresses. Jusqu'à 32 caractères peuvent être entrés.

**REMARQUE :** Pour plus d'informations sur la saisie, se reporter à la section *[Fonction boîte de FAX annexe-](#page-177-0)[6](#page-177-0)*.

- **18** Appuyer sur la touche **OK**.
- **19** Appuyer sur la touche  $\triangleleft$  ou  $\triangleright$  pour sélectionner [N° de FAX].
- **20** Appuyer sur [Modifier] (la touche **Sélection de droite**).
- **21** Utiliser les touches numériques pour saisir le numéro du fax du destinataire. Jusqu'à 32 chiffres peuvent être entrés.

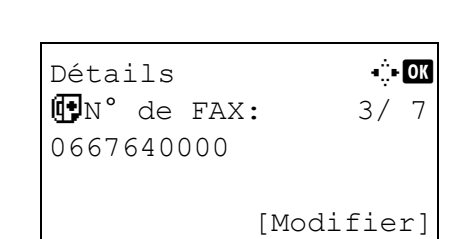

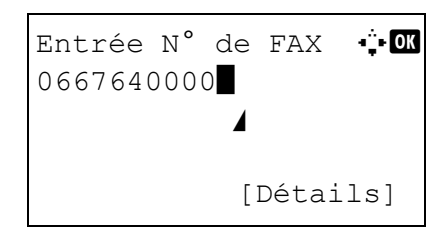

**REMARQUE :** Pour plus d'informations sur la saisie, se reporter à la section *[Fonction boîte de FAX annexe-](#page-177-0)[6](#page-177-0)*.

#### **Rappeler adresse/Pause**

Appuyer sur cette touche pour insérer une pause de 3 secondes à ce stade de la composition. Cette touche est utile lorsqu'il faut notamment composer un préfixe, puis attendre d'être connecté à une ligne extérieure avant de composer le numéro de destination proprement dit.

- **22** Appuyer sur [Détails] (la touche **Sélection de droite**), puis utiliser la touche  $\triangle$  ou  $\triangleright$  pour sélectionner [Sous-adr.]. Passer à l'étape 28 si Sous-adr. n'est pas utilisé.
- **23** Appuyer sur [Modifier] (la touche **Sélection de droite**).
- **24** Entrer la sous-adresse à l'aide des touches numériques. Jusqu'à 20 chiffres peuvent être entrés.

**REMARQUE :** Une sous-adresse peut être saisie en utilisant les chiffres de 0 à 9, les espaces et les caractères # et \*.

- **25** Appuyer sur la touche **OK**.
- **26** Entrer le mot de passe de sous-adresse à l'aide des touches numériques. Jusqu'à 20 chiffres peuvent être entrés.

**REMARQUE :** Un mot de passe de sous-adresse peut être saisi en utilisant les chiffres de 0 à 9, les espaces et les caractères # et \*.

**27** Appuyer sur la touche **OK**.

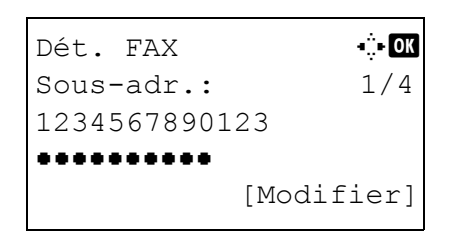

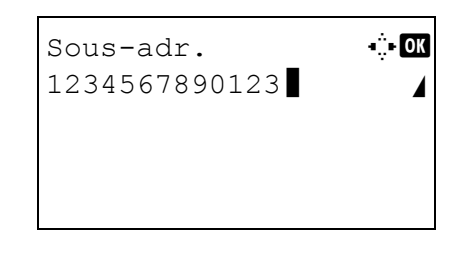

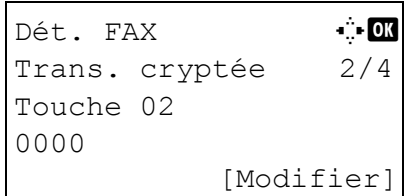

- **28** Utiliser la touche  $\triangleleft$  ou  $\triangleright$  pour sélectionner [Trans. cryptée]. Passer à l'étape 38 si Trans. cryptée n'est pas utilisé.
- **29** Appuyer sur [Modifier] (la touche **Sélection de droite**).
- **30** Appuyer sur la touche  $\triangle$  ou  $\nabla$  pour sélectionner [Activé].
- **31** Appuyer sur la touche **OK**.
- **32** Appuyer sur la touche  $\triangle$  ou  $\nabla$  pour sélectionner le numéro de touche de cryptage désiré.
- **33** Appuyer sur la touche **OK**.

**REMARQUE :** Enregistrer la clé de cryptage à l'avance. Pour plus d'informations, se reporter à la section *[Enregistrement d'une clé de cryptageà la page](#page-146-0)  [6-25](#page-146-0)*.

- **34** Appuyer sur la touche  $\triangle$  ou  $\nabla$  pour sélectionner [Activé] ou [Désactivé].
- **35** Appuyer sur la touche **OK**. Passer à l'étape suivante ou à l'étape 38 si [Activé] ou [Désactivé] ont été respectivement sélectionnés à l'étape 34.
- **36** Entrer le numéro de boîte de cryptage sur 4 chiffres à l'aide des touches numériques.
- **37** Appuyer sur la touche **OK**.
- **38** Utiliser la touche  $\triangleleft$  ou  $\triangleright$  pour sélectionner [Vit. déb. trans] ou [ECM] et modifier les réglages nécessaires, puis appuyer sur la touche **OK**.

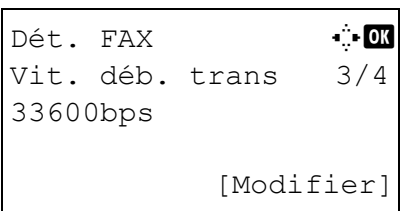

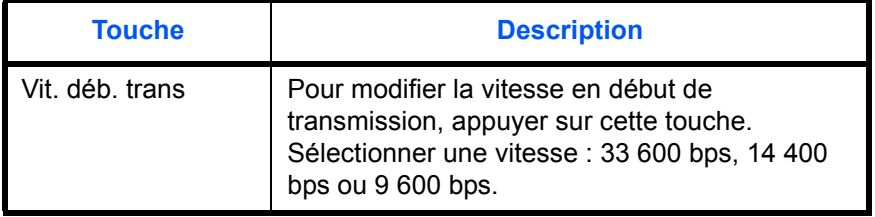

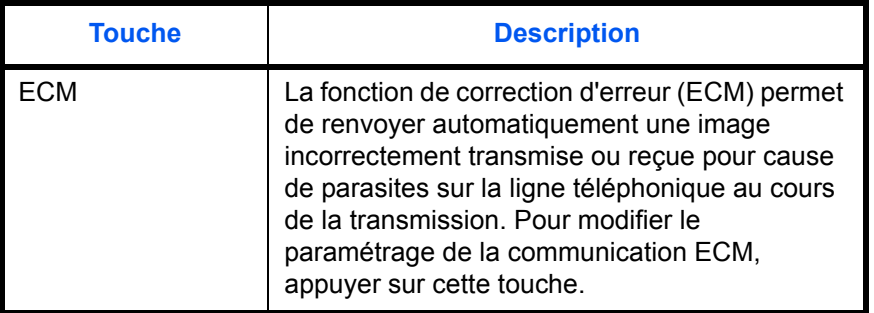

- **39** Utiliser la touche  $\triangleleft$  ou  $\triangleright$  pour vérifier que chaque élément a été saisi correctement.
- **40** Appuyer sur la touche **OK**.
- **41** Appuyer à nouveau sur la touche **OK**.
- **42** Utiliser la touche  $\triangleleft$  ou  $\triangleright$  pour vérifier si la destination a été saisie correctement.
- **43** Appuyer sur la touche **OK**. La destination est alors ajoutée au carnet d'adresses.

#### <span id="page-48-0"></span>**Enregistrement de groupe**

Il est possible d'enregistrer sous forme d'entité plusieurs destinations enregistrées en tant que contacts. Cette méthode est particulièrement pratique puisqu'elle permet de sélectionner plusieurs destinations en même temps. Jusqu'à 20 groupes peuvent être enregistrés.

**REMARQUE :** Pour les enregistrements de groupe, il est nécessaire que des destinations aient été préalablement enregistrées en tant que contacts. Veiller à ce que ces enregistrements aient été effectués.

- **1** Appuyer sur la touche **Menu Système/Compteur**.
- **2** Appuyer sur la touche  $\triangle$  ou  $\nabla$  pour sélectionner [Modif. destint°].
- **3** Appuyer sur la touche **OK**.
- **4** Appuyer sur la touche  $\triangle$  ou  $\nabla$  pour sélectionner [Carnet d'adr].
- **5** Appuyer sur la touche **OK**.
- **6** Appuyer sur [Menu] (la touche **Sélection de droite**).

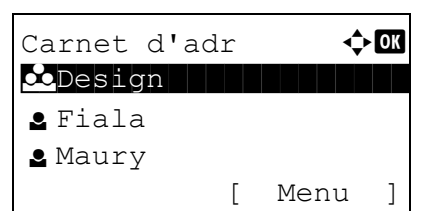

- **7** Appuyer sur la touche  $\triangle$  ou  $\nabla$  pour sélectionner [Ajouter adresse].
- **8** Appuyer sur la touche **OK**.
- **9** Appuyer sur la touche  $\triangle$  ou  $\nabla$  pour sélectionner [Groupe].
- **10** Appuyer sur la touche **OK**.
- **11** Appuyer sur la touche  $\triangleleft$  ou  $\triangleright$  pour sélectionner [Numéro d'adresse].

Détails **C** Numéro d'adresse 4/4 019 [Modifier]

Numéro d'adresse de  $(001 - 120)$ \*\*\*\*\*053\*

- **12** Appuyer sur [Modifier] (la touche **Sélection de droite**).
- **13** À l'aide des touches numériques entrer un numéro d'adresse compris entre 001 et 120.

**REMARQUE :** Ce numéro identifie chaque destination. Il est possible de sélectionner un numéro parmi 100 pour les contacts individuels et 20 pour les groupes.

- **14** Appuyer sur la touche **OK**.
- **15** Appuyer sur la touche  $\triangleleft$  ou  $\triangleright$  pour sélectionner [Nom de groupe].

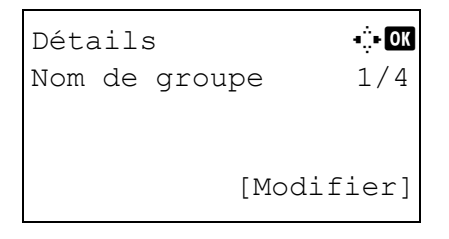

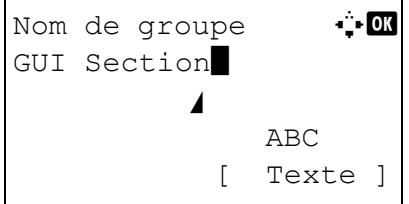

- **16** Appuyer sur [Modifier] (la touche **Sélection de droite**).
- **17** Utiliser les touches numériques pour saisir le nom de groupe à afficher dans le carnet d'adresses. Jusqu'à 32 caractères peuvent être entrés.

**REMARQUE :** Pour plus d'informations sur la saisie, se reporter à la section *[Fonction boîte de FAX annexe-](#page-177-0)[6](#page-177-0)*.

**18** Appuyer sur la touche **OK**.

Détails C b Membre groupe 3/4 30 [Modifier]

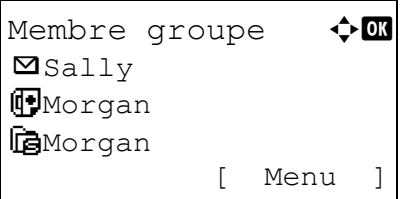

- **19** Appuyer sur la touche  $\triangleleft$  ou  $\triangleright$  pour sélectionner [Membre groupe].
- **20** Appuyer sur [Modifier] (la touche **Sélection de droite**).
- **21** Appuyer sur [Menu] (la touche **Sélection de droite**).
- **22** Appuyer sur la touche  $\triangle$  ou  $\nabla$  pour sélectionner [Ajouter un mbre].
- **23** Appuyer sur la touche **OK**.
- **24** Appuyer sur la touche  $\triangle$  ou  $\nabla$  pour sélectionner la destination (personne) à enregistrer dans le groupe.

**REMARQUE :** Il est possible de chercher une destination par nom de destination.

- **25** Appuyer sur [Menu] (la touche **Sélection de droite**).
- **26** Appuyer sur la touche  $\triangle$  ou  $\nabla$  pour sélectionner [Sélectionner].
- **27** Appuyer sur la touche **OK**.
- **28** Pour ajouter d'autres destinations, répéter les étapes 21 à 27.
- **29** Appuyer sur la touche **OK**.
- **30** Utiliser la touche  $\triangleleft$  ou  $\triangleright$  pour vérifier si le groupe a été défini correctement.
- **31** Appuyer sur la touche **OK**. Le groupe est alors ajouté au carnet d'adresses.

# **Sélection d'une destination dans le carnet d'adresses**

Sélectionner une destination enregistrée dans le carnet d'adresses.

```
Prêt pour envoi.
    2007/01/01 12:30
AAAAAAAAAA BBBBBBBBBB
[CCCCCCCC] [DDDDDDDD]
```
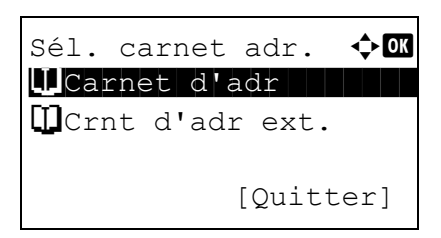

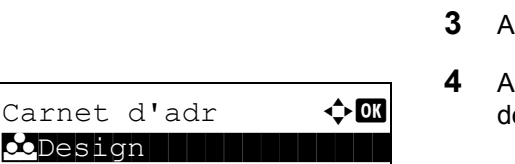

[ Menu ]

- **1** Dans l'écran de base de la fonction envoi, appuyer sur la touche **Carnet d'adresses**.
- **2** Appuyer sur la touche  $\triangle$  ou  $\nabla$  pour sélectionner [Carnet d'adr].
- **3** Appuyer sur la touche **OK**.
- **Appuyer sur la touche**  $\Delta$  **ou**  $\nabla$  **pour sélectionner la** lestination désirée.
- **5** Appuyer sur la touche **OK**. La destination sélectionnée est enregistrée dans la liste des destinations.

#### **Recherche d'une destination**

l Fiala l Maury

Il est possible de rechercher une destination enregistrée dans le carnet d'adresses.

- **1** Dans l'écran de base de la fonction envoi, appuyer sur la touche **Carnet d'adresses**.
- **2** Appuyer sur la touche  $\triangle$  ou  $\nabla$  pour sélectionner [Carnet d'adr].
- **3** Appuyer sur la touche **OK**.
- **4** Appuyer sur [Menu] (la touche **Sélection de droite**).

3

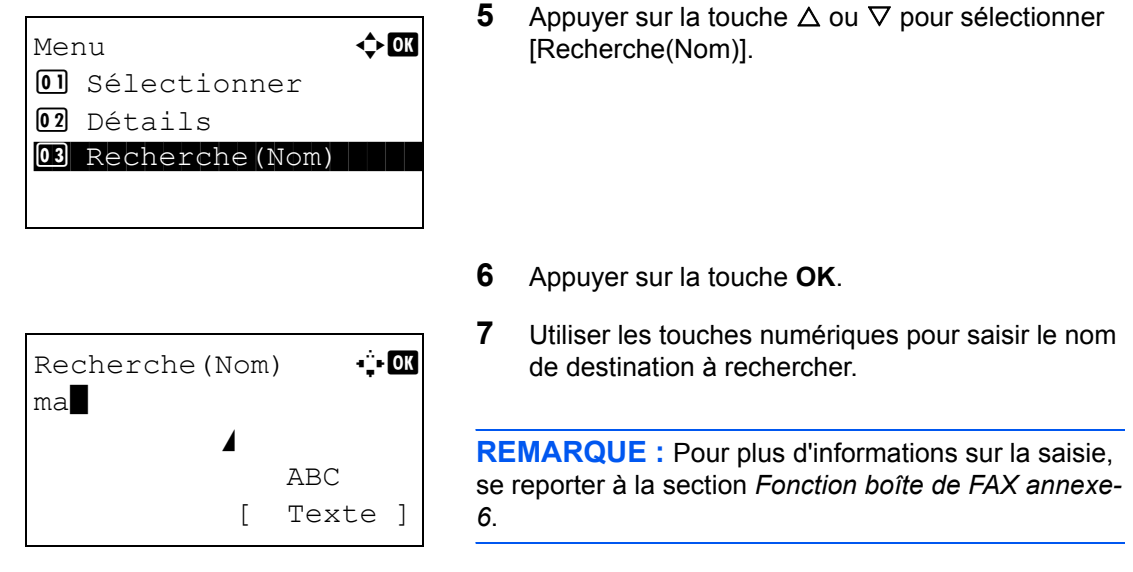

**8** Appuyer sur la touche **OK**. Le résultat de la recherche s'affiche.

## **Modification/suppression des informations enregistrées**

Il est possible de modifier ou de supprimer les informations de destination (contact) ou des groupes.

- **1** Appuyer sur la touche **Menu Système/Compteur**.
- **2** Appuyer sur la touche  $\triangle$  ou  $\nabla$  pour sélectionner [Modif. destint°].
- **3** Appuyer sur la touche **OK**.
- **4** Appuyer sur la touche  $\triangle$  ou  $\nabla$  pour sélectionner [Carnet d'adr].
- **5** Appuyer sur la touche **OK**.
- **6** Appuyer sur la touche  $\triangle$  ou  $\nabla$  pour sélectionner la destination ou le groupe à modifier.
- **7** Appuyer sur [Menu] (la touche **Sélection de droite**).
- **8 Modification de la destination d'un contact**
	- **1** Appuyer sur la touche  $\triangle$  ou  $\nabla$  pour sélectionner [Détail/Modif.].
	- **2** Appuyer sur la touche **OK**.

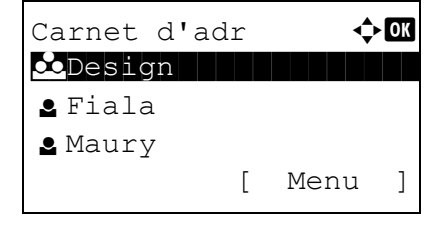

**3** Modifier le contenu de la destination. Pour plus d'informations, se reporter aux étapes 11 à 43 de la section *[Enregistrement de contact](#page-44-0)  [individuel \(fax\)](#page-44-0)*.

#### **Modification d'un groupe**

- **1** Appuyer sur la touche  $\triangle$  ou  $\nabla$  pour sélectionner [Détail/Modif.].
- **2** Appuyer sur la touche **OK**.
- **3** Modifier le contenu du groupe. Pour plus d'informations, se reporter aux étapes 11 à 18 de la section Enregistrement de groupe. Lors de l'ajout de plusieurs destinations au groupe, se reporter au étapes 19 à 31 de la section *[Enregistrement de groupe](#page-48-0)*.

### **Suppression de la destination d'un contact ou d'un groupe**

- **1** Appuyer sur la touche  $\triangle$  ou  $\nabla$  pour sélectionner [Supprimer].
- **2** Appuyer sur la touche **OK**.
- **3** Appuyer sur [Oui] (la touche **Sélection de gauche**). La destination ou le groupe sélectionné est supprimé.
- **9** Appuyer sur la touche **OK**.
- **10** Appuyer sur [Oui] (la touche **Sélection de gauche**). La modification ou la suppression du contenu de l'enregistrement est rapportée dans le carnet d'adresses.

# **Impression liste d'adresses**

Il est possible d'imprimer la liste des destinations enregistrées dans le carnet d'adresses.

La liste peut être triée par noms ou par numéros d'adresse des destinations.

- **1** Appuyer sur la touche **Menu Système/Compteur**.
- **2** Appuyer sur la touche  $\triangle$  ou  $\nabla$  pour sélectionner [Modif. destint°].
- **3** Appuyer sur la touche **OK**.
- **4** Appuyer sur la touche  $\triangle$  ou  $\nabla$  pour sélectionner [Impr. liste].
- **5** Appuyer sur la touche **OK**.
- **6** Appuyer sur la touche  $\triangle$  ou  $\nabla$  pour sélectionner [Liste adr.(Nom)] ou [Liste adr.(N°)].
- **7** Appuyer sur la touche **OK**.
- **8** Appuyer sur [Oui] (la touche **Sélection de gauche**). La liste est imprimée.

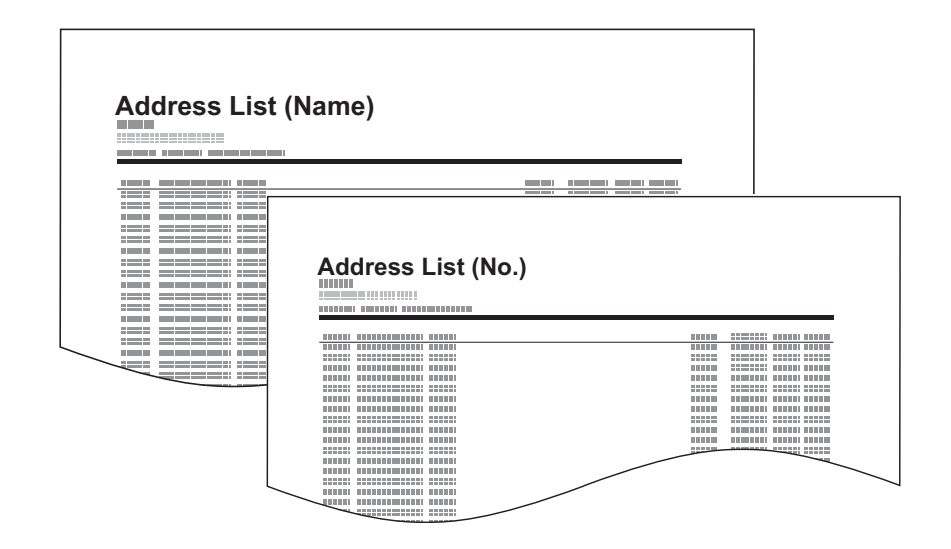

# <span id="page-55-0"></span>**Touches uniques**

Il est possible d'accéder au carnet d'adresses en appuyant sur une **touche unique** sur le panneau de commande.

## **Enregistrement d'une nouvelle touche unique**

Il est possible d'enregistrer une destination (contact ou groupe) du carnet d'adresses sous une **touche unique**. Jusqu'à 22 destinations peuvent être enregistrées.

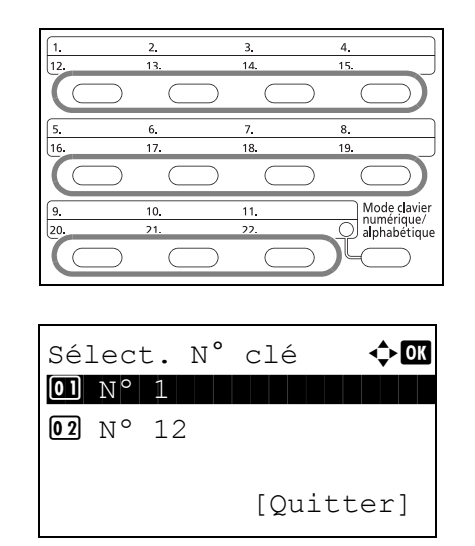

- **1** Tenir enfoncé la **touche unique** à enregistrer pendant 2 secondes.
- **2** Appuyer sur la touche  $\triangle$  ou  $\nabla$  pour sélectionner le numéro de touche sous laquelle enregistrer la destination. Les numéros 12 à 22 sont les numéros de **touche unique** disponibles lorsque la touche **Mode clavier numérique/alphabétique** est enfoncée.
- **3** Appuyer sur la touche **OK**.
- **4** Appuyer sur la touche  $\triangle$  ou  $\nabla$  pour sélectionner dans le carnet d'adresses la destination (personne ou groupe) à enregistrer sous la **touche unique**.
- **5** Appuyer sur la touche **OK**. La destination est ajoutée à la **touche unique**.

## **Sélection d'une destination à l'aide d'une touche unique**

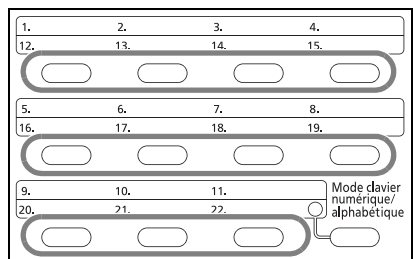

Dans l'écran de saisie de la destination, appuyer sur la **touche unique** où la destination est enregistrée.

Lors du rappel à partir des **touches uniques** 12 à 22, appuyer sur la touche **Mode clavier numérique/ alphabétique** pour allumer le voyant en regard des touches, puis appuyer sur la **touche unique** où la destination est enregistrée.

# **Modification/suppression des informations enregistrées**

Il est possible de changer la destination enregistrée sous une **touche unique** ou de modifier les informations enregistrées sous cette **touche unique**.

**REMARQUE :** En cas de modification des informations de destination dans le carnet d'adresses, les informations enregistrées sous la **touche unique** sont mises à jour.

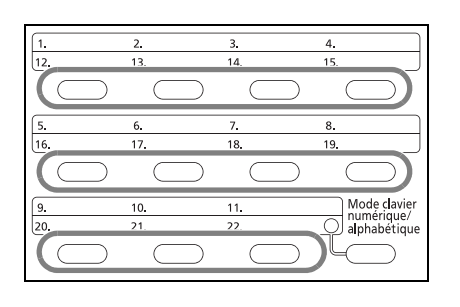

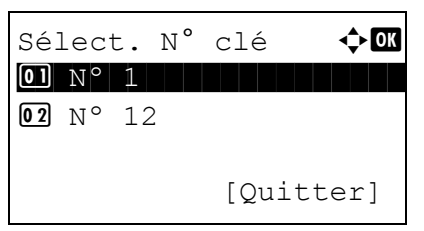

- **1** Tenir enfoncé la **touche unique** à modifier pendant 2 secondes.
- **2** Appuyer sur la touche  $\triangle$  ou  $\nabla$  pour sélectionner le numéro à modifier.

Les numéros 12 à 22 sont les numéros de **touche unique** disponibles lorsque la touche **Mode clavier numérique/alphabétique** est enfoncée.

**3** Appuyer sur la touche **OK**.

#### **4 Changement de la destination**

- **1** Appuyer sur la touche  $\triangle$  ou  $\nabla$  pour sélectionner [Modifier].
- **2** Appuyer sur la touche **OK**.
- **3** Appuyer sur la touche  $\triangle$  ou  $\nabla$  pour sélectionner la nouvelle destination (personne ou groupe).
- **4** Appuyer sur la touche **OK**.
- **5** Appuyer sur [Oui] (la touche **Sélection de gauche**). La destination est enregistrée sous une **touche unique**.

#### **Suppression des informations enregistrées**

- **1** Appuyer sur la touche  $\triangle$  ou  $\nabla$  pour sélectionner [Supprimer].
- **2** Appuyer sur la touche **OK**.
- **3** Appuyer sur [Oui] (la touche **Sélection de gauche**). Le contenu enregistré sous la **touche unique** est supprimé.

3

**5** Appuyer sur [Quitter] (la touche **Sélection de droite**).

# **Composition du même numéro de fax de destination (renumérotation)**

La fonction de renumérotation permet de rappeler le dernier numéro composé.

## **Recomposition automatique**

Cette fonction recompose automatiquement le numéro si le système de destination ne répond pas lors d'une tentative d'envoi d'un fax.

Aucun paramétrage particulier n'est nécessaire pour cette fonction. La machine recompose régulièrement le numéro jusqu'à ce que la communication avec le système de destination puisse être établie.

**REMARQUE :** Avec la transmission FAX directe, la fonction de recomposition automatique est désactivée.

Le nombre de tentatives de renumérotation peut aller de 0 à 14. Pour plus d'informations, se reporter à la section *[Nombre de tentativesà la page 6-8](#page-129-0)*.

Il est impossible d'envoyer une transmission différée immédiatement lorsque la machine est en attente de renumérotation.

## **Renumérotation manuelle (rappel)**

Cette fonction permet de recomposer le numéro si le système de destination ne répond pas lors d'une tentative d'envoi d'un fax. Pour envoyer un fax au même système, appuyer sur **Rappeler adresse/Pause** pour recomposer le dernier numéro de fax figurant dans la liste des destinations.

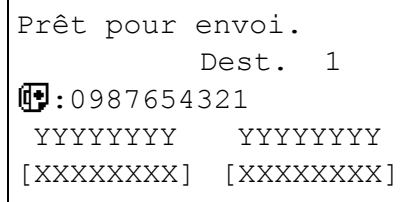

**1** Appuyer sur la touche **Rappeler adresse/Pause**. Le dernier système de destination appelé s'affiche dans la liste des destinations.

**REMARQUE :** Lorsque la dernière transmission comprend des communications vers plusieurs adresses et les destinataires d'ordinateurs et d'e-mails, ces éléments sont également affichés. Si besoin est, ajouter ou supprimer le système de destination.

**2** Appuyer sur la touche **Départ**. La transmission commence.

**REMARQUE :** Les informations de rappel sont annulées dans les cas suivants :

- Mise hors tension
- Envoi du fax suivant (de nouvelles informations de rappel sont enregistrées)
- **Déconnexion**

# **4 Mode fax (Fonctions avancées)**

Ce chapitre explique comment utiliser ce fax efficacement.

# **Transmission différée**

Dans le cadre d'une transmission différée, les documents commencent à être transmis à l'heure programmée. Il est possible de conjuguer une transmission différée avec une fonction de transmission par diffusion, etc.

La section suivante explique comment transmettre des documents vers une destination après programmation de l'heure de début.

**IMPORTANT :** Si l'heure actuelle est incorrecte, la communication ne peut pas être effectuée correctement à l'heure spécifiée. Si l'heure actuellement indiquée est incorrecte, régler l'heure. Dans ce cas, il est nécessaire de régler l'heure. Pour plus d'informations, se reporter à la section *[Saisie de la date et de l'heureà la page 2-5](#page-26-0)*.

**REMARQUE :** Il est impossible de sélectionner la transmission FAX directe.

Le réglage de l'heure s'effectue par incréments d'une minute, de 00:00 à 23:59.

Tout comme pour les envois en attente et le mode Interruption, 30 destinations peuvent être définies pour les transmissions différées.

Si plusieurs transmissions différées sont programmées à la même heure, la communication est établie dans l'ordre de programmation des transmissions. Si ces transmissions ont été programmées dans l'autre sens, l'envoi des documents ayant une même destination prévaut sur celui des documents devant être transmis à des destinataires différents.

Il est possible d'annuler une transmission différée à tout moment avant l'heure de la transmission spécifiée. Il est aussi possible d'envoyer une transmission différée avant l'heure de la transmission spécifiée (se reporter à la section *[Annulation et lancement de transmissions différées \(en attente\)à la page 3-15](#page-42-1)*).

Il est possible de modifier les destinations d'une transmission différée à tout moment avant l'heure de la transmission spécifiée (se reporter à la section *[Vérification du travail planifiéà la page 4-3](#page-62-0)*).

#### **Fonction de transmission par lots**

Si des fax doivent être envoyés à la même heure à un même destinataire dans le cadre d'une transmission différée, il est possible de transmettre jusqu'à 10 groupes de documents grâce à la transmission par lots. Cette fonction évite de multiplier les communications et réduit par conséquent les coûts de communication.

**REMARQUE :** Il est impossible de transmettre des documents via une transmission par lots dans le cadre d'une transmission FAX directe.

Avec une transmission par diffusion, lorsque plusieurs groupes de documents sont programmés à la même heure, il est impossible d'envoyer les documents par lots si chaque groupe doit être transmis au même numéro de fax de destination.

Au moment prévu pour la transmission, si des fax attendent que le numéro du fax de destination soit recomposé, ils seront transmis ensemble dans le cadre d'une transmission par lots.

Lorsque la fonction de comptabilité des tâches est activée, seuls les documents ayant un même ID de compte paramétré avec une transmission différée sont envoyés dans le cadre d'une transmission par lots.

- **1** Appuyer sur la touche **FAX**.
- **2** Mettre en place les originaux.
- **3** Appuyer sur la touche **Menu fonction**.

4

- **4** Appuyer sur la touche  $\triangle$  ou  $\nabla$  pour sélectionner [Trans.FAXdiffer.].
- **5** Appuyer sur la touche **OK**.
- **6** Appuyer sur la touche  $\triangle$  ou  $\nabla$  pour sélectionner [Activé].
- **7** Appuyer sur la touche **OK**.
- **8** Appuyer sur la touche  $\triangleleft$  ou  $\triangleright$  pour déplacer la position du curseur, saisir les heures et les minutes.
- **9** Appuyer sur la touche **OK**.
- **10** Définir la destination, puis appuyer sur la touche **Départ**.

Les originaux sont numérisés, puis la transmission débute à l'heure programmée.

## <span id="page-62-0"></span>**Vérification du travail planifié**

Il est possible de consulter les détails d'un travail planifié.

Travail planifié  $\Diamond$  or 0011 biffuser | | | |

[Annuler] [ Menu ]

0017 10324256345 0018 **1**0756545865

**REMARQUE :** Pour l'annulation de la transmission mémoire ou l'envoi immédiat d'un travail planifié, se reporter à la section *[Annulation d'une transmission mémoire \(pendant la communication\)à la page 3-13](#page-40-0)*.

- **1** Appuyer sur la touche **État/Annulation job**.
- **2** Appuyer sur la touche  $\triangle$  ou  $\nabla$  pour sélectionner [Travail planifié].
- **3** Appuyer sur la touche **OK**.
- **4** Appuyer sur la touche  $\triangle$  ou  $\nabla$  pour sélectionner le travail à consulter.
- **5** Appuyer sur [Menu] (la touche **Sélection de droite**).
- **6** Appuyer sur la touche  $\triangle$  ou  $\nabla$  pour sélectionner [Détails].

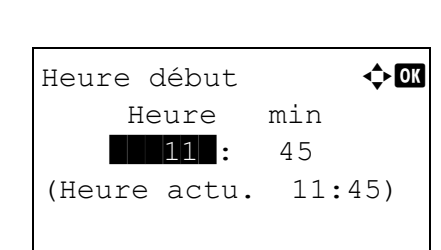

- **7** Appuyer sur la touche **OK**.
- **8** Appuyer sur la touche  $\triangleleft$  ou  $\triangleright$  pour consulter les détails du travail.
- **9** Appuyer sur la touche **OK**.

# **Transmission par diffusion**

Cette fonction permet d'envoyer les mêmes documents à plusieurs destinataires en une seule opération. La machine mémorise temporairement les documents à transmettre, puis recompose automatiquement le numéro et réitère la transmission vers la destination paramétrée.

**REMARQUE :** Il est possible d'envoyer des originaux jusqu'à 100 destinations en une seule opération. Cette fonction peut être couplée à une transmission différée et une communication par sous-adresse. Si la transmission FAX directe est sélectionnée, elle bascule vers une transmission mémoire au moment de la transmission.

- **1** Appuyer sur la touche **FAX**.
- **2** Mettre en place les originaux.
- **3** Sélectionner la destination.

#### **Entrer le numéro de fax**

- **1** Utiliser les touches numériques pour saisir le numéro de fax.
- **2** Appuyer sur la touche **OK**. Il est possible de saisir le numéro de fax suivant.

#### **Sélection d'une destination dans le carnet d'adresses**

- **1** Appuyer sur la touche **Carnet d'adresses**.
- **2** Appuyer sur la touche  $\triangle$  ou  $\nabla$  pour sélectionner la destination désirée.
- **3** Appuyer sur la touche **OK**. Il est possible de sélectionner la destination en appuyant sur la touche **Carnet d'adresses**.

#### **Sélectionner la destination voulue à l'aide des touches uniques.**

Appuyer sur toutes les **touches uniques** sous lesquelles les destinations sont enregistrées.

**REMARQUE :** Pour plus d'informations sur le carnet d'adresses, se reporter à la section *[Carnet d'adressesà](#page-44-1)  [la page 3-17](#page-44-1)*. Pour plus d'informations sur les touches uniques, se reporter à la section *[Touches uniquesà la](#page-55-0)  [page 3-28](#page-55-0)*.

Il est possible de sélectionner la destination en ayant recours aux touches numériques, au carnet d'adresses et aux **touches uniques**.

4

**4** Une fois toutes les destinations sélectionnées, appuyer sur la touche **Départ**. La transmission débute.

**REMARQUE :** Parallèlement au fax, il est possible de regrouper dans une même tâche une transmission d'email et une transmission de dossier (SMB/FTP). Pour plus d'informations, se reporter au *Manuel d'utilisation* de la machine.

# **Envoi en attente**

Au cours de la communication, il est possible de numériser des documents et de programmer une transmission ultérieurement. Lorsque la communication est terminée, la transmission planifiée est lancée automatiquement. Avec les envois en attente, il est inutile d'attendre si la communication se prolonge du fait d'une transmission par diffusion.

**REMARQUE :** Tout comme pour la transmission différée, 30 transmission peuvent être planifiées. Il est possible d'utiliser d'autres fonctions comme la transmission par diffusion.

- **1** Appuyer sur la touche **FAX**.
- **2** Mettre en place les originaux.
- **3** Sélectionner la destination, puis paramétrer les fonctions de transmission à employer.
- **4** Appuyer sur la touche **Départ**. La numérisation des documents débute et la transmission suivante est programmée.
- **5** Lorsque la communication est terminée, la transmission programmée débute.

# **Mode Interruption**

Au cours de la communication, si des documents sont numérisés dans le cadre d'une transmission FAX directe, il est possible d'utiliser le mode Interruption. Même si la communication se prolonge du fait d'une transmission par diffusion ou si une transmission suivante a été programmée, la machine envoie en priorité les documents pour lesquels le mode Interruption est programmé.

**REMARQUE :** Lorsque le nombre d'envois en attente et de transmissions différées est déjà de 30, il est impossible d'utiliser le mode Interruption.

En fonction de l'heure d'interruption programmée, il peut être impossible d'arrêter le mode Interruption sur-lechamp.

- **1** Appuyer sur la touche **FAX**.
- **2** Charger les documents devant être envoyés en mode Interruption.
- **3** Appuyer sur la touche **Menu fonction**.
- **4** Appuyer sur la touche  $\triangle$  ou  $\nabla$  pour sélectionner [Trans.FAXdirect.].
- **5** Appuyer sur la touche **OK**.
- **6** Appuyer sur la touche  $\triangle$  ou  $\nabla$  pour sélectionner [Activé].
- **7** Appuyer sur la touche **OK**.
- **8** Définir la destination, puis appuyer sur la touche **Départ**. Les documents sont mis en attente ; lorsque la transmission est possible, elle débute.

**REMARQUE :** Pour connaître le fonctionnement de la transmission FAX directe, se reporter à la section *[Sélection du mode de transmissionà la page 3-2](#page-29-0)*.

Pour annuler la transmission pendant l'attente du mode Interruption, appuyer sur la touche **Arrêter** sur le panneau de commande. Pour plus d'informations, se reporter à la section *[Annulation d'une communicationà](#page-40-1)  [la page 3-13](#page-40-1)*.

**9** Une fois le mode Interruption activé, la communication annulée et l'envoi en attente reprennent automatiquement.

# **Composition en chaîne**

La fonction de composition en chaîne permet de composer des numéros en liant les numéros des fax de destination à un numéro de composition en chaîne créé sur la base d'un numéro commun aux différentes destinations. En affectant un numéro d'accès gratuit et un préfixe à un numéro de composition en chaîne, il est inutile ensuite d'entrer ces numéros pour chaque transmission.

**REMARQUE :** Il est possible d'utiliser le numéro de composition en chaîne au début du numéro de fax de destination.

Exemple en cas d'utilisation du numéro '212' en tant que numéro de composition en chaîne

- **1** Appuyer sur la touche **FAX**.
- **2** Mettre en place les originaux.
- **3** Saisir '212' à l'aide des touches numériques.
- **4** Appuyer sur [Chaîner] (la touche **Sélection de gauche**).
- **5** Entrer le numéro de fax à lier au numéro de composition en chaîne.

#### **Composition du numéro de fax à l'aide des touches numériques**

- **1** Le nombre '212' est déjà entré. Saisir ensuite le numéro de fax.
- **2** Une fois toutes les destinations saisies, appuyer sur la touche **OK**.

#### **Sélection d'un numéro de fax dans le carnet d'adresses**

- **1** Appuyer sur la touche **Carnet d'adresses**.
- **2** Appuyer sur la touche  $\triangle$  ou  $\nabla$  pour sélectionner [Carnet d'adr].
- **3** Appuyer sur la touche **OK**.
- **4** Appuyer sur la touche  $\triangle$  ou  $\nabla$  pour sélectionner la destination désirée.
- **5** Appuyer sur la touche **OK**. '212' est automatiquement ajouté à la destination.

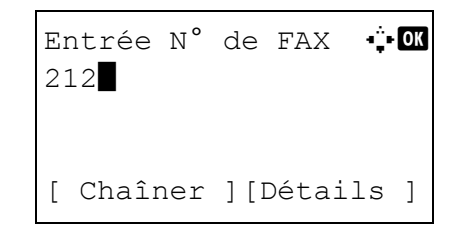

#### **Sélection du numéro de fax à l'aide d'une touche unique**

Sélectionner la destination voulue à l'aide des **touches uniques**. Le numéro de composition en chaîne '212' est automatiquement ajouté aux destinations.

**6** Appuyer sur la touche **Départ**. La transmission débute.

# **Envoi manuel**

Avec cette méthode, les documents sont envoyés en appuyant sur la touche **Départ** après vérification de la connexion de la ligne téléphonique au fax de destination. En branchant un poste de téléphone (produit du commerce) à cet appareil, il est possible de parler au destinataire avant l'envoi des documents.

#### **Envoi après confirmation de la connexion au fax de destination**

Il est possible d'envoyer des documents après vérification de la connexion de la ligne téléphonique au fax de destination.

- **1** Appuyer sur la touche **FAX**.
- **2** Placer les originaux.
- **3** Appuyer sur la touche **Raccrocher**.
- **4** Entrer le numéro du fax de destination à l'aide des touches numériques.

**REMARQUE :** Pour annuler l'opération, appuyer sur [Annuler] (la touche **Sélection de gauche**).

**5** L'émission d'une tonalité de fax indique que la ligne téléphonique est connectée au fax de destination. Appuyer sur la touche **Départ**. La transmission débute.

#### **Utilisation d'un téléphone pour l'envoi**

Utiliser cette méthode pour envoyer des documents après avoir parlé au destinataire ou lorsque ce dernier a besoin de basculer en mode FAX.

- **1** Placer les originaux.
- **2** Décrocher le combiné puis composer le numéro du fax de destination.
- **3** Vérifier si la ligne téléphonique est connectée au fax de destination.

#### **Le système émet une tonalité de fax**

Le système de destination est un fax.

- **1** Appuyer sur la touche **FAX**.
- **2** Appuyer sur la touche **Raccrocher**.
- **3** Appuyer sur la touche **Départ**. La transmission débute.

#### **On entend la voix du destinataire**

La ligne téléphonique est connectée au téléphone du système de destination. Une fois la

conversation terminée, suivre les étapes 1 à 3 précédentes.

**4** Dès que l'envoi commence (le voyant **Envoyer/ Recevoir** du panneau de commande se met à clignoter), remettre le combiné en place.
# **Réception manuelle**

Cette méthode permet de recevoir des fax en utilisant cette machine, après avoir vérifié la connexion de la ligne téléphonique au fax de l'expéditeur. En branchant un poste de téléphone (produit du commerce) à cet appareil, il est possible de recevoir des documents après avoir parlé à leur expéditeur.

**REMARQUE :** L'option de réception automatique de fax a été programmée comme mode de réception de cette machine. Pour activer la réception manuelle, il est nécessaire de paramétrer le mode de réception sur cette fonction. Pour connaître la procédure de basculement en mode manuel, se reporter à la section *[Mode de](#page-130-0)  [réceptionà la page 6-9](#page-130-0)*.

#### **Réception après confirmation de la connexion au fax de l'expéditeur**

Il est possible de recevoir des documents après vérification de la connexion de la ligne téléphonique au fax de l'expéditeur.

- **1** En cas d'appel entrant, la machine émet une sonnerie.
- **2** Appuyer sur la touche **FAX**.
- **3** Appuyer sur la touche **Raccrocher**.
- **4** Appuyer sur [RécptMan] (la touche **Sélection de gauche**).
- **5** Une fois la transmission lancée côté émetteur, la machine commence à recevoir les documents.

#### **Utilisation du téléphone pour la réception**

Pour recevoir des documents après avoir parlé à leur expéditeur, procéder comme suit.

- **1** En cas d'appel entrant, le téléphone connecté à cette machine émet une sonnerie.
- **2** Décrocher le combiné.
- **3** Vérifier si la ligne téléphonique est connectée au fax émetteur.

#### **Le système émet une tonalité de fax**

Le système émetteur est un fax.

- **1** Appuyer sur la touche **FAX**.
- **2** Appuyer sur la touche **Raccrocher**.
- **3** Appuyer sur [Récptman] (la touche **Sélection de gauche**). La réception démarre. La réception commence.

4

**REMARQUE :** En cas d'utilisation d'un téléphone avec fonctions de numérotation au clavier, utiliser le téléphone pour lancer la réception des documents avec une fonction de commutation à distance. (Se reporter à la section *[Fonction de](#page-74-0)  [commutation à distanceà la page 4-15](#page-74-0)*.)

#### **On entend la voix du destinataire**

La ligne téléphonique est connectée au téléphone du système émetteur. Une fois la conversation terminée, suivre les étapes 1 à 2 précédentes.

Une fois la transmission lancée côté émetteur, la machine commence à recevoir les documents.

**4** Dès que la réception commence (le voyant **Envoyer/Recevoir** du panneau de commande se met à clignoter), remettre le combiné en place.

# <span id="page-74-0"></span>**Fonction de commutation à distance**

Cette fonction permet de lancer la réception d'un document depuis le poste téléphonique raccordé à ce fax. Elle est donc particulièrement utile pour utiliser à la fois ce fax et le téléphone (acheté séparément) depuis deux emplacements éloignés l'un de l'autre.

Pour lancer la réception de fax à partir du téléphone, procéder comme suit.

**REMARQUE :** Pour utiliser la fonction de commutation à distance, il est nécessaire de brancher à ce fax un téléphone acheté séparément et doté de fonctions de numérotation au clavier. Toutefois, selon le modèle de téléphone, cette fonction peut ne pas fonctionner comme prévu, même si ce modèle gère la numérotation au clavier. Pour plus de détails, prendre contact avec un technicien ou avec le revendeur.

## **Comment enregistrer le numéro de commutation à distance**

Le numéro de commutation à distance défini par défaut en usine est 55, mais il est possible de le modifier.

- **1** Appuyer sur la touche **Menu Système/Compteur**.
- **2** Appuyer sur la touche  $\triangle$  ou  $\nabla$  pour sélectionner [FAX].
- **3** Appuyer sur la touche **OK**.
- **4** Appuyer sur la touche  $\triangle$  ou  $\nabla$  pour sélectionner [Réception].
- **5** Appuyer sur la touche **OK**.
- **6** Appuyer sur la touche  $\triangle$  ou  $\nabla$  pour sélectionner [N° app comm dist].
- **7** Appuyer sur la touche **OK**.
- **8** Utiliser les touches numériques pour saisir le nouveau numéro (00 à 99).
- **9** Appuyer sur la touche **OK**.

# **Utilisation de la fonction de commutation à distance**

Pour lancer la réception de fax à partir du téléphone, procéder comme suit.

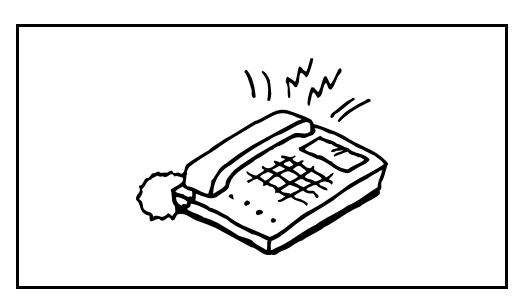

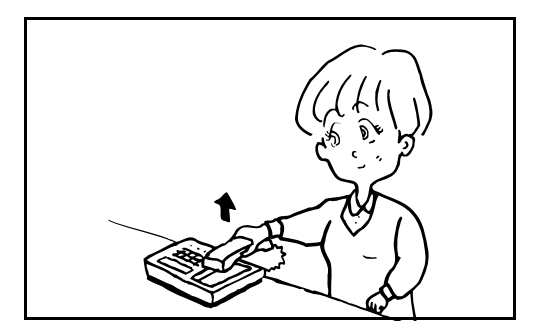

**1** Le téléphone branché à la machine sonne.

**2** Décrocher le combiné.

**3** Si la tonalité correspond à celle d'un fax, utiliser les fonctions de numérotation au clavier du téléphone pour composer le numéro de commutation à distance (deux chiffres).

**REMARQUE :** Le numéro de commutation à distance défini par défaut en usine correspond à 55.

**4** La connexion est basculée sur le fax et la réception démarre automatiquement.

# <span id="page-76-0"></span>**Impression/Transfert de documents reçus (transfert mémoire)**

Après réception d'un document par fax, l'image de ce document peut être transmise à d'autres fax, à des ordinateurs ou à des boîtes de sous-adresse ou il est possible d'imprimer l'image.

## **Types de destination et exigences du transfert**

Une seule destination de transfert peut être spécifiée. Lorsque le transfert est sur [Activé], tous les documents reçus seront transféré à la destination spécifiée.

### **Type de destination de transfert de mémoire**

Il est possible de transférer le document à d'autre fax ou à des boîtes de sous-adresse ou encore vers la transmission vers e-mail ou la transmission vers dossier (SMB ou FTP).

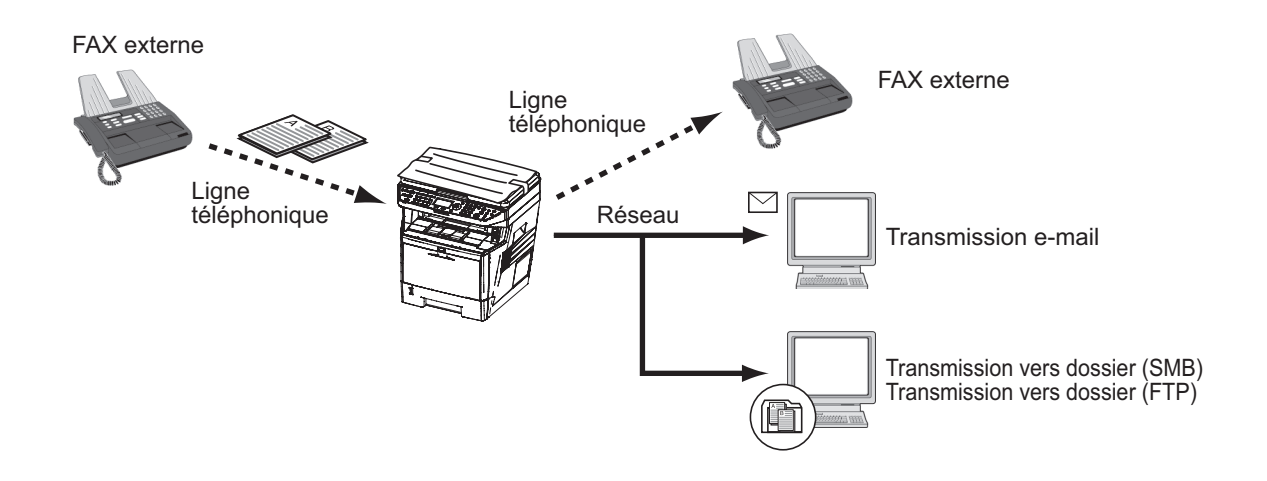

# **Réglage du transfert**

Pour régler le transfert, procéder comme suit.

- **1** Appuyer sur la touche **Menu Système/Compteur**.
- **2** Appuyer sur la touche  $\triangle$  ou  $\nabla$  pour sélectionner [FAX].
- **3** Appuyer sur la touche **OK**.
- **4** Appuyer sur la touche  $\triangle$  ou  $\nabla$  pour sélectionner [Réception].
- **5** Appuyer sur la touche **OK**.
- **6** Appuyer sur la touche  $\triangle$  ou  $\nabla$  pour sélectionner [Param. transf.].
- **7** Appuyer sur la touche **OK**.
- **8** Appuyer sur la touche  $\triangle$  ou  $\nabla$  pour sélectionner [Transfert].
- **9** Appuyer sur la touche **OK**.
- **10** Appuyer sur la touche  $\triangle$  ou  $\nabla$  pour sélectionner [Activé] ou [Désactivé].
- **11** Appuyer sur la touche **OK**.

## **Enregistrement de destination de transfert**

Pour enregistrer une destination de transfert, procéder comme suit.

- **1** Appuyer sur la touche **Menu Système/Compteur**.
- **2** Appuyer sur la touche  $\triangle$  ou  $\nabla$  pour sélectionner [FAX].
- **3** Appuyer sur la touche **OK**.
- **4** Appuyer sur la touche  $\triangle$  ou  $\nabla$  pour sélectionner [Réception].
- **5** Appuyer sur la touche **OK**.
- **6** Appuyer sur la touche  $\triangle$  ou  $\nabla$  pour sélectionner [Param. transf.].
- **7** Appuyer sur la touche **OK**.
- **8** Appuyer sur la touche  $\triangle$  ou  $\nabla$  pour sélectionner [Dest du transf.].
- **9** Appuyer sur la touche **OK**.
- **10** Appuyer sur la touche  $\triangle$  ou  $\nabla$  pour sélectionner [Enregistrer].
- **11** Appuyer sur la touche **OK**.

### **12 Sélection d'une destination de transfert dans le carnet d'adresses**

- **1** Appuyer sur la touche  $\triangle$  ou  $\nabla$  pour sélectionner [Carnet d'adr].
- **2** Appuyer sur la touche **OK**.
- **3** Appuyer sur la touche  $\triangle$  ou  $\nabla$  pour sélectionner [Carnet d'adr] ou [Crnt d'adr ext.].
- **4** Appuyer sur la touche **OK**.
- **5** Appuyer sur la touche  $\triangle$  ou  $\nabla$  pour sélectionner la destination (personne) à enregistrer comme destination de transfert.

### **Saisie directe de la destination de transfert**

- **1** Appuyer sur la touche  $\triangle$  ou  $\nabla$  pour sélectionner [Entrée adresse].
- **2** Appuyer sur la touche **OK**.
- **3** Appuyer sur la touche  $\triangle$  ou  $\nabla$  pour sélectionner [FAX], [E-mail], [Dossier (SMB)] ou [Dossier (FTP)].
- **4** Appuyer sur la touche **OK**.
- **5** Utiliser les touches numériques pour saisir l'adresse de destination de transfert. Jusqu'à 128 chiffres peuvent être entrés.

**REMARQUE :** Pour plus d'informations sur la saisie, se reporter à la section *[Fonction boîte de](#page-177-0)  [FAX annexe-6](#page-177-0)*.

En cas de sélection de [Dossier(SMB)] ou [Dossier(FTP)], saisir le nom d'hôte, le nom d'utilisateur, le mot de passe de connexion et la méthode de cryptage de la destination de transfert.

**13** Appuyer sur la touche **OK**.

4

# **Modification et suppression des informations enregistrées**

Pour modifier ou supprimer des informations enregistrées, procéder comme suit.

- **1** Appuyer sur la touche **Menu Système/Compteur**.
- **2** Appuyer sur la touche  $\triangle$  ou  $\nabla$  pour sélectionner [FAX].
- **3** Appuyer sur la touche **OK**.
- **4** Appuyer sur la touche  $\triangle$  ou  $\nabla$  pour sélectionner [Réception].
- **5** Appuyer sur la touche **OK**.
- **6** Appuyer sur la touche  $\triangle$  ou  $\nabla$  pour sélectionner [Param. transf.].
- **7** Appuyer sur la touche **OK**.
- **8** Appuyer sur la touche  $\triangle$  ou  $\nabla$  pour sélectionner [Dest du transf.].
- **9** Appuyer sur la touche **OK**.
- **10** Appuyer sur la touche  $\triangle$  ou  $\nabla$  pour sélectionner [Confirmation].
- **11** Appuyer sur la touche **OK**.
- **12** Appuyer à nouveau sur la touche **OK**.

#### **13 Modification de destination de transfert**

- **1** Appuyer sur la touche  $\triangle$  ou  $\nabla$  pour sélectionner [Modifier].
- **2** Appuyer sur la touche **OK**.
- **3** Modifier la destination du transfert.
- **4** Appuyer sur la touche **OK**. La destination de transfert est modifiée.

#### **Suppression de destination de transfert**

- **1** Appuyer sur la touche  $\triangle$  ou  $\nabla$  pour sélectionner [Supprimer].
- **2** Appuyer sur la touche **OK**.
- **3** Appuyer sur [Oui] (la touche **Sélection de gauche**). La destination de transfert est supprimée.
- **14** Appuyer sur [Quitter] (la touche **Sélection de droite**).

#### **Réglage de l'heure de transfert**

Enregistrer l'heure de début et l'heure de fin entre lesquelles le transfert est activé.

- **1** Appuyer sur la touche **Menu Système/Compteur**.
- **2** Appuyer sur la touche  $\triangle$  ou  $\nabla$  pour sélectionner [FAX].
- **3** Appuyer sur la touche **OK**.
- **4** Appuyer sur la touche  $\triangle$  ou  $\nabla$  pour sélectionner [Réception].
- **5** Appuyer sur la touche **OK**.
- **6** Appuyer sur la touche  $\triangle$  ou  $\nabla$  pour sélectionner [Param. transf.].
- **7** Appuyer sur la touche **OK**.
- **8** Appuyer sur la touche  $\triangle$  ou  $\nabla$  pour sélectionner [Heure transfert].
- **9** Appuyer sur la touche **OK**.
- **10** Appuyer sur la touche  $\triangle$  ou  $\nabla$  pour sélectionner [Toute la journée] ou [Heure fixée].
- **11** Appuyer sur la touche **OK**. Passer à l'étape suivante si [Heure fixée] a été sélectionné à l'étape 10.
- **12** Appuyer sur la touche  $\triangleleft$  ou  $\triangleright$  pour déplacer la position du curseur, saisir les heures et les minutes de l'heure de début.
- **13** Appuyer sur la touche **OK**.
- **14** Appuyer sur la touche  $\triangleleft$  ou  $\triangleright$  pour déplacer la position du curseur, saisir les heures et les minutes de l'heure de fin.
- **15** Appuyer sur la touche **OK**.

**REMARQUE :** Entrer l'heure au format 24 heures.

Heure transfert  $\Diamond \blacksquare$  $\boxed{0}$ \*Toute la journée 01 Heure fixée

### **Format de fichier (pour chaque exigence)**

Pour envoyer le fichier en tant que pièce jointe à un e-mail ou pour le transférer dans un dossier (SMB ou FTP), sélectionner un format de fichier PDF, TIFF ou XPS.

- **1** Appuyer sur la touche **Menu Système/Compteur**.
- **2** Appuyer sur la touche  $\triangle$  ou  $\nabla$  pour sélectionner [FAX].
- **3** Appuyer sur la touche **OK**.
- **4** Appuyer sur la touche  $\triangle$  ou  $\nabla$  pour sélectionner [Réception].
- **5** Appuyer sur la touche **OK**.
- **6** Appuyer sur la touche  $\triangle$  ou  $\nabla$  pour sélectionner [Param. transf.].
- **7** Appuyer sur la touche **OK**.
- **8** Appuyer sur la touche  $\triangle$  ou  $\nabla$  pour sélectionner [Format fich.].
- **9** Appuyer sur la touche **OK**.
- **10** Appuyer sur la touche  $\triangle$  ou  $\nabla$  pour sélectionner [PDF], [TIFF] ou [XPS]
- **11** Appuyer sur la touche **OK**.

#### **Ajout info objet e-mail**

Spécifier si des informations seront ajoutées à l'objet de l'e-mail. Lors de l'ajout des informations, il est possible de choisir entre *Nom de l'expéditeur* ou *Expéditeur*.

- **1** Appuyer sur la touche **Menu Système/Compteur**.
- **2** Appuyer sur la touche  $\triangle$  ou  $\nabla$  pour sélectionner [FAX].
- **3** Appuyer sur la touche **OK**.
- **4** Appuyer sur la touche  $\triangle$  ou  $\nabla$  pour sélectionner [Réception].
- **5** Appuyer sur la touche **OK**.
- **6** Appuyer sur la touche  $\triangle$  ou  $\nabla$  pour sélectionner [Param. transf.].
- **7** Appuyer sur la touche **OK**.
- **8** Appuyer sur la touche  $\triangle$  ou  $\nabla$  pour sélectionner [Aj. Info. Objet].
- **9** Appuyer sur la touche **OK**.
- **10** Appuyer sur la touche  $\triangle$  ou  $\nabla$  pour sélectionner [Désactivé], [Nom expéditeur] ou [Exp. fax/ajout.].
- **11** Appuyer sur la touche **OK**.

#### **Transmission cryptée FTP**

Spécifier s'il faut utiliser le cryptage FTP lors de l'envoi des données.

- **1** Appuyer sur la touche **Menu Système/Compteur**.
- **2** Appuyer sur la touche  $\triangle$  ou  $\nabla$  pour sélectionner [FAX].
- **3** Appuyer sur la touche **OK**.
- **4** Appuyer sur la touche  $\triangle$  ou  $\nabla$  pour sélectionner [Réception].
- **5** Appuyer sur la touche **OK**.
- **6** Appuyer sur la touche  $\triangle$  ou  $\nabla$  pour sélectionner [Param. transf.].
- **7** Appuyer sur la touche **OK**.
- **8** Appuyer sur la touche  $\triangle$  ou  $\nabla$  pour sélectionner [Trans FTP crypt.].
- **9** Appuyer sur la touche **OK**.
- **10** Appuyer sur la touche  $\triangle$  ou  $\nabla$  pour sélectionner [Activé] ou [Désactivé].
- **11** Appuyer sur la touche **OK**.

#### **Paramètres d'impression**

Indiquer éventuellement si la machine doit imprimer les documents reçus lors du transfert.

- **1** Appuyer sur la touche **Menu Système/Compteur**.
- **2** Appuyer sur la touche  $\triangle$  ou  $\nabla$  pour sélectionner [FAX].
- **3** Appuyer sur la touche **OK**.
- **4** Appuyer sur la touche  $\triangle$  ou  $\nabla$  pour sélectionner [Réception].
- **5** Appuyer sur la touche **OK**.
- **6** Appuyer sur la touche  $\triangle$  ou  $\nabla$  pour sélectionner [Param. transf.].
- **7** Appuyer sur la touche **OK**.
- **8** Appuyer sur la touche  $\triangle$  ou  $\nabla$  pour sélectionner [Imprimer].
- **9** Appuyer sur la touche **OK**.
- **10** Appuyer sur la touche  $\triangle$  ou  $\nabla$  pour sélectionner [Activé] ou [Désactivé].
- **11** Appuyer sur la touche **OK**.

#### **Nom de fichier**

Il est possible de définir le nom de fichier à créer lors du transfert. Il est également possible de définir des informations complémentaires telles que la date et l'heure et le numéro de travail ou le numéro de fax.

- **1** Appuyer sur la touche **Menu Système/Compteur**.
- **2** Appuyer sur la touche  $\triangle$  ou  $\nabla$  pour sélectionner [FAX].
- **3** Appuyer sur la touche **OK**.
- **4** Appuyer sur la touche  $\triangle$  ou  $\nabla$  pour sélectionner [Réception].
- **5** Appuyer sur la touche **OK**.
- **6** Appuyer sur la touche  $\triangle$  ou  $\nabla$  pour sélectionner [Param. transf.].
- **7** Appuyer sur la touche **OK**.
- **8** Appuyer sur la touche  $\triangle$  ou  $\nabla$  pour sélectionner [Entrée nom fich.].
- **9** Appuyer sur la touche **OK**.
- **10** Entrer le nom du document à l'aide des touches numériques. Jusqu'à 32 caractères peuvent être entrés.

**REMARQUE :** Pour plus d'informations sur la saisie, se reporter à la section *[Fonction boîte de FAX annexe-](#page-177-0)[6](#page-177-0)*.

Si aucune information complémentaire n'est ajoutée, les noms de fichier sont toujours les mêmes et les fichiers sont donc écrasés lorsque les documents reçus par fax sont transférés dans un dossier par le protocole SMB ou FTP.

**11** Appuyer sur la touche **OK**.

## **12 Si aucune information n'est ajoutée au nom du document**

- **1** Appuyer sur la touche  $\triangle$  ou  $\nabla$  pour sélectionner [Aucune].
- **2** Appuyer sur la touche **OK**.
- **3** Appuyer sur la touche  $\triangle$  ou  $\nabla$  pour sélectionner [Activé] ou [Désactivé] pour ajouter les informations de l'expéditeur.

### **Si des informations sont ajoutées au nom du document**

- **1** Appuyer sur la touche  $\triangle$  ou  $\nabla$  pour sélectionner [Date], [Nº trav.], [Nº trav. + date] ou [Date + nº trav.]
- **2** Appuyer sur la touche **OK**.
- **3** Appuyer sur la touche  $\triangle$  ou  $\nabla$  pour sélectionner [Aucune], [Info.supp+expéd.] ou [Expéd.+info.supp] pour ajouter les informations de l'expéditeur.
- **13** Appuyer sur la touche **OK**.

4

# **Paramétrage du transfert via COMMAND CENTER (Exigences Récep./Renvoi)**

Il est possible d'utiliser COMMAND CENTER sur un ordinateur connecté au réseau afin de définir les paramètres de transfert de la machine.

Pour plus d'informations sur les paramètres réseau, se reporter au *Manuel d'utilisation* de la machine.

#### **Lancement de COMMAND CENTER**

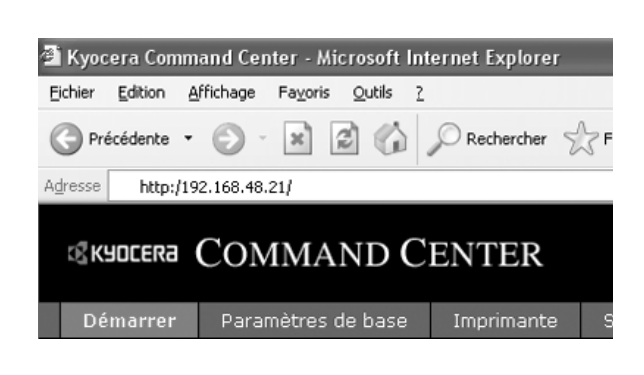

- **1** Lancer le navigateur Web.
- **2** Dans la barre Adresse ou Emplacement, saisir l'adresse IP de la machine comme URL : par exemple, http://192.168.48.21/. *La page Web* affiche les informations générales relatives à la machine et à COMMAND CENTER, ainsi que l'état actuel de la machine.
- **3** Sélectionner une catégorie dans la barre de navigation de gauche afin d'afficher et de définir les valeurs de cette catégorie.
- **4** Si les droits d'administrateur ont été activés sur COMMAND CENTER, ne pas oublier de saisir le nom d'utilisateur et le mot de passe corrects permettant d'accéder aux écrans correspondants.

Pour plus de détails, se reporter au SYUOOUCE  $\hat{O}$ *OMMAND CENTER U]*  $\hat{A}$ <sub>*l*</sub> $\hat{B}$ <sup>*x*</sup> $\hat{B}$ <sup> $\hat{B}$ </sup>.

# <span id="page-86-0"></span>**Communication par sous-adresse**

## **Communication par sous-adresse**

La fonction de communication par sous-adresse est un mode de communication dans lequel les données envoyées et reçues sont associées à des sous-adresses et à des mots de passe, conformément aux recommandations de l'Union Internationale des Télécommunications (UIT-T). Les sous-adresses permettent des modes de communication avec des fax tiers qui n'étaient auparavant possibles qu'entre nos propres machines. C'est le cas, par exemple, des transmissions confidentielles (envoi de documents vers une boîte de réception de documents configurée sur le système destinataire) et de la communication sélective (réception de documents d'une machine source contrôlée par la machine destinataire). Lors de l'utilisation de la transmission à une sous-adresse et du transfert de mémoire, cette machine utilise des fonctions de communication avancées telles que le stockage des documents reçus dans des boîtes de sous-adresse ou le transfert de ces documents à d'autres fax.

**REMARQUE :** La transmission d'un document à une sous-adresse ne peut s'effectuer que si le système du correspondant est également doté des fonctions appropriées.

La communication par sous-adresse peut être utilisée avec d'autres fonctions de communication. Si la sousadresse et le mot de passe de sous-adresse sont enregistrés dans le carnet d'adresses et associés à une **touche unique**, il n'est pas nécessaire de les saisir avant de lancer la transmission. Pour plus de détails, se reporter aux sections relatives à chaque procédure de communication et d'enregistrement.

# **Sous-adresse**

Sur ce fax, la sous-adresse se compose à la fois de la sous-adresse en elle-même et du mot de passe de sousadresse.

### **Sous-adresse**

La sous-adresse peut comporter 20 caractères au maximum. Seuls les chiffres (0 à 9), les espaces et les caractères "#" et "\*" sont admis. Lors de la réception de documents, la sous-adresse est utilisée comme exigence de transfert de mémoire.

#### **Mot de passe de sous-adresse**

La sous-adresse peut comporter 20 caractères au maximum. Seuls les chiffres (0 à 9), les espaces et les caractères "#" et "\*" sont admis. Lors de la réception de documents, le mot de passe de sous-adresse n'est pas utilisé.

## <span id="page-86-1"></span>**Transmission à une sous-adresse**

Pour utiliser la fonction de transmission à une sous-adresse, procéder comme suit.

**REMARQUE :** Avant d'utiliser la fonction de transmission à une sous-adresse, s'assurer que la sous-adresse et le mot de passe ont été prédéfinis sur le système destinataire.

Pour plus de détails sur le paramétrage de réception des documents, se reporter à la section *[Impression/](#page-76-0) [Transfert de documents reçus \(transfert mémoire\)à la page 4-17](#page-76-0)*.

**1** Appuyer sur la touche **FAX**.

4

**2** Mettre en place les originaux.

touches numériques.

**REMARQUE :** Si une sous-adresse est enregistrée comme destination dans le carnet d'adresses, il est possible d'utiliser cette destination. Si cette destination est associée à une touche unique, cette **touche** peut également être utilisée. Dans ce cas, passer à l'étape 9.

**3** Entrer le numéro du fax destinataire à l'aide des

- Entrée N° de FAX + D 0123456789\* [Chaîner ] [Détails ]
- Dét. FAX  $\cdots$ Sous-adr.: 1/4 1234567890123 OOOOOOOOOO [Modifier]
- Sous-adr.  $\cdot\cdot\cdot$ 1234567890123\* S
- **4** Appuyer sur [Détails] (la touche **Sélection de droite**).
- **5** Appuyer sur la touche  $\triangleleft$  ou  $\triangleright$  pour sélectionner [Sous-adr.] et appuyer sur [Modifier] (la touche **Sélection de droite**).
- **6** Saisir la sous-adresse à l'aide des touches numériques.

**REMARQUE :** La sous-adresse peut comporter 20 caractères au maximum. Seuls les chiffres (0 à 9), les espaces et les caractères "#" et "\*" sont admis.

**7** Appuyer sur la touche **OK** et entrer le mot de passe de sous-adresse à l'aide des touches numériques.

**REMARQUE :** Le mot de passe de sous-adresse peut comporter 20 caractères au maximum. Seuls les chiffres (0 à 9), les espaces et les caractères "#" et "\*" sont admis. Lors de la réception de documents, le mot de passe de sous-adresse n'est pas utilisé.

- **8** Appuyer sur la touche **OK**.
- **9** Appuyer à nouveau sur la touche **OK**.
- **10** Appuyer sur la touche **Départ**. La transmission débute.

# **Fonction de boîte de sous-adresse**

## **Boîte ss-adresse**

La boîte de sous-adresse est la boîte dans laquelle sont stockés les documents reçus. Elle est située sur la machine sur laquelle le fax est installé. La fonction de transfert de mémoire permet de stocker les documents reçus dans une boîte de sous-adresse personnelle.

### <span id="page-88-0"></span>**Enregistrement d'un boîte de sous-adresse**

Il est possible d'enregistrer jusqu'à 20 boîtes de sousadresse.

- **1** Appuyer sur la touche **Menu Système/Compteur**.
- **2** Appuyer sur la touche  $\triangle$  ou  $\nabla$  pour sélectionner [Bte de documents] et appuyer sur la touche **OK**.
- **3** Appuyer sur la touche  $\triangle$  ou  $\nabla$  pour sélectionner [Boîte ss-adresse] et appuyer sur la touche **OK**.
- **4** Appuyer sur la touche  $\triangle$  ou  $\nabla$  pour sélectionner [Détail/Modif.] et appuyer sur la touche **OK**.
- **5** Appuyer sur [Menu] (la touche **Sélection de droite**).
- **6** Appuyer sur la touche  $\triangle$  ou  $\nabla$  pour sélectionner [Ajouter une zone] et appuyer sur la touche **OK**.
- **7** Entrer la sous-adresse à l'aide des touches numériques.
- **8** Appuyer sur la touche **OK** et utiliser les touches numériques pour saisir le nom de la boîte de sousadresse.
- **9** Appuyer sur la touche **OK** et utiliser les touches numériques pour saisir le numéro de la boîte de sous-adresse.
- **10** Appuyer sur la touche **OK**.
- **11** Appuyer sur la touche  $\triangle$  ou  $\nabla$  pour sélectionner [Quitter] et appuyer sur la touche **OK**.

# **Modification de la boîte de sous-adresse**

**1** Suivre les étapes 1 à 4 de la section *[Enregistrement d'un boîte de sous-adresseà la](#page-88-0)  [page 4-29](#page-88-0)*.

- **2** Sélectionner la boîte à modifier, puis appuyer sur la touche **OK**.
- **3** Appuyer sur la touche  $\triangleleft$  ou  $\triangleright$  pour passer à l'élément à modifier et appuyer sur [Modifier] (la touche **Sélection de droite**).
- **4** Utiliser les touches numériques pour modifier l'élément.

Répéter les étapes 4 et 5 pour les autres éléments.

### **Suppression de la boîte de sous-adresse**

- **1** Suivre les étapes 1 à 4 de la section *[Enregistrement d'un boîte de sous-adresseà la](#page-88-0)  [page 4-29](#page-88-0)*.
- **2** Sélectionner la boîte à supprimer.
- **3** Appuyer sur [Menu] (la touche **Sélection de droite**).
- **4** Appuyer sur la touche  $\triangle$  ou  $\nabla$  pour sélectionner [Supprimer].
- **5** Lorsque l'écran de confirmation de suppression s'affiche, appuyer sur [Oui] (la touche **Sélection de gauche**).

## <span id="page-89-0"></span>**Impression de documents à partir d'une boîte de sous-adresse**

Pour imprimer les documents envoyés dans une boîte de sous-adresse, procéder comme suit.

- **1** Appuyer sur la touche **Boîte de document**.
- **2** Appuyer sur la touche  $\triangle$  ou  $\nabla$  pour sélectionner [Boîte ss-adresse] et appuyer sur la touche **OK**.
- **3** Appuyer sur la touche  $\triangle$  ou  $\nabla$  pour sélectionner la boîte de sous-adresse.
- **4** Appuyer sur [Menu] (la touche **Sélection de droite**).
- **5** Appuyer sur la touche  $\triangle$  ou  $\nabla$  pour sélectionner [Ouvrir].

**REMARQUE :** Un mot de passe de boîte est requis dans les cas suivants :

- Si la fonction d'accès réservé est désactivée.
- Si la fonction d'accès réservée est activée mais que la boîte de sous-adresse a été sélectionnée par un autre utilisateur lors de la connexion à l'aide des droits d'utilisateur.
- **6** Appuyer sur la touche  $\triangle$  ou  $\nabla$  pour sélectionner le document dans la liste, puis appuyer [Menu] (la touche **Sélection de droite**).

Les documents sélectionnés sont cochés.

**REMARQUE :** Pour annuler la sélection, cocher à nouveau la case afin de supprimer la marque.

Appuyer sur [Menu] (la touche **Sélection de droite**) et appuyer sur la touche  $\Delta$  ou  $\nabla$  pour sélectionner [Sélection. tout] afin de sélectionner tous les documents.

Seule l'impression est possible à partir d'une boîte de sous-adresse. L'envoi ne peut être effectué.

- **7** Appuyer sur la touche **OK**.
- **8** Appuyer sur la touche  $\triangle$  ou  $\nabla$  pour sélectionner [Imprimer]. L'impression démarre.

#### **Suppression de documents à partir d'une boîte de sous-adresse**

Pour supprimer un document transféré dans une boîte de sous-adresse, procéder comme suit.

- **1** Exécuter les étapes 1 à 7 de la section *[Impression](#page-89-0)  [de documents à partir d'une boîte de sous](#page-89-0)[adresseà la page 4-30](#page-89-0)*.
- **2** Appuyer sur la touche  $\triangle$  ou  $\nabla$  pour sélectionner [Supprimer] et appuyer sur la touche **OK**.
- **3** Lorsque l'écran de confirmation de suppression s'affiche, appuyer sur [Oui] (la touche **Sélection de gauche**). Le document est supprimé.

#### **Vérification des informations et modification des noms de fichiers**

Pour vérifier les informations d'un document transféré dans une boîte de sous-adresse, procéder comme suit. Pour renommer des fichiers, procéder de la même manière.

> **1** Exécuter les étapes 1 à 5 de la section *[Impression](#page-89-0)  [de documents à partir d'une boîte de sous](#page-89-0)[adresseà la page 4-30](#page-89-0)*.

4

- **2** Appuyer sur la touche  $\triangle$  ou  $\nabla$  pour sélectionner le document, puis appuyer [Menu] (la touche **Sélection de gauche**).
- **3** Appuyer sur la touche  $\triangle$  ou  $\nabla$  pour sélectionner [Détail/Modif.] et appuyer sur la touche **OK**.
- **4** Appuyer sur la touche  $\triangleleft$  ou  $\triangleright$  pour passer à l'élément à modifier et appuyer sur [Modifier] (la touche **Sélection de droite**).

Des informations détaillées sur le document sélectionné s'affichent.

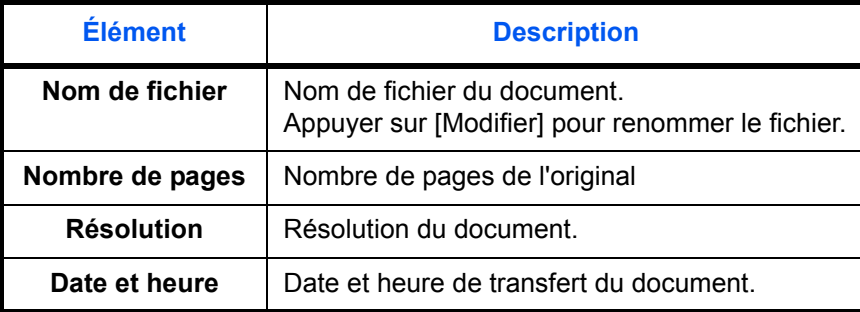

**5** Utiliser les touches numériques pour modifier l'élément.

Répéter les étapes 4 et 5 pour les autres éléments.

## **Impression de la liste des boîtes de sous-adresse**

Il est possible d'imprimer la liste des boîtes de sous-adresse contenant les numéros et les noms des boîtes de sous-adresse enregistrées. Lorsque les boîtes de sous-adresse contiennent des documents, *le nombre de pages* est affiché.

**REMARQUE :** La liste peut être imprimée lorsque la fonction d'accès réservé est activée et que la machine est connectée avec des privilèges d'administrateur.

- **1** Appuyer sur la touche **Menu Système/Compteur**.
- **2** Appuyer sur la touche  $\triangle$  ou  $\nabla$  pour sélectionner [Bte de documents] et appuyer sur la touche **OK**.
- **3** Appuyer sur la touche  $\triangle$  ou  $\nabla$  pour sélectionner [L. boîtes ssadr.] et appuyer sur la touche **OK**.
- **4** Lorsque l'écran de confirmation d'impression s'affiche, appuyer sur [Oui] (la touche **Sélection de gauche**). La machine imprime la liste des boîtes de sous-adresse.

# **Programmation de transmissions**

Certaines conditions (ou exigences) de transmission de documents, par exemple le destinataire ou l'heure, peuvent être enregistrées sous la forme d'un programme. Il suffit ensuite d'appuyer sur le numéro du programme pour exécuter ces conditions. Pour plus de commodité et de rapidité, il est également possible d'attribuer un nom aux programmes enregistrés.

**REMARQUE :** La fonction de copie peut elle aussi être enregistrée dans un programme. Il est possible d'enregistrer jusqu'à 4 programmes de copie et d'envoi.

Si la fonction d'accès réservé est activée, seul l'administrateur peut enregistrer des programmes.

## **Enregistrement de programmes**

- **1** Lorsque les exigences de transmission à enregistrer sont définies, tenir enfoncé la touche **Programme** pendant 2 secondes. Le programme est enregistré sous la touche. Lorsqu'un programme est déjà enregistré sous ce numéro, passer à l'étape suivante.
- **2** Appuyer sur la touche  $\triangle$  ou  $\nabla$  pour sélectionner [Remplacer].
- **3** Appuyer sur la touche **OK**.
- **4** Appuyer sur [Oui] (la touche **Sélection de gauche**). Le programme est enregistré et remplace le précédent.

## **Suppression des informations enregistrées**

- **1** Tenir enfoncé la touche **Programme** où se trouve le programme à supprimer pendant 2 secondes.
- **2** Appuyer sur la touche  $\triangle$  ou  $\nabla$  pour sélectionner [Supprimer].
- **3** Appuyer sur la touche **OK**.
- **4** Appuyer sur [Oui] (la touche **Sélection de gauche**). Le programme est supprimé.

## **Utilisation de la programmation de transmissions**

- **1** Appuyer sur la touche **Programme**.
- **2** Mettre en place les originaux.

**REMARQUE :** Il est également possible d'utiliser le programme appelé pour modifier les exigences de transmission, par exemple le destinataire.

**3** Appuyer sur la touche **Départ**. La transmission débute.

# **Communication sélective**

La communication sélective est un mode de communication dans lequel la transmission des documents sur le fax émetteur est contrôlée par le fax destinataire. Ce mode permet au fax destinataire d'adapter la réception des documents en fonction de ses options. Cette machine prend en charge la transmission sélective et la réception sélective.

**IMPORTANT :** Étant donné que le fax destinataire appelle le fax expéditeur, les appels sont normalement facturés au destinataire.

## <span id="page-94-0"></span>**transmission sélective**

Les documents destinés aux transmissions sélectives doivent être stockés dans une Boîte sélective. Lorsque le destinataire envoie une demande sélective, les documents stockés sont automatiquement envoyés.

Lorsque les documents en transmission sélective ont été envoyés au destinataire, ils sont automatiquement supprimés. Toutefois, si l'option [Désactivé] est sélectionnée dans *Suppr.fich.trans*, les documents restent stockés dans la Boîte sélective jusqu'à ce qu'ils soient supprimés manuellement. Les mêmes documents peuvent être envoyés plusieurs fois en transmission sélective. (*[Se reporter à la page 4-36](#page-95-0)*.)

**REMARQUE :** 10 documents peuvent être stockés en vue d'une transmission sélective. Il est également possible d'ajouter ou de remplacer des documents jusqu'à ce que le destinataire envoie une demande sélective. Se reporter à la section *[Remplacer configurationà la page 4-37](#page-96-0)*.

L'utilisation de sous-adresses permet les modes de communication suivants.

#### **Communication par sous-adresse sur tableau d'affichage**

Ce mode de communication permet d'utiliser une Boîte sélective comme un tableau d'affichage afin de permettre à plusieurs destinataires d'accéder librement aux documents stockés. Sélectionner [Désactivé] dans *Suppr.fich.trans*, afin que le même document puisse être sélectionné plusieurs fois. En outre, l'utilisation de sous-adresses† permet d'établir un mode de communication par sous-adresse qui assure le même type de fonction de tableau d'affichage, même si le destinataire utilise un machine d'un autre fabricant.

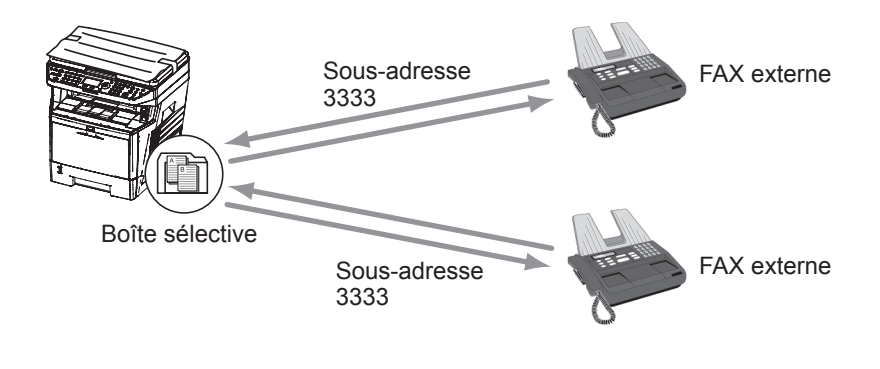

†. Sur cette machine, sous-adresse et mot de passe de sous-adresse.

#### **IMPORTANT :**

- Le fax du destinataire doit également disposer d'une fonction de communication par tableau d'affichage de sous-adresse. Certains fax ne peuvent pas stocker les documents et d'autres ne gèrent pas la réception sélective. Vérifier au préalable que les fax émetteur et destinataire disposent des fonctionnalités requises. (Par exemple, même si un document est stocké dans une Boîte sélective sur cette machine, la communication échouera si le fax du destinataire ne dispose pas de la fonction de réception sélective.)
- L'expéditeur doit également communiquer la sous-adresse et le mot de passe de sous-adresse au destinataire.

**REMARQUE :** Pour plus d'informations sur les sous-adresses, se reporter à la section *[Communication par](#page-86-0)  [sous-adresseà la page 4-27](#page-86-0)*.

Pour plus d'informations sur la réception de fichiers à l'aide de la communication par tableau d'affichage de sous-adresses, se reporter à la section *[Utilisation de la réception sélective par sous-adressesà la page 4-41](#page-100-0)*.

#### <span id="page-95-0"></span>**Suppression de documents après une transmission sélective**

Lorsque les documents en transmission sélective ont été envoyés au destinataire, ils sont automatiquement supprimés. Pour permettre la transmission sélective du même document à plusieurs destinataires, sélectionner l'option [Désactivé].

- **1** Appuyer sur la touche **Menu Système/Compteur**.
- **2** Appuyer sur la touche  $\triangle$  ou  $\nabla$  pour sélectionner [Bte de documents].
- **3** Appuyer sur la touche **OK**.
- **4** Appuyer sur la touche  $\triangle$  ou  $\nabla$  pour sélectionner [Boîte Polling].
- **5** Appuyer sur la touche **OK**.
- **6** Appuyer sur la touche  $\triangle$  ou  $\nabla$  pour sélectionner [Suppr.fich.trans].
- **7** Appuyer sur la touche **OK**.
- **8** Appuyer sur la touche  $\triangle$  ou  $\nabla$  pour sélectionner [Activé] ou [Désactivé].
- **9** Appuyer sur la touche **OK**.

### <span id="page-96-0"></span>**Remplacer configuration**

utiliser la procédure ci-dessous pour remplacer le document existant si le même nom est ajouté au nouveau fichier.

Pour autoriser le remplacement, régler cette option sur [Autorisées].

- **1** Appuyer sur la touche **Menu Système/Compteur**.
- **2** Appuyer sur la touche  $\triangle$  ou  $\nabla$  pour sélectionner [Bte de documents].
- **3** Appuyer sur la touche **OK**.
- **4** Appuyer sur la touche  $\triangle$  ou  $\nabla$  pour sélectionner [Boîte Polling].
- **5** Appuyer sur la touche **OK**.
- **6** Appuyer sur la touche  $\triangle$  ou  $\nabla$  pour sélectionner [Rempl. config.].
- **7** Appuyer sur la touche **OK**.
- **8** Appuyer sur la touche  $\triangle$  ou  $\nabla$  pour sélectionner [Autorisées] ou [Non autorisées].
- **9** Appuyer sur la touche **OK**.
- **Utilisation de la transmission sélective**
- **1** Appuyer sur la touche **Boîte de document**.
- **2** Mettre en place les originaux.
- **3** Appuyer sur la touche  $\triangle$  ou  $\nabla$  pour sélectionner [Boîte Polling].
- **4** Appuyer sur la touche **OK**.
- **5** Appuyer sur la touche  $\triangle$  ou  $\nabla$  pour sélectionner [Stockage fichier].
- **6** Appuyer sur la touche **OK**.
- **7** Appuyer sur la touche **Menu fonction**.
- **8** Modifier les fonctions souhaitées pour le document à stocker. Pour obtenir des informations sur l'utilisation des fonctions, se reporter au *Manuel d'utilisation* de la machine.

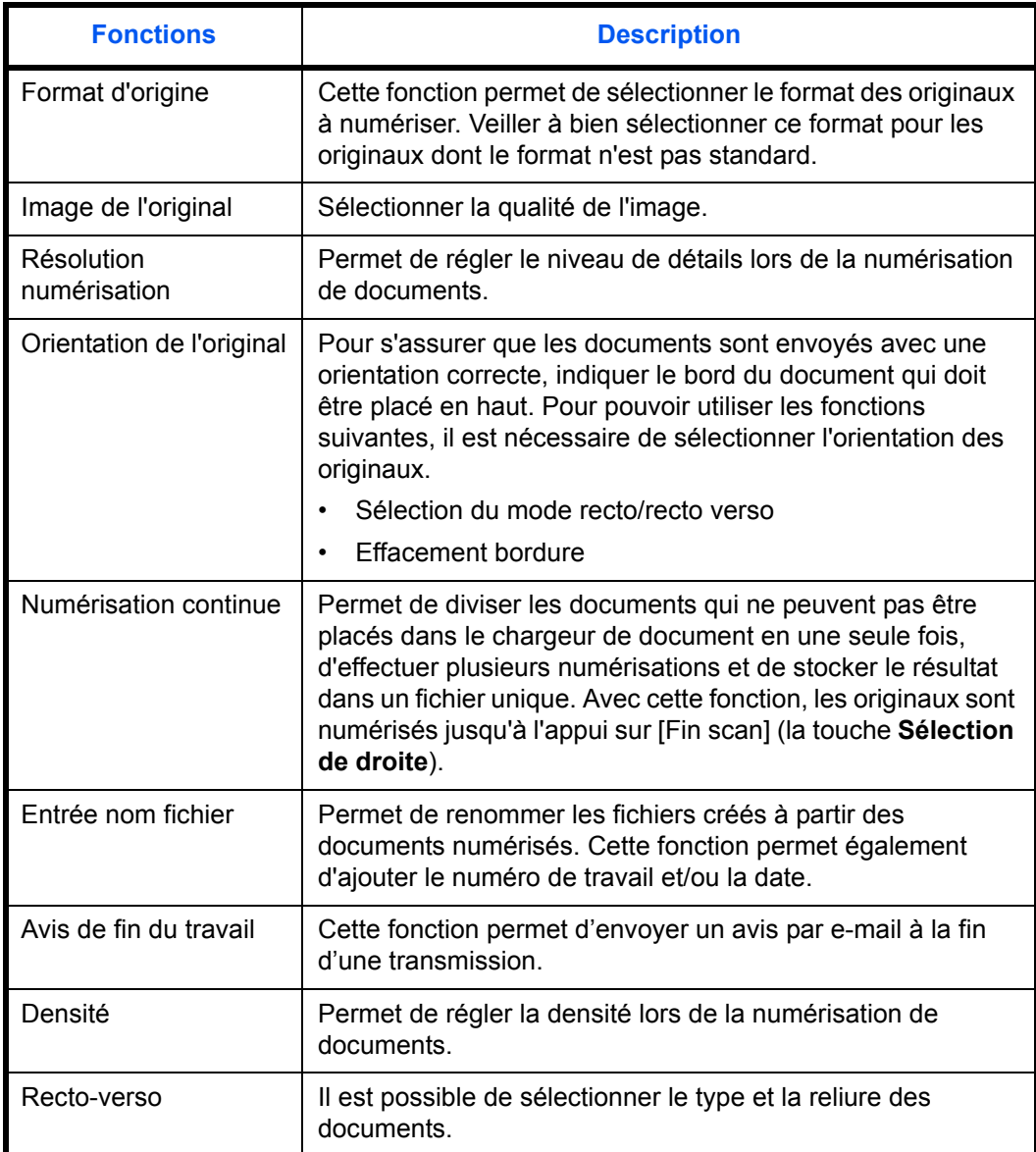

- **9** Appuyer sur la touche **FAX**.
- **10** Utiliser les touches numériques pour saisir le numéro de fax.
- **11** En cas d'utilisation d'une sous-adresse, appuyer sur [Détails] (la touche **Sélection de droite**).
- **12** Appuyer sur la touche  $\triangleleft$  ou  $\triangleright$  pour sélectionner [Sous-adr.].
- **13** Appuyer sur [Modifier] (la touche **Sélection de droite**).

**14** Entrer la sous-adresse à l'aide des touches numériques.

**REMARQUE :** La sous-adresse peut comporter 20 caractères au maximum. Seuls les chiffres (0 à 9), les espaces et les caractères "#" et"\*" sont admis.

- **15** Appuyer sur la touche **OK**.
- **16** Entrer le mot de passe de sous-adresse à l'aide des touches numériques.

**REMARQUE :** Si un mot de passe est défini, il est nécessaire de le saisir pour envoyer des fax.

Le mot de passe de sous-adresse peut comporter 20 caractères au maximum. Seuls les chiffres (0 à 9), les espaces et les caractères "#" et"\*" sont admis. Lors de la réception de documents, le mot de passe de sousadresse n'est pas utilisé.

- **17** Appuyer sur la touche **OK**.
- **18** Appuyer sur la touche **OK**.
- **19** Appuyer sur la touche **Départ**. Les originaux sont numérisés et stockés dans la Boîte sélective.

# **Réception sélective**

Cette fonction déclenche automatiquement la transmission des documents stockés sur le fax de l'expéditeur lorsque le fax du destinataire compose le numéro du fax de l'expéditeur. Si plusieurs contacts sont définis, ils sont appelés successivement et les documents de chaque contact sont reçus.

**REMARQUE :** Si la destination est un groupe, il est possible de recevoir les documents de 100 contacts au maximum en même temps. Si la destination spécifiée est enregistrée en communication cryptée, la réception sélective désactive la communication cryptée.

Pour pouvoir utiliser la réception sélective, il est nécessaire de vérifier que le fax de l'expéditeur est configuré en transmission sélective. (Se reporter à la section *[transmission sélectiveà la page 4-35](#page-94-0)*.)

#### **Utilisation de la réception sélective**

**REMARQUE :** Si le correspondant utilise des sous-adresses, se reporter à la section *[Utilisation de la](#page-100-0)  [réception sélective par sous-adresses](#page-100-0)* ci-après.

- **1** Appuyer sur la touche **FAX**.
- **2** Appuyer sur la touche **Menu fonction**.
- **3** Appuyer sur la touche  $\triangle$  ou  $\nabla$  pour sélectionner [Rcpt sélect. FAX].
- **4** Appuyer sur la touche **OK**.
- **5** Appuyer sur la touche  $\triangle$  ou  $\nabla$  pour sélectionner [Activé].
- **6** Appuyer sur la touche **OK**.
- **7** Sélectionner la destination.

**REMARQUE :** Seuls des numéros de fax peuvent être sélectionnés comme destinations.

Il est possible de sélectionner les destinations en ayant recours aux touches numériques, au carnet d'adresses ou aux **touches uniques**.

**8** Appuyer sur la touche **Départ**. La réception débute.

#### <span id="page-100-0"></span>**Utilisation de la réception sélective par sous-adresses**

Pour effectuer une réception sélective, entrer la sous-adresse (sur cette machine, sous-adresse et mot de passe de sous-adresse) définie sur le fax de l'expéditeur. La communication est possible même si le correspondant utilise une machine d'un autre fabricant, si celle-ci dispose du même type de fonction de communication par sous-adresses.

**IMPORTANT :** Vérifier au préalable la sous-adresse définie par l'expéditeur.

- **1** Appuyer sur la touche **FAX**.
- **2** Sélectionner la destination. Pour saisir la sousadresse, se reporter à la section *[Transmission à](#page-86-1)  [une sous-adresseà la page 4-27](#page-86-1)*.

**REMARQUE :** Seuls des numéros de fax peuvent être sélectionnés comme destinations.

Il est possible de sélectionner les destinations en ayant recours aux touches numériques, aux **touches uniques** et au carnet d'adresse contenant des sousadresses enregistrées.

**3** Appuyer sur la touche **Départ**. La réception débute.

# <span id="page-101-0"></span>**impression à partir d'une Boîte sélective**

Pour imprimer un document stocké dans une Boîte sélective, procéder comme suit.

- **1** Appuyer sur la touche **Boîte de document**.
- **2** Appuyer sur la touche  $\triangle$  ou  $\nabla$  pour sélectionner [Boîte Polling].
- **3** Appuyer sur la touche **OK**.
- **4** Appuyer sur la touche  $\triangle$  ou  $\nabla$  pour sélectionner l'original désiré.
- **5** Appuyer sur [Sélectionner] (la touche **Sélection de droite**). L'original sélectionné est signalé par une coche. Pour annuler la sélection , appuyer à nouveau sur [Sélectionner] (la touche **Sélection de droite**).
- **6 Sélection de plusieurs originaux**

Répéter les étapes 4 et 5.

#### **Sélection/annulation de tous les originaux**

- **1** Appuyer sur [Menu] (la touche **Sélection de gauche**).
- **2** Appuyer sur la touche  $\triangle$  ou  $\nabla$  pour sélectionner [Sélection. tout] ou [Effacer tout].
- **3** Appuyer sur la touche **OK**.
- **7** Appuyer sur la touche **OK**.
- **8** Appuyer sur la touche  $\triangle$  ou  $\nabla$  pour sélectionner [Imprimer].
- **9** Appuyer sur la touche **OK**.
- **10** Appuyer sur la touche **Départ**. L'impression démarre.

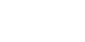

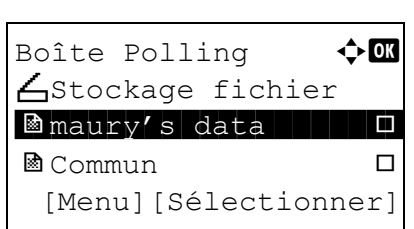

# **suppression de documents dans une Boîte sélective**

Pour supprimer un document stocké dans une Boîte sélective, procéder comme suit.

**REMARQUE :** Si l'option *Suppr.fich.trans* est [Activé], les documents sont automatiquement supprimés après la transmission sélective. (*[Se reporter à la page 4-36](#page-95-0)*.)

- **1** Exécuter les étapes 1 à 4 de la section *[impression](#page-101-0)  [à partir d'une Boîte sélectiveà la page 4-42](#page-101-0)*.
- **2** Appuyer sur la touche  $\triangle$  ou  $\nabla$  pour sélectionner [Supprimer].
- **3** Appuyer sur la touche **OK**.
- **4** Appuyer sur [Oui] (la touche **Sélection de gauche**). Le document est supprimé.

# **Vérification des informations et modification des noms de fichiers**

Pour vérifier les informations d'un document stocké dans une Boîte sélective, procéder comme suit. Pour renommer des fichiers, procéder de la même manière.

- **1** Exécuter les étapes 1 à 4 de la section *[impression](#page-101-0)  [à partir d'une Boîte sélectiveà la page 4-42](#page-101-0)*.
- **2** Appuyer sur [Menu] (la touche **Sélection de gauche**).
- **3** Appuyer sur la touche  $\triangle$  ou  $\nabla$  pour sélectionner [Détail/Modif.].
- **4** Utiliser la touche  $\triangleleft$  ou  $\triangleright$  pour consulter les détails de l'original sélectionné.

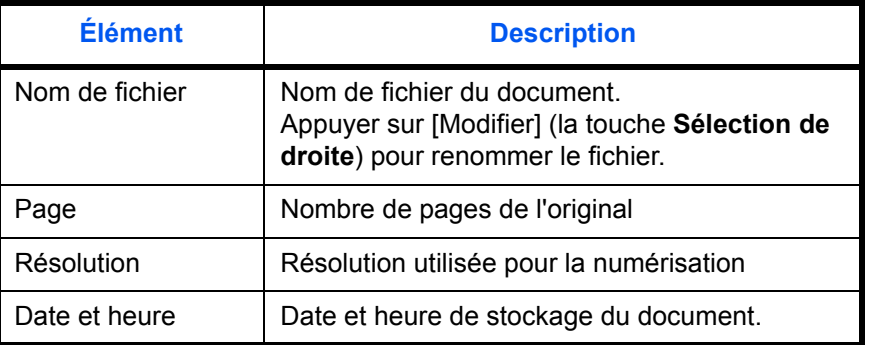

**5** Une fois que toutes les vérifications sont terminées, appuyer sur la touche **OK**.

# **Gestion des comptes**

La gestion des comptes permet à la fois d'exercer une fonction de contrôle des utilisateurs (afin de vérifier si la machine est utilisée par des personnes autorisées) et de comptabilité des travaux (exécutés par chaque compte utilisateur). La fonction de gestion des utilisateurs prend en charge jusqu'à 21 utilisateurs identifiés par un ID et un mot de passe. La fonction de comptabilité des travaux prend en charge jusqu'à 20 comptes et permet de voir comment chacun de ces comptes, qui est associé à un ID, utilise le fax pour envoyer des documents ou effectuer des communications. Pour plus de détails sur chaque méthode de gestion, se reporter au *Manuel d'utilisation* de la machine.

#### **Fonction de gestion des comptes utilisateur**

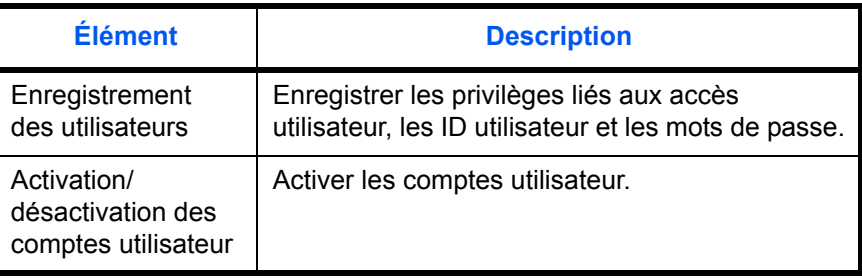

**REMARQUE :** Pour plus d'informations, se reporter au *Manuel d'utilisation* de la machine.

#### **Fonction de comptabilité des travaux**

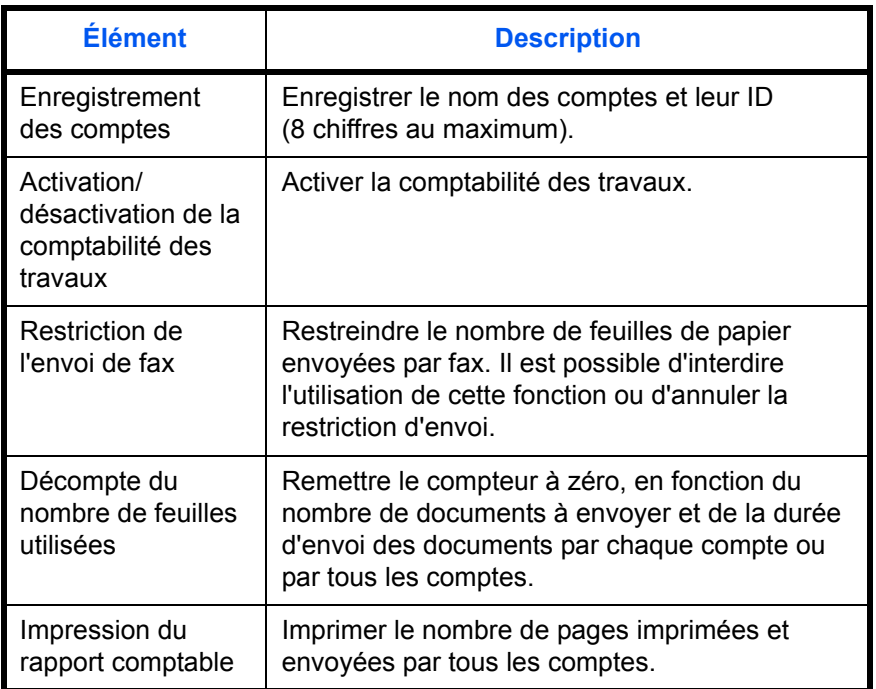

**REMARQUE :** Pour plus d'informations, se reporter au *Manuel d'utilisation* de la machine.

### **Modes de communication comptabilisés**

- Transmission normale
- Transmission différée
- Transmission par diffusion
- Transmission à une sous-adresse
- Transmission cryptée
- Envoi manuel de cette machine vers celle du destinataire avec composition du numéro
- Réception sélective
- Transmission Network FAX
- Transmission à partir de la boîte de document

## **Restriction de l'utilisation**

Si la comptabilité des travaux est activée, il est nécessaire d'entrer un ID de compte pour effectuer les opérations suivantes.

- Transmission normale
- Transmission différée
- Transmission par diffusion
- Transmission à une sous-adresse
- Impression à partir de la boîte de sous-adresse
- Transmission cryptée
- Envoi manuel de cette machine vers celle du destinataire avec composition du numéro
- Transmission sélective
- Transmission Network FAX
- Transmission à partir de la boîte de document

**IMPORTANT :** Pour passer un appel téléphonique, vérifier l'historique des travaux de fax ou générer un rapport de transmission, il n'est pas nécessaire d'entrer un ID de compte ou le numéro de l'administrateur.

Lorsque la comptabilité des travaux est activée, la fonction de transmission par lots est limitée à un ID de compte. Les communications effectuées par plusieurs ID de compte ne peuvent pas être traitées par lots.

En principe, le nom du fax local s'imprime dans les informations TTI. Cependant, si la comptabilité des travaux est activée et que l'utilisateur envoie des documents après avoir entré un ID de compte, le nom du compte s'imprime sur ces documents.

# **Connexion lorsque la gestion des comptes utilisateur est activée**

Si la gestion des comptes utilisateur est activée, il est nécessaire d'entrer un ID utilisateur et un mot de passe pour utiliser ce fax.

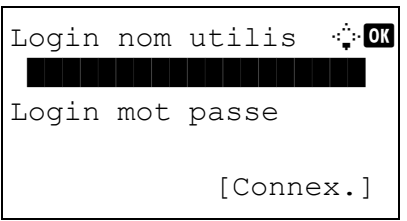

**1** Si l'écran ci-dessous s'affiche en cours d'exploitation, effectuer les opérations de connexion suivantes.

**REMARQUE :** Si [Authentif.réseau] est sélectionné comme méthode d'authentification de l'utilisateur, appuyer sur [Menu] (la touche **Sélection de gauche**) pour sélectionner la destination d'authentification.

- **2** Appuyer sur la touche  $\triangle$  ou  $\nabla$  pour sélectionner [Login nom utilis].
- **3** Appuyer sur la touche **OK**.
- **4** Entrer le nom d'utilisateur à l'aide des touches numériques.

**REMARQUE :** Pour plus d'informations sur la saisie, se reporter à la section *[Fonction boîte de FAX annexe-](#page-177-0)[6](#page-177-0)*.

- **5** Appuyer sur la touche **OK**.
- **6** Appuyer sur la touche  $\triangle$  ou  $\nabla$  pour sélectionner [Login mot passe].
- **7** Appuyer sur la touche **OK**.
- **8** Entrer le mot de passe de connexion à l'aide des touches numériques.

**REMARQUE :** Pour plus d'informations sur la saisie, se reporter à la section *[Fonction boîte de FAX annexe-](#page-177-0)[6](#page-177-0)*.

- **9** Appuyer sur la touche **OK**.
- **10** Vérifier que l'ID d'utilisateur et le mot de passe sont corrects, puis appuyer sur [Connex.] (la touche **Sélection de droite**).
- **11** Effectuer l'opération sur le fax.

**REMARQUE :** Une fois l'opération terminée, appuyer sur la touche **Logout**.

## **Connexion lorsque la comptabilité des travaux est activée**

Si la comptabilité des travaux est activée, il est nécessaire d'entrer un ID de compte pour utiliser cette machine.

REMARQUE : Si la gestion des comptes utilisateur et la comptabilité des travaux sont activées, l'écran de saisie de l'*ID utilisateur et du mot de passe* s'affiche.

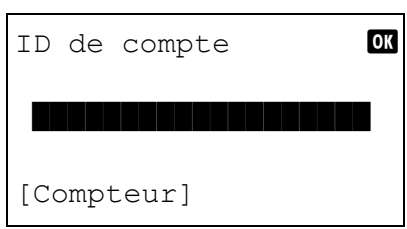

**1** Utiliser les touches numériques pour entrer l'ID de compte et appuyer sur la touche **OK**.

**REMARQUE :** Pour vérifier le nombre de pages consommées par un département, entrer l'ID de compte et appuyer sur [Compteur] (la touche **Sélection de gauche**).

**2** Effectuer l'opération sur le fax.

**REMARQUE :** Une fois l'opération terminée, appuyer sur la touche **Logout**.
# **Autres fonctions pratiques**

Les sections suivantes présentent les autres fonctions utiles lors de l'envoi de fax. Se reporter au *Manuel d'utilisation* de la machine pour obtenir des informations sur chaque fonction.

## **Sélection du format des originaux**

Cette fonction permet de sélectionner le format des originaux à numériser. Veiller à bien sélectionner ce format pour les originaux dont le format n'est pas standard.

## **Sélection du mode recto/recto verso**

Il est possible de sélectionner le type et la reliure des documents.

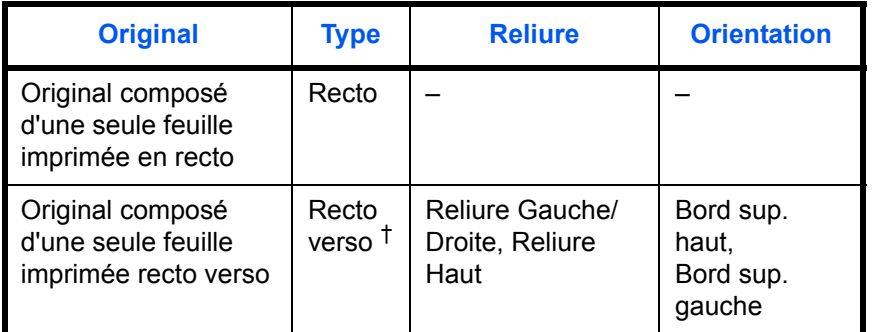

†. Pour les modèles sans fonction fax, cela est uniquement possible lorsque le chargeur de documents en option est installé.

## **Orientation de l'original**

Pour s'assurer que les documents sont envoyés avec une orientation permettant la lecture, indiquer le bord du document qui doit être placé en haut. Pour pouvoir utiliser les fonctions suivantes, il est nécessaire de sélectionner l'orientation des originaux.

Sélection du mode recto/recto verso

## **Sélection de l'image de l'original**

Sélectionner l'image de l'original.

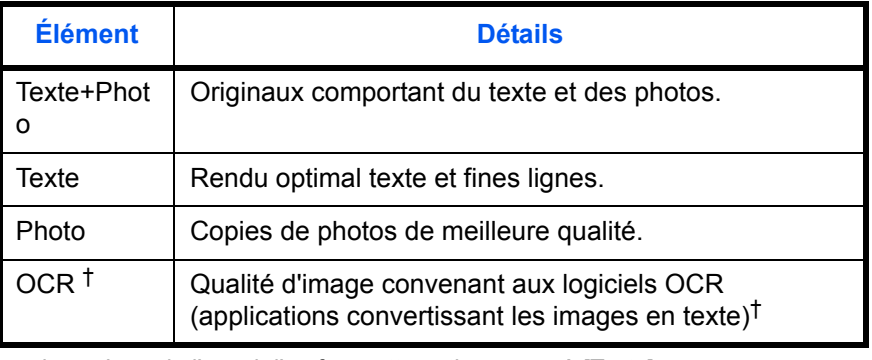

<span id="page-108-0"></span>†. Lors de l'envoi d'un fax, cette option passe à [Texte].

# **Numérisation continue**

Lorsqu'il est impossible de placer en même temps des originaux de plusieurs pages dans le chargeur de documents, il est possible de les numériser par lots ou de les transmettre dans une même tâche. De cette manière, les originaux sont numérisés jusqu'à l'appui sur [Fin scan] (la touche **Sélection de droite**).

## **Avis de fin du travail**

Cette fonction permet de signaler que la transmission d'un e-mail est terminée.

# **5 Vérification du résultat des transmissions et des informations d'enregistrement**

Ce chapitre explique comment vérifier le résultat des transmissions par fax et les informations d'enregistrement de la machine.

# **Outils de vérification du résultat des transmissions par fax et des informations d'enregistrement**

Les outils présentés ci-après permettent de vérifier le résultat des transmissions par fax et l'état des informations d'enregistrement.

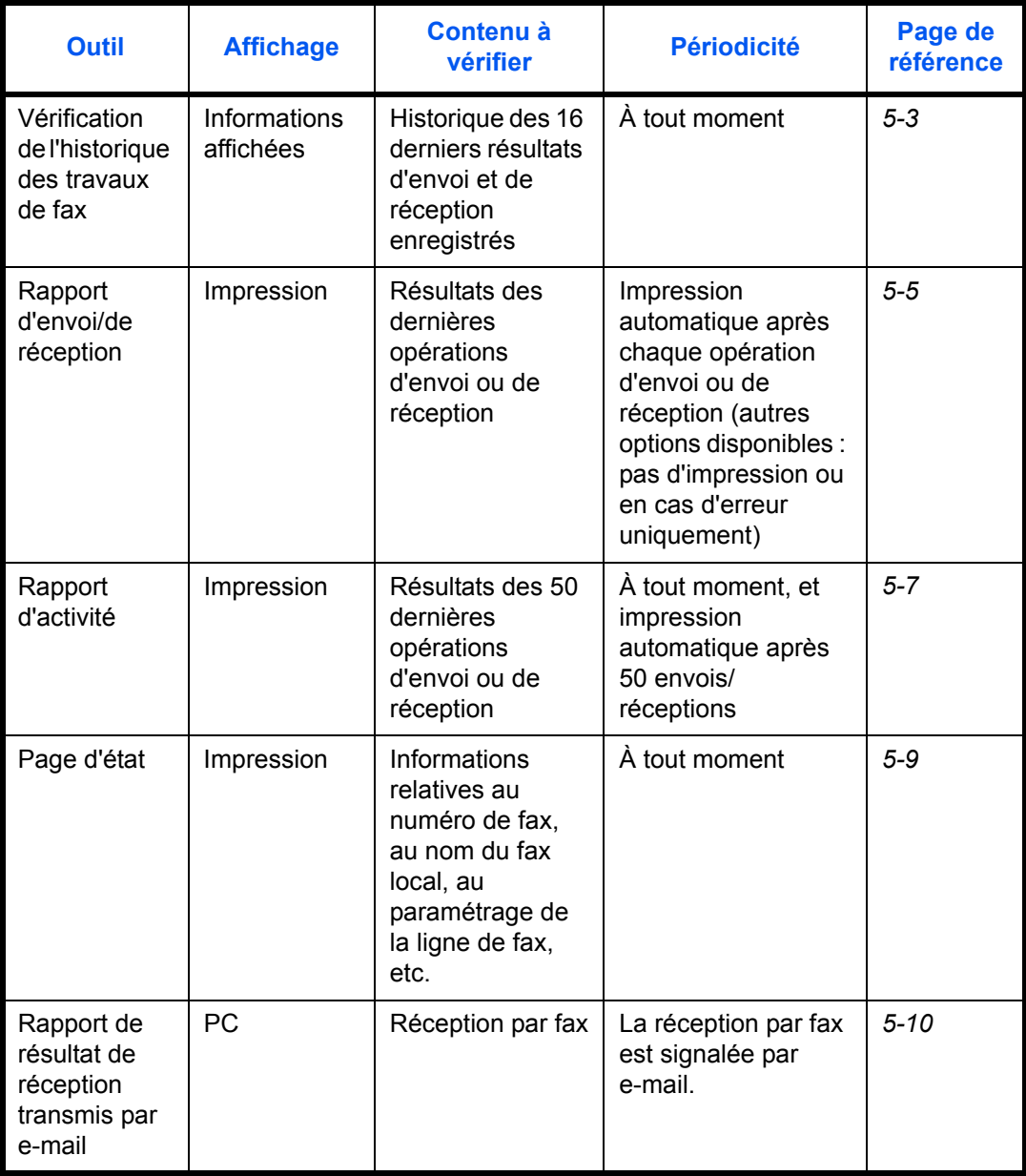

# **Vérification de l'historique des travaux de fax**

Cette fonction permet d'afficher et de contrôler les résultats des 16 dernières opérations d'envoi et de réception.

**REMARQUE :** Les résultats s'affichent même si la comptabilité des tâches est activée et quel que soit l'ID de compte.

Pour plus de détails sur la vérification de l'historique des travaux, se reporter au *Manuel d'utilisation* de la machine.

## <span id="page-112-0"></span>**Affichage de l'écran du journal des travaux**

Etat tâche impr.  $\hat{\varphi}$  **ON** 0008 *L* Copier state 0009  $\Box$  maury's data

[ Pause ] [ Menu ]

- **1** Appuyer sur la touche **État/Annulation job**.
- **2** Appuyer sur la touche  $\triangle$  ou  $\nabla$  pour sélectionner [Journ tâche impr] pour consulter les résultats de réception, [Env journ tâches] pour consulter les résultats de transmission ou [Journ tâch stock] pour consulter les résultats du stockage dans les boîtes de sous-adresse, boîtes sélectives et mémoire USB.
- **3** Appuyer sur la touche **OK**.
- **4** Appuyer sur la touche  $\triangle$  ou  $\nabla$  pour sélectionner le travail à consulter.
- **5** Appuyer sur la touche **OK**.
- **6** Appuyer sur la touche  $\triangleleft$  ou  $\triangleright$  pour consulter les détails du travail.
- **7** Appuyer sur la touche **OK**.

#### **Description de l'écran des informations détaillées**

0010 *<u>Baaaa</u>* 

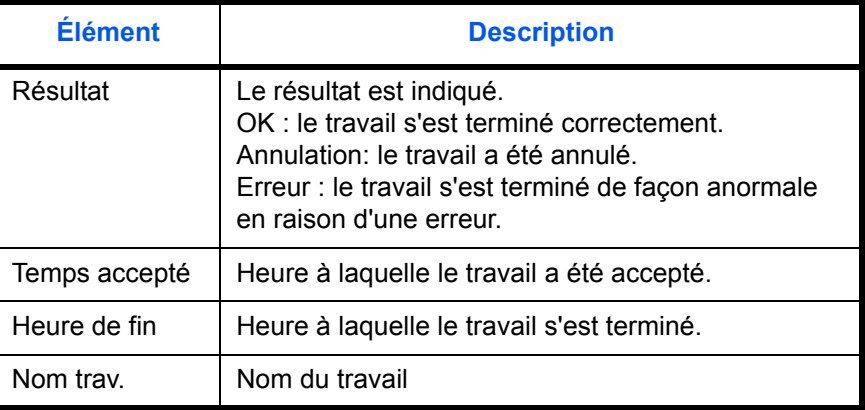

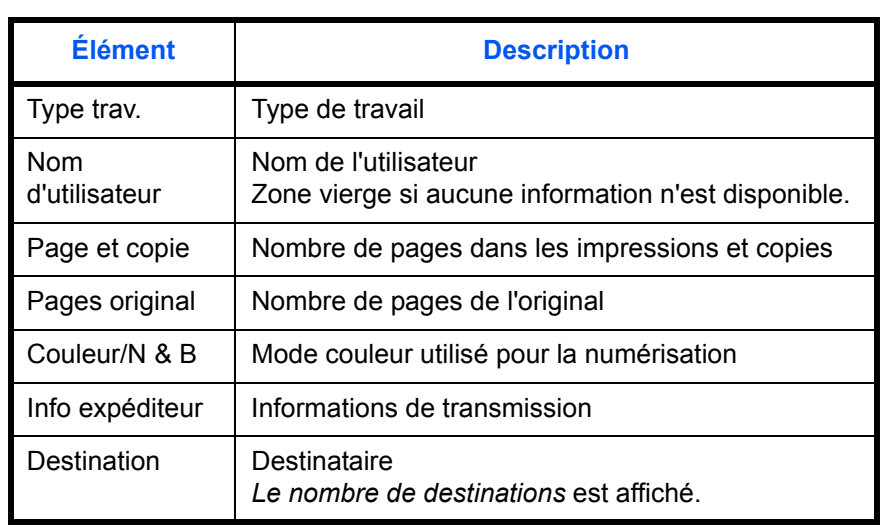

# **Impression de rapports administratifs**

L'impression de rapports administratifs permet de vérifier les résultats des transmissions par fax ou l'état de la configuration des fonctions.

## <span id="page-114-0"></span>**Rapports des résultats d'envoi**

Cette fonction permet d'imprimer un rapport lors de chaque envoi de fax, afin de vérifier si la transmission s'est effectuée correctement. Il est également possible d'imprimer l'image transmise dans le rapport des résultats d'envoi.

- **1** Appuyer sur la touche **Menu Système/Compteur**.
- **2** Appuyer sur la touche  $\triangle$  ou  $\nabla$  pour sélectionner [Rapport].
- **3** Appuyer sur la touche **OK**.
- **4** Appuyer sur la touche  $\triangle$  ou  $\nabla$  pour sélectionner [Param.rapp.résul].
- **5** Appuyer sur la touche **OK**.
- **6** Appuyer sur la touche  $\triangle$  ou  $\nabla$  pour sélectionner [Envoyer résultat].
- **7** Appuyer sur la touche **OK**.
- **8** Appuyer sur la touche  $\triangle$  ou  $\nabla$  pour sélectionner [FAX].
- **9** Appuyer sur la touche **OK**.
- **10** Appuyer sur la touche  $\triangle$  ou  $\nabla$  pour sélectionner [Désactivé] (pas d'impression), [Activé] (impression) ou [Err. uniquement].
- **11** Appuyer sur la touche **OK**. Passer à l'étape suivante si [Err. uniquement] ou [Activé] a été sélectionné à l'étape 10.
- **12** Appuyer sur la touche  $\triangle$  ou  $\nabla$  pour sélectionner [Activé] ou [Désactivé] pour joindre l'image transmise.

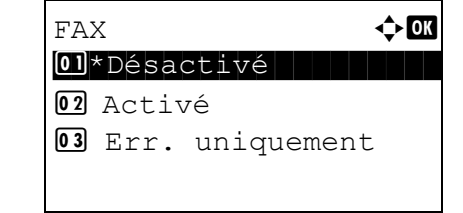

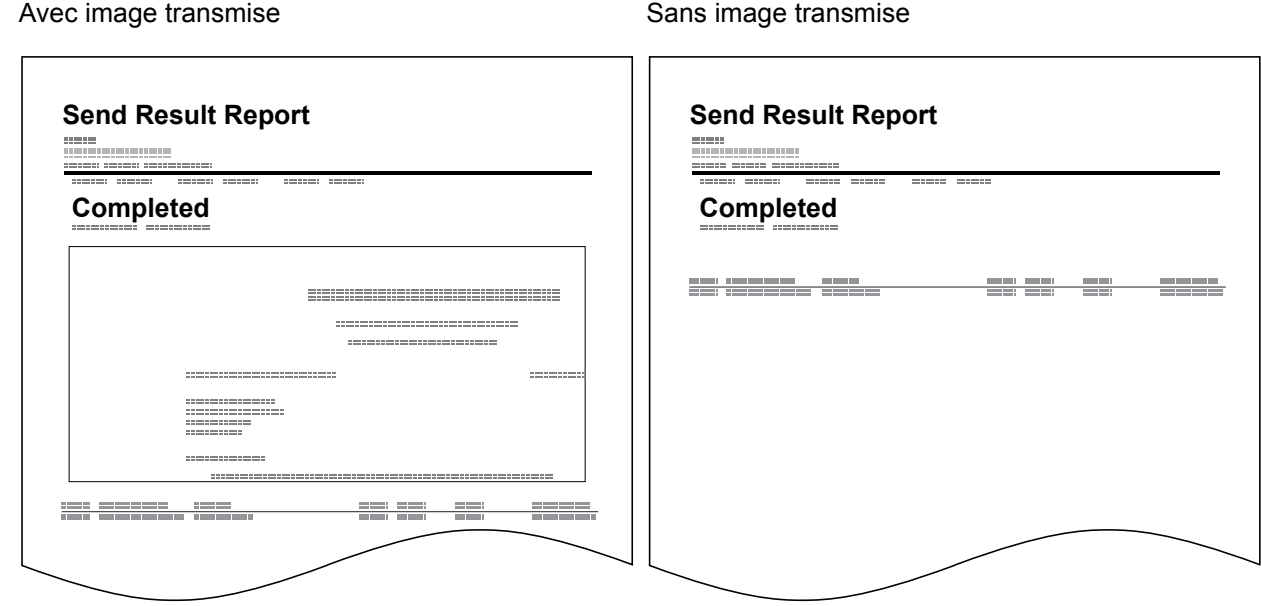

# <span id="page-115-0"></span>**Rapp. résult. récp. FAX**

Cette fonction permet d'imprimer un rapport lors de chaque réception de fax, afin de vérifier si la réception s'est effectuée correctement.

**REMARQUE :** Il est également possible d'être notifié par e-mail de la réception d'un document, sans avoir ainsi à vérifier le rapport de réception. (Se reporter à la section *[Rapport de résultat de réception par fax](#page-119-0)  [transmis par e-mailà la page 5-10](#page-119-0)*).

- **1** Appuyer sur la touche **Menu Système/Compteur**.
- **2** Appuyer sur la touche  $\triangle$  ou  $\nabla$  pour sélectionner [Rapport].
- **3** Appuyer sur la touche **OK**.
- **4** Appuyer sur la touche  $\triangle$  ou  $\nabla$  pour sélectionner [Param.rapp.résul].
- **5** Appuyer sur la touche **OK**.
- **6** Appuyer sur la touche  $\triangle$  ou  $\nabla$  pour sélectionner [Résult trans FAX].
- **7** Appuyer sur la touche **OK**.

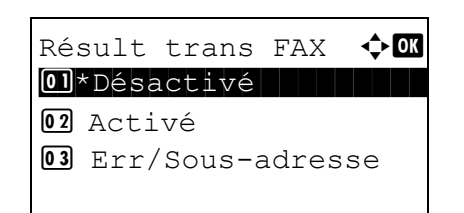

- **8** Appuyer sur la touche  $\triangle$  ou  $\nabla$  pour sélectionner [Désactivé] (pas d'impression), [Activé] (impression) ou [Err/Sous-adresse].
- **9** Appuyer sur la touche **OK**.

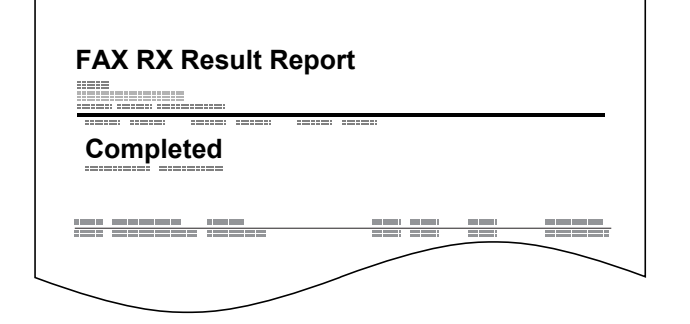

# <span id="page-116-0"></span>**Rapport d'activité**

Le rapport d'activité est constitué des rapports d'envoi et de réception. Chaque rapport contient l'historique des données relatives aux 50 dernières opérations d'envoi ou de réception par fax. Lorsque l'impression automatique est sélectionnée, un rapport s'imprime automatiquement dès que 50 documents ont été envoyés ou reçus.

#### **Impression de rapports d'activité**

Les données relatives aux 50 derniers documents envoyés ou reçus par fax s'impriment dans le rapport.

- **1** Appuyer sur la touche **État/Annulation job**.
- **2** Appuyer sur la touche  $\triangle$  ou  $\nabla$  pour sélectionner [FAX].
- **3** Appuyer sur la touche **OK**.
- **4** Appuyer sur [Journal] (la touche **Sélection de droite**).
- **5** Appuyer sur la touche  $\triangle$  ou  $\nabla$  pour sélectionner [Jrnl fax sortant] pour imprimer le rapport de fax envoyé ou [Jrnl fax entrant] pour imprimer le rapport de fax reçu.
- **6** Appuyer sur [Oui] (la touche **Sélection de gauche**). Le rapport est imprimé.

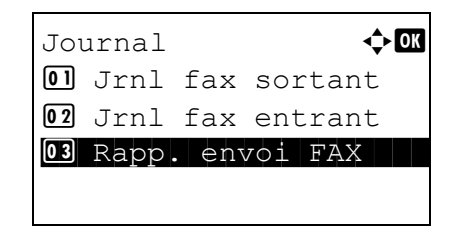

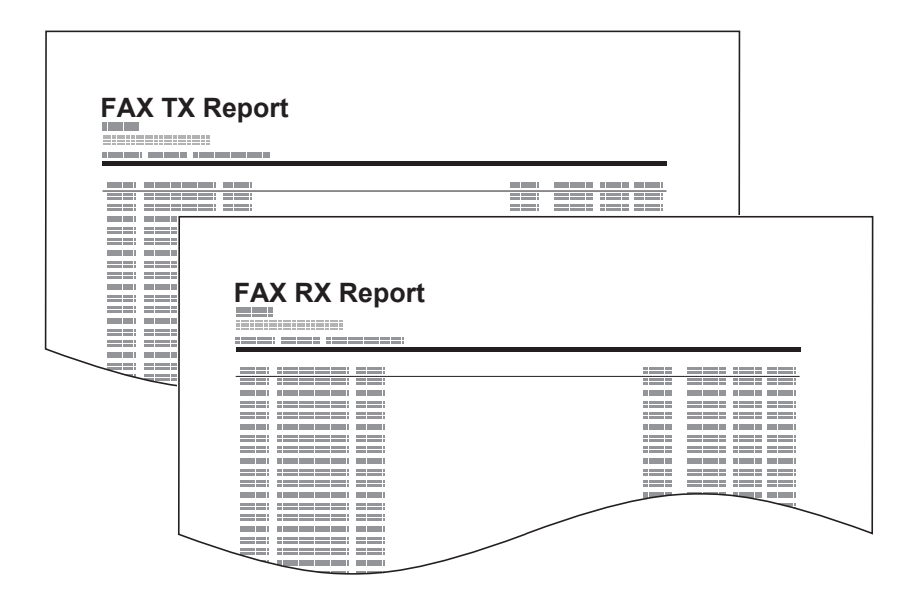

#### **Impression automatique**

Le rapport d'activité s'imprime automatiquement dès que 50 documents ont été envoyés ou reçus.

- **1** Appuyer sur la touche **Menu Système/Compteur**.
- **2** Appuyer sur la touche  $\triangle$  ou  $\nabla$  pour sélectionner [Rapport].
- **3** Appuyer sur la touche **OK**.
- **4** Appuyer sur la touche  $\triangle$  ou  $\nabla$  pour sélectionner [Param.rapp.admin].
- **5** Appuyer sur la touche **OK**.
- **6** Appuyer sur la touche  $\triangle$  ou  $\nabla$  pour sélectionner [Jrnl fax sortant] ou [Jrnl fax entant].
- **7** Appuyer sur la touche **OK**.
- **8** Appuyer sur la touche  $\triangle$  ou  $\nabla$  pour sélectionner [Désactivé] (pas d'impression) ou [Activé] (impression).
- **9** Appuyer sur la touche **OK**.

# <span id="page-118-0"></span>**Page d'état**

La page d'état contient des informations sur un certain nombre de paramètres utilisateur.

Elle contient notamment le numéro de fax, le nom du fax local, les paramètres relatifs à la ligne, etc. Si nécessaire, il est possible de l'imprimer.

- **1** Appuyer sur la touche **Menu Système/Compteur**.
- **2** Appuyer sur la touche  $\triangle$  ou  $\nabla$  pour sélectionner [Rapport].
- **3** Appuyer sur la touche **OK**.
- **4** Appuyer sur la touche  $\triangle$  ou  $\nabla$  pour sélectionner [Imprimer rapport].
- **5** Appuyer sur la touche **OK**.
- **6** Appuyer sur la touche  $\triangle$  ou  $\nabla$  pour sélectionner [Page d'état].
- **7** Appuyer sur la touche **OK**.
- **8** Appuyer sur [Oui] (la touche **Sélection de gauche**). La page d'état s'imprime.

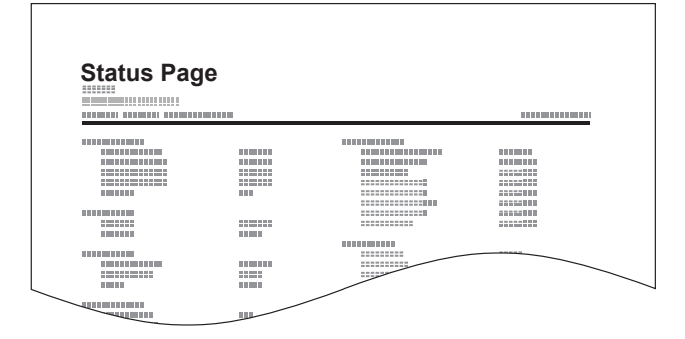

# <span id="page-119-0"></span>**Rapport de résultat de réception par fax transmis par e-mail**

Job No.: 000019 Result: OK End Time: Sun 23 Apr 2006 14:53:38 File Name: doc23042006145300

Result Job Type Address

OK FAX 123456

XX-XXXX  $[00;0;ee;1a;01;24]$  Il est également possible d'être notifié par e-mail de la réception d'un document, sans avoir ainsi à vérifier le rapport de réception.

**REMARQUE :** Cette fonction s'affiche lorsque la valeur de l'option *Rapport résult. récp. FAX* est [Activé] ou [Err/Sous-adresse]. Pour plus d'informations, se reporter à la section *[Rapp. résult. récp. FAXà la page](#page-115-0)  [5-6](#page-115-0)*.

Les résultats de réception de fax sont indiqués par email en fonction des réglages de l'option *Rapport résult. recp. FAX.* Si l'option *Rapport résult. recp. FAX* est activée, la notification par e-mail est effectuée pour chaque fax. Si la valeur est [Err/Sous-adresse], la notification par e-mail est effectuée uniquement en cas d'erreur ou si le document reçu est transféré vers d'autres fax, ordinateurs et Boîtes de sous-adresse.

- **1** Appuyer sur la touche **Menu Système/Compteur**.
- **2** Appuyer sur la touche  $\triangle$  ou  $\nabla$  pour sélectionner [Rapport].
- **3** Appuyer sur la touche **OK**.
- **4** Appuyer sur la touche  $\triangle$  ou  $\nabla$  pour sélectionner [Param.rapp.résul].
- **5** Appuyer sur la touche **OK**.
- **6** Appuyer sur la touche  $\triangle$  ou  $\nabla$  pour sélectionner [Résult trans FAX].
- **7** Appuyer sur la touche **OK**.
- **8** Appuyer sur la touche  $\triangle$  ou  $\nabla$  pour sélectionner [Activé].
- **9** Appuyer sur la touche **OK**.
- **10** Appuyer sur la touche  $\triangle$  ou  $\nabla$  pour sélectionner [E-mail].
- **11** Appuyer sur la touche **OK**.
- **12 Sélection d'une destination dans le carnet d'adresses**
	- **1** Appuyer sur la touche  $\triangle$  ou  $\nabla$  pour sélectionner [Carnet d'adr].
	- **2** Appuyer sur la touche **OK**.

**3** Appuyer sur la touche  $\triangle$  ou  $\nabla$  pour sélectionner la destination à enregistrer comme destination du rapport.

#### **Saisie directe de la destination**

- **1** Appuyer sur la touche  $\triangle$  ou  $\nabla$  pour sélectionner [Entrée adresse].
- **2** Appuyer sur la touche **OK**.
- **3** Utiliser les touches numériques pour saisir l'adresse à enregistrer comme destination du rapport. Jusqu'à 64 chiffres peuvent être entrés.

**REMARQUE :** Pour plus d'informations sur la saisie, se reporter à la section *[Fonction boîte de](#page-177-0)  [FAX annexe-6](#page-177-0)*.

**13** Appuyer sur la touche **OK**.

# **6 Paramètres et enregistrement**

Ce chapitre explique comment définir des paramètres et enregistrer des informations.

# <span id="page-123-0"></span>**Réception avec commutation automatique FAX/TÉL**

Ce mode de réception permet d'utiliser le téléphone et le fax sur une même ligne téléphonique. Si l'appel entrant correspond à une transmission de fax, la réception commence automatiquement. S'il s'agit d'un appel téléphonique, le fax sonne pour indiquer qu'il convient de répondre.

#### **IMPORTANT :**

- La commutation automatique entre le fax et le téléphone est possible uniquement lorsqu'un téléphone acheté séparément est branché à ce fax.
- L'appel est facturé au correspondant dès que le nombre prédéfini de sonneries de téléphone est atteint, même si le destinataire ne répond pas.

#### **Processus de réception**

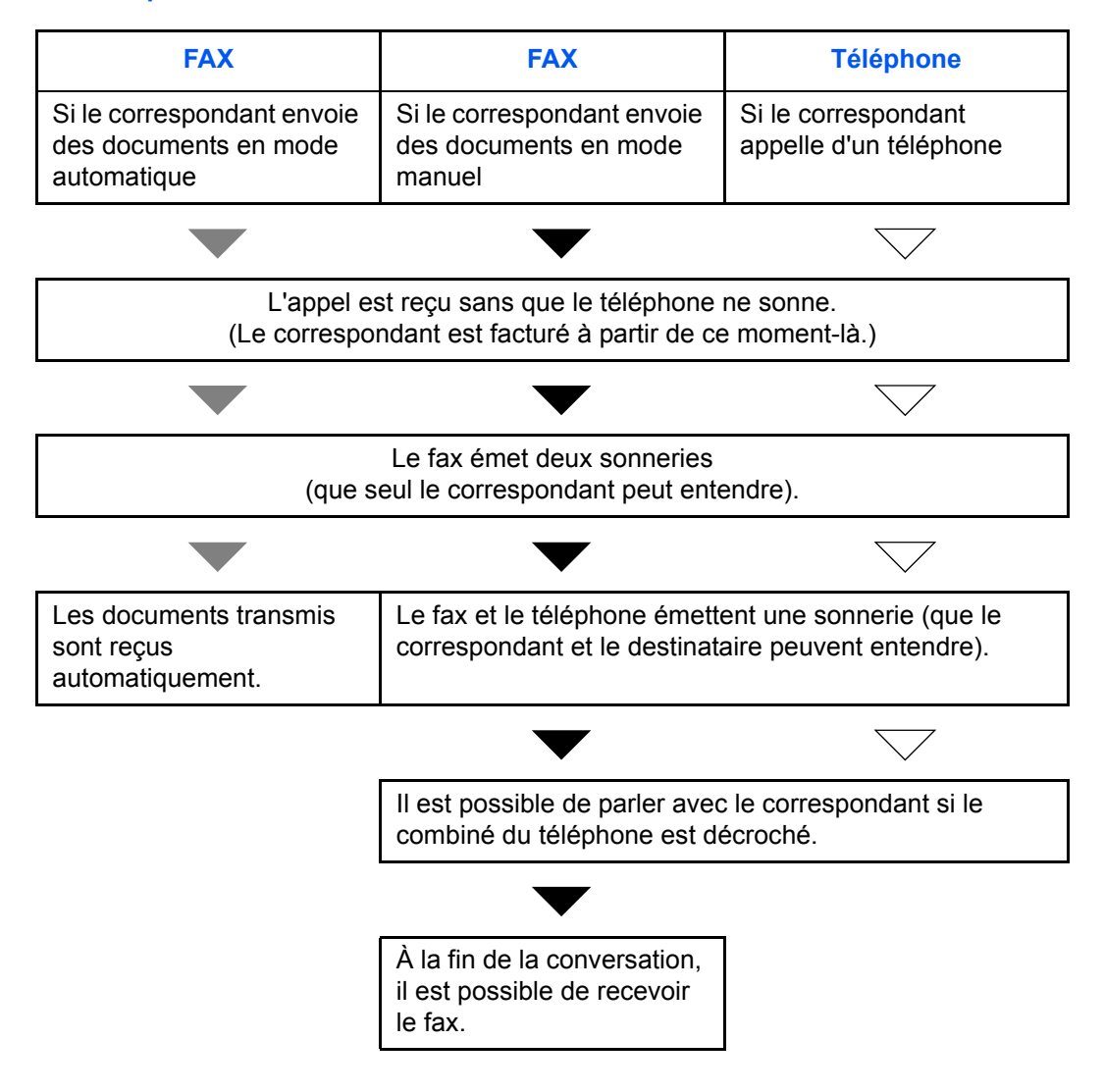

**REMARQUE :** À la fin de la conversation, il est également possible de recevoir manuellement les documents transmis par fax. (Se reporter à la section *[Réception manuelleà la page 4-13](#page-72-0)*.)

**Préparation :** Se reporter à *[Mode de réceptionà la page 6-9](#page-130-0)* pour sélectionner [Auto (FAX/TÉL)].

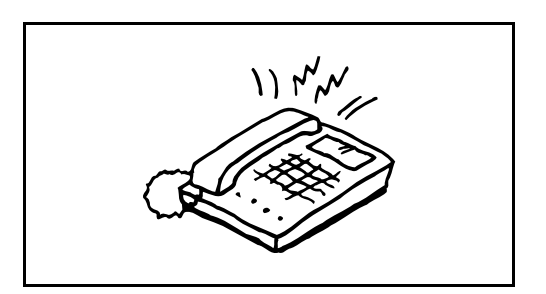

**1** Le téléphone branché à la machine sonne. Noter que si le nombre de sonneries (option Commutation automatique FAX/TÉL) est [0] (zéro), le téléphone ne sonne pas.

**REMARQUE :** Le nombre de sonneries peut être modifié. (Se reporter à la section *[Réception avec](#page-123-0)  [commutation automatique FAX/TÉLà la page 6-2](#page-123-0)*.)

#### **2 S'il s'agit d'un appel téléphonique**

**1** La machine sonne pour indiquer qu'il convient de répondre. Décrocher le combiné dans les 30 secondes qui suivent la sonnerie.

**REMARQUE :** Si le combiné du téléphone n'est pas décroché dans les 30 secondes, la machine passe en mode de réception de fax.

**2** Parler avec le correspondant.

**REMARQUE :** À la fin de la conversation, il est possible de recevoir manuellement des documents transmis par fax. (Se reporter à la section *[Réception](#page-72-0)  [manuelleà la page 4-13](#page-72-0)*.)

#### **Si l'appel vient d'un fax**

La machine commence à recevoir les documents.

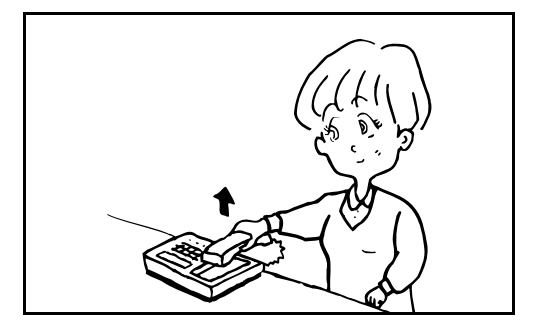

# <span id="page-125-0"></span>**Réception avec commutation automatique FAX/répondeur**

Ce mode permet d'utiliser le fax avec un répondeur. Si l'appel entrant correspond à une transmission de fax, la réception commence automatiquement. S'il s'agit d'un appel téléphonique, la machine exécute les fonctions du répondeur auquel elle est reliée. Si l'utilisateur est absent, le correspondant peut alors laisser un message.

**IMPORTANT :** Si la fonction de réception avec commutation automatique entre le fax et le répondeur est activée et que, dans la minute qui suit la réponse à l'appel entrant, il y a une pause (silence) de plus de 30 secondes, la fonction de détection des silences de ce fax est activée et ce dernier bascule alors en mode de réception de fax.

**REMARQUE :** La commutation automatique entre le fax et le répondeur est possible uniquement lorsqu'un téléphone-répondeur acheté séparément est branché à ce fax.

Pour plus de détails, par exemple pour savoir comment répondre aux messages, se reporter au Manuel d'utilisation du répondeur.

S'assurer que le nombre de sonneries défini pour le fax est supérieur à celui défini pour le répondeur. (Se reporter à la section *[Réception avec commutation automatique FAX/TÉLà la page 6-2](#page-123-0)*.)

#### **Processus de réception**

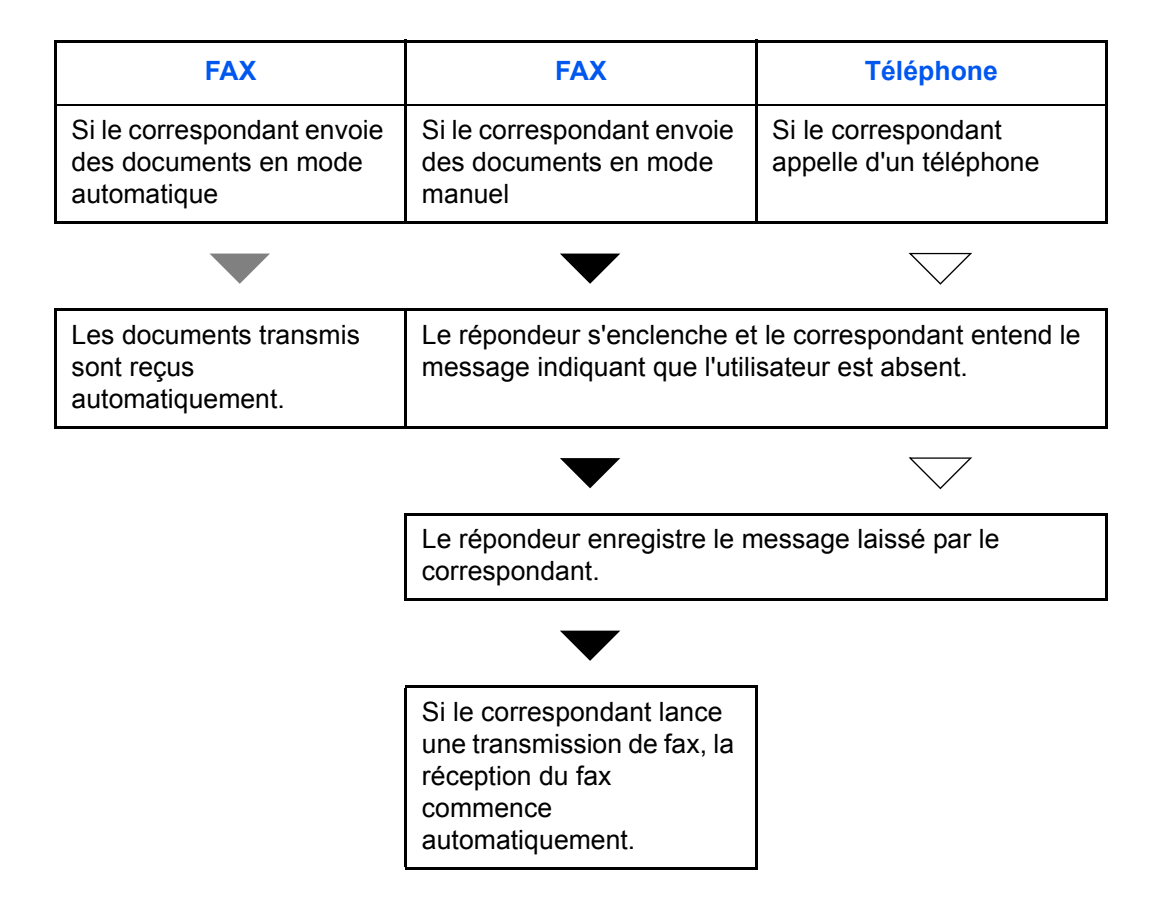

**Préparation :** Se reporter à la section *[Mode de réceptionà la page 6-9](#page-130-0)* pour sélectionner [Auto (TAD)].

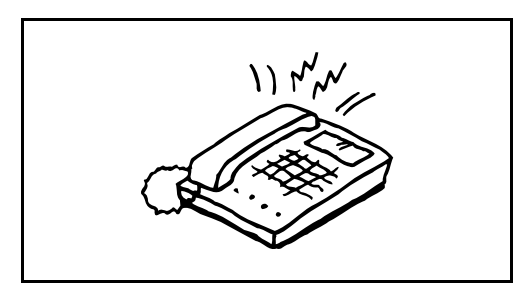

**1** Le téléphone sonne autant de fois que défini.

**REMARQUE :** Si le combiné est décroché pendant que le téléphone sonne, le fax gère l'appel comme s'il passait en mode de réception manuelle. (Se reporter à la section *[Réception manuelleà la page 4-13](#page-72-0)*.)

**2** Le répondeur répond à l'appel.

#### **S'il s'agit d'un appel téléphonique et que l'utilisateur est absent**

Le répondeur fait entendre le message d'annonce et enregistre le message que laisse le correspondant.

**REMARQUE :** Si une pause d'au moins 30 secondes est détectée pendant l'enregistrement, la machine passe en mode de réception de fax.

## **Si l'appel vient d'un fax**

La machine commence à recevoir les documents.

# **Sonneries**

Il est possible de modifier le nombre de sonneries qui se font entendre avant qu'un appel soit pris. Ce paramètre peut être modifié de façon indépendante pour chaque mode de réception : Auto (Normal), Auto (TAD) et Auto (FAX/TÉL).

**REMARQUE :** Il est possible de définir entre 1 et 15 sonneries pour le mode Sonneries (Normal) et le mode Sonneries (TAD), et entre 0 et 15 sonneries pour le mode Sonneries (FAX/TÉL).

Pour les Sonneries (FAX/TÉL), cette modification est possible avec certains pays.

- **1** Appuyer sur la touche **Menu Système/Compteur**.
- **2** Appuyer sur la touche  $\triangle$  ou  $\nabla$  pour sélectionner [FAX].
- **3** Appuyer sur la touche **OK**.
- **4** Appuyer sur la touche  $\triangle$  ou  $\nabla$  pour sélectionner [Réception].
- **5** Appuyer sur la touche **OK**.
- **6** Appuyer sur la touche  $\triangle$  ou  $\nabla$  pour sélectionner [Sonn(Normal)] ou [Sonn(FAX/TEL)].
- **7** Appuyer sur la touche **OK**.
- **8** Entrer le nombre de sonneries à l'aide des touches numériques.
- **9** Appuyer sur la touche **OK**.

# **Volume**

Le volume du haut-parleur et du moniteur peut être réglé ici.

**Volume du haut-parleur :** Volume du haut-parleur intégré lorsque l'on est en ligne après avoir activé la touche **Raccrocher**.

**Volume du moniteur :** Volume du haut-parleur intégré lorsque l'on est en ligne sans avoir activé la touche **Raccrocher**, par exemple en mode de transmission mémoire.

- **1** Appuyer sur la touche **Menu Système/Compteur**.
- **2** Appuyer sur la touche  $\triangle$  ou  $\nabla$  pour sélectionner [Param. communs].
- **3** Appuyer sur la touche **OK**.
- **4** Appuyer sur la touche  $\triangle$  ou  $\nabla$  pour sélectionner [Son].
- **5** Appuyer sur la touche **OK**.
- **6** Appuyer sur la touche  $\triangle$  ou  $\nabla$  pour sélectionner [Haut-parleur FAX] ou [Moniteur FAX].
- **7** Appuyer sur la touche **OK**.
- **8** Appuyer sur la touche  $\triangle$  ou  $\nabla$  pour sélectionner le volume désiré du haut-parleur.
- **9** Appuyer sur la touche **OK**.

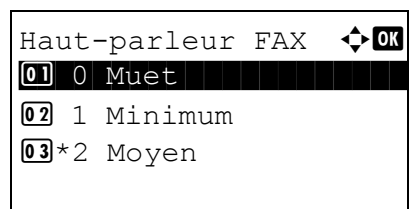

# **Nombre de tentatives**

Le nombre de tentatives de recomposition peut être modifié automatiquement.

**REMARQUE :** Il peut être défini par un nombre compris entre 0 et 14.

Pour en savoir plus sur la recomposition, se reporter à la section *[Composition du même numéro de fax de](#page-58-0)  [destination \(renumérotation\)à la page 3-31](#page-58-0)*.

- **1** Appuyer sur la touche **Menu Système/Compteur**.
- **2** Appuyer sur la touche  $\triangle$  ou  $\nabla$  pour sélectionner [FAX].
- **3** Appuyer sur la touche **OK**.
- **4** Appuyer sur la touche  $\triangle$  ou  $\nabla$  pour sélectionner [Transmission].
- **5** Appuyer sur la touche **OK**.
- **6** Appuyer sur la touche  $\triangle$  ou  $\nabla$  pour sélectionner [Nbre tentatives].
- **7** Appuyer sur la touche **OK**.
- **8** Entrer le nombre de tentatives à l'aide des touches numériques.
- **9** Appuyer sur la touche **OK**.

# <span id="page-130-0"></span>**Mode de réception**

Ce fax dispose de cinq modes de réception.

- Réception automatique de fax [Auto (Normal)]
- Réception avec commutation automatique FAX/TÉL [Auto (FAX/TÉL)] (*[Se reporter à la page 6-4](#page-125-0)*.)
- Réception avec commutation automatique FAX/répondeur [Auto (TAD)] (*[Se reporter à la page 6-4](#page-125-0)*.)
- Réception manuelle [Manuel] (*[Se reporter à la page 4-13](#page-72-0)*.)

Sélectionner le mode correspondant au type d'utilisation de la machine.

**REMARQUE :** Le mode de réception DRD est uniquement disponible pour certains pays.

- **1** Appuyer sur la touche **Menu Système/Compteur**.
- **2** Appuyer sur la touche  $\triangle$  ou  $\nabla$  pour sélectionner [FAX].
- **3** Appuyer sur la touche **OK**.
- **4** Appuyer sur la touche  $\triangle$  ou  $\nabla$  pour sélectionner [Réception].
- **5** Appuyer sur la touche **OK**.
- **6** Appuyer sur la touche  $\triangle$  ou  $\nabla$  pour sélectionner [Param. Récept°].
- **7** Appuyer sur la touche **OK**.
- **8** Appuyer sur la touche  $\triangle$  ou  $\nabla$  pour sélectionner le mode de réception.
- **9** Appuyer sur la touche **OK**. Passer à l'étape suivant si [Auto(DRD)] a été sélectionné à l'étape 11.
- **10** Appuyer sur la touche  $\triangle$  ou  $\nabla$  pour sélectionner le type DRD.

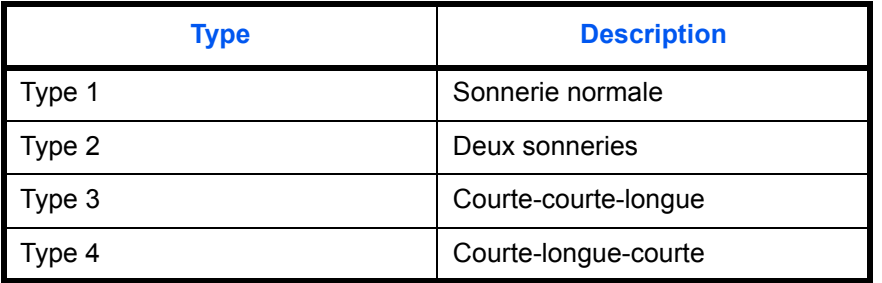

**11** Appuyer sur la touche **OK**.

# **Date/heure de réception**

La fonction de date/heure de réception permet d'ajouter la date et l'heure de réception, les informations sur l'expéditeur et le numéro de page en haut de chaque page du document imprimé. Cette fonction est utile pour connaître l'heure de réception d'un document transmis entre deux fax situés dans des fuseaux horaires différents.

**REMARQUE :** Si les données reçues s'impriment sur plusieurs pages, la date et l'heure de réception s'impriment uniquement sur la première. Elles n'apparaissent pas sur les pages suivantes.

Si l'on récupère des données reçues par fax afin de les transférer, la date et l'heure de réception ne sont pas ajoutées à ces données.

- **1** Appuyer sur la touche **Menu Système/Compteur**.
- **2** Appuyer sur la touche  $\triangle$  ou  $\nabla$  pour sélectionner [FAX].
- **3** Appuyer sur la touche **OK**.
- **4** Appuyer sur la touche  $\triangle$  ou  $\nabla$  pour sélectionner [Réception].
- **5** Appuyer sur la touche **OK**.
- **6** Appuyer sur la touche  $\triangle$  ou  $\nabla$  pour sélectionner [Date/heure rcpt].
- **7** Appuyer sur la touche **OK**.
- **8** Appuyer sur la touche  $\triangle$  ou  $\nabla$  pour sélectionner [Activé].
- **9** Appuyer sur la touche **OK**.

# <span id="page-132-0"></span>**Type de support d'impression**

Il est possible de spécifier le type de papier qui sera utilisé lors de l'impression du fax reçu.

Les options de papier prises en charge sont les suivantes : Tous types supp., Normal, Transparent, Rugueux, Vélin, Étiquettes, Recyclé, Préimprimé, Relié, Carte, Couleur, Perforé, En-tête, Enveloppe, Épais, Hte qual. et Perso 1 à 8

**REMARQUE :** Pour plus de détails sur l'option Papier personnalisé 1 à 8, se reporter au *Manuel d'utilisation* de la machine.

- **1** Appuyer sur la touche **Menu Système/Compteur**.
- **2** Appuyer sur la touche  $\triangle$  ou  $\nabla$  pour sélectionner [FAX].
- **3** Appuyer sur la touche **OK**.
- **4** Appuyer sur la touche  $\triangle$  ou  $\nabla$  pour sélectionner [Réception].
- **5** Appuyer sur la touche **OK**.
- **6** Appuyer sur la touche  $\triangle$  ou  $\nabla$  pour sélectionner [Type support FAX].
- **7** Appuyer sur la touche **OK**.
- **8** Appuyer sur la touche  $\triangle$  ou  $\nabla$  pour sélectionner le type de papier désiré. Si aucun type de papier n'est spécifié, sélectionner [Tous types supp.]
- **9** Appuyer sur la touche **OK**.

## **Configuration du bac pour la sortie d'impression des fax reçus**

Type support FAX  $\leftrightarrow$   $\Box$  $\boxed{0}$ \*Tous types supp.

02 Normal

03 Transparent

En spécifiant le type de support, les fax peuvent être reçus sur le bac correspondant. Les fax seront automatiquement réduits au format de papier défini.

- **1** Appuyer sur la touche **Menu Système/Compteur**.
- **2** Appuyer sur la touche  $\triangle$  ou  $\nabla$  pour sélectionner [Param. communs].
- **3** Appuyer sur la touche **OK**.
- **4** Appuyer sur la touche  $\triangle$  ou  $\nabla$  pour sélectionner [Conf.orig/papier].
- **5** Appuyer sur la touche **OK**.

**6** Appuyer sur la touche  $\triangle$  ou  $\nabla$  pour sélectionner [Param. magasin 1], [Param. magasin 2] ou [Param. magasin 3].

**REMARQUE :** [Magasin 2] and [Magasin 3] sont affichés lorsque le chargeur de papier en option est installé.

- **7** Appuyer sur la touche **OK**.
- **8** Appuyer sur la touche  $\triangle$  ou  $\nabla$  pour sélectionner [Format bac 1], [Format bac 2] ou [Format bac 3].
- **9** Appuyer sur la touche **OK**.
- **10** Appuyer sur la touche  $\triangle$  ou  $\nabla$  pour sélectionner le format de papier désiré.
- **11** Appuyer sur la touche **OK**. L'écran précédent s'affiche.
- **12** Appuyer sur la touche  $\triangle$  ou  $\nabla$  pour sélectionner [Type bac 1], [Type bac 2] ou [Type bac 3].
- **13** Appuyer sur la touche **OK**.
- **14** Appuyer sur la touche  $\triangle$  ou  $\nabla$  pour sélectionner le type de papier désiré.
- **15** Appuyer sur la touche **OK**. L'écran précédent s'affiche.
- **16** Appuyer sur la touche **Retour** pour revenir à l'écran par défaut du Menu système.
- **17** Effectuer à présent les réglages de réception du fax. Se reporter à la section *[Type de support](#page-132-0)  [d'impressionà la page 6-11](#page-132-0)* pour plus d'informations sur la procédure de configuration.

Sélectionner le même type de papier que celui sélectionné à l'étape 14.

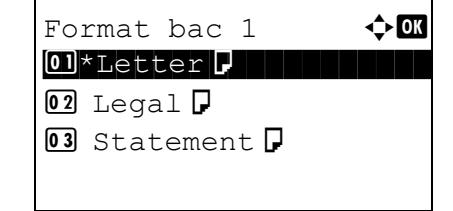

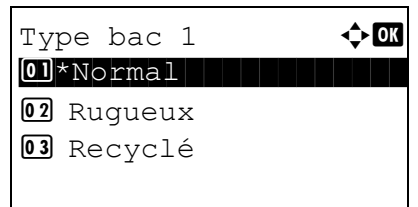

# **Restriction des transmissions**

Cette fonction soumet l'envoi ou la réception de documents à certaines conditions. Elle permet de limiter les communications à un nombre restreint de correspondants.

Concrètement, il s'agit d'enregistrer des conditions, ou exigences (numéros de fax ou ID autorisés) et de prédéfinir les restrictions de transmission. Lorsque la machine envoie ou reçoit des documents, aucune opération particulière ne doit être effectuée et l'utilisation du fax se déroule normalement. Lorsque l'envoi ou la réception des documents commence, le fax exécute les transmissions répondant aux exigences définies et, si ces exigences ne sont pas satisfaites, il génère une erreur. Ce mode permet également de définir une [Liste de refus] dans la Restriction de réception afin de refuser les documents provenant d'expéditeurs figurant dans la liste des numéros interdits ou d'expéditeurs dont le numéro de fax local n'est pas enregistré.

**REMARQUE :** Avant d'utiliser la fonction de restriction des transmissions, lire attentivement les informations relatives aux conditions préalables et aux conditions requises pour que la communication aboutisse, et prendre contact avec les correspondants concernés.

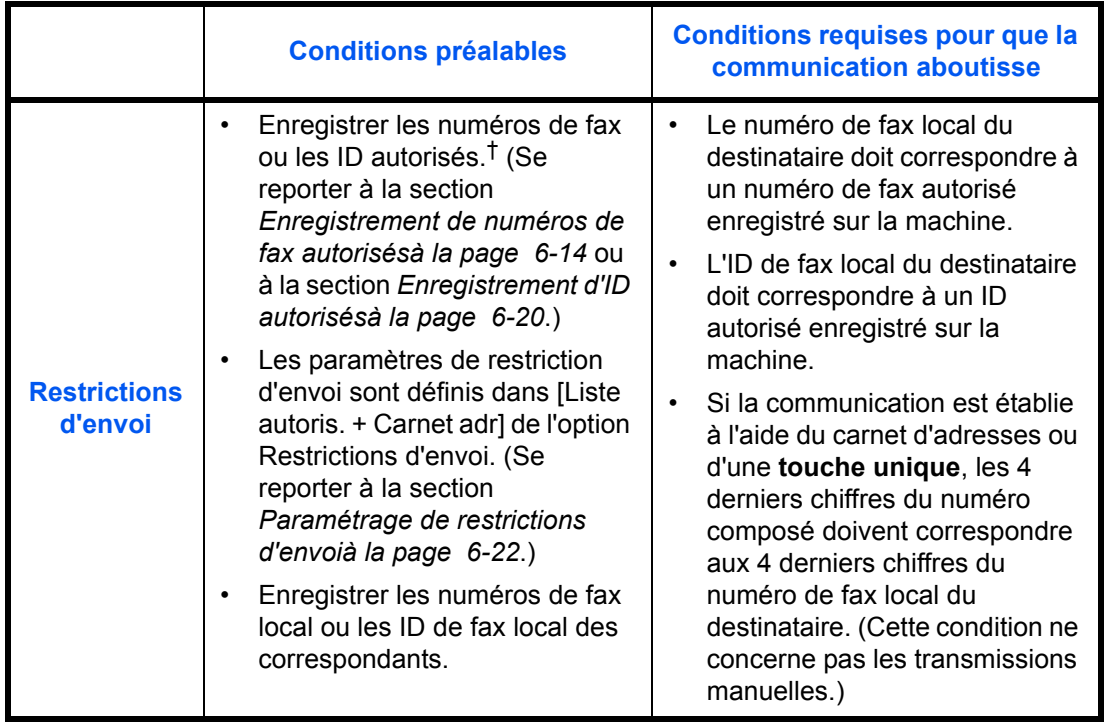

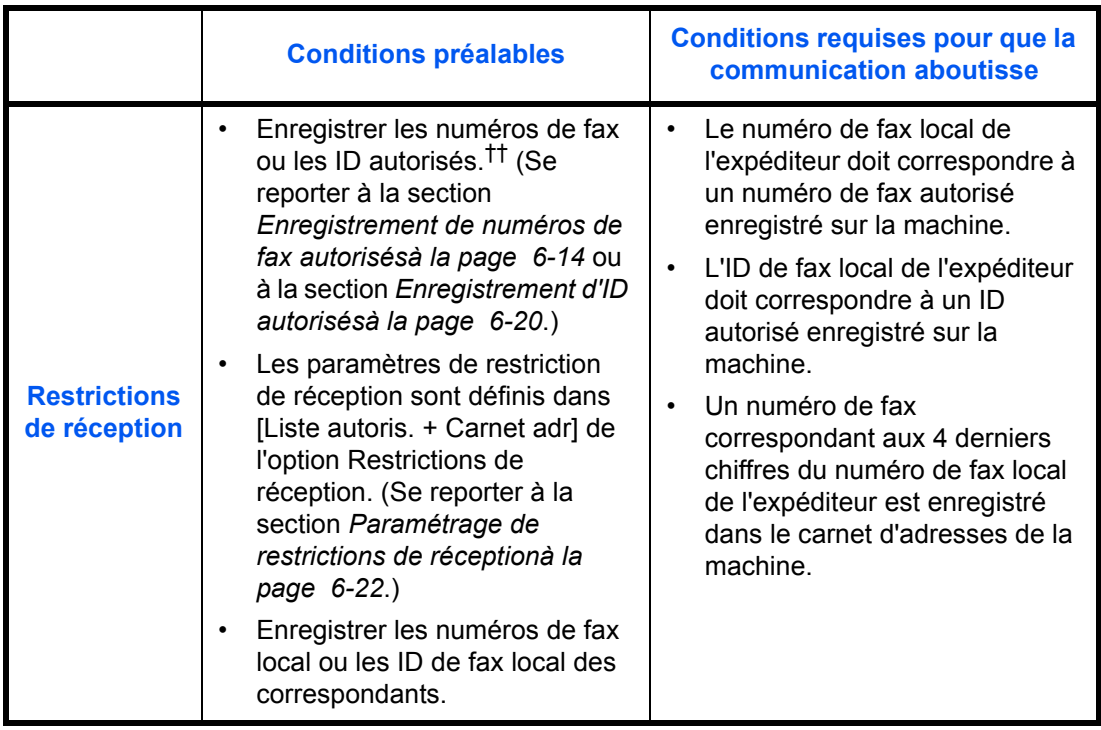

†. Si aucun numéro de fax autorisé ou aucun ID autorisé n'est enregistré pour le destinataire, l'envoi n'est pas rejeté.

<sup>††.</sup> Si aucun numéro de fax autorisé ou aucun ID autorisé n'est enregistré pour l'expéditeur, la réception n'est pas rejetée.

|                              | <b>Conditions préalables</b>                                                                                                    | <b>Conditions requises pour que</b><br>la communication soit refusée                                                                                                    |
|------------------------------|----------------------------------------------------------------------------------------------------|----------------------------------------------------------------------------------------------------|
| <b>Refus de</b><br>réception | Enregistrer les numéros de fax<br>interdits <sup>†</sup> (Se reporter à la<br>section Enregistrement de<br>numéros de fax interditsà la<br>page $6-17$ .)<br>Les paramètres de restriction<br>٠<br>de réception sont définis dans<br>[Liste de refus] de l'option<br>Restrictions de réception. (Se<br>reporter à la section<br>Paramétrage de restrictions de<br>réceptionà la page 6-22.) | Le numéro de fax local de<br>$\bullet$<br>l'expéditeur n'est pas<br>enregistré.<br>Le numéro de fax local de<br>l'expéditeur doit correspondre<br>à un numéro de fax interdit<br>enregistré sur la machine. |

†. Si aucun numéro de fax interdit n'est enregistré, seuls les appels en provenance d'expéditeurs dont les numéros de fax local (indique les entrées d'information de fax local et non les numéros de ligne) ne sont pas enregistrés seront rejetés.

# <span id="page-135-0"></span>**Enregistrement de numéros de fax autorisés**

**REMARQUE :** Il est possible d'enregistrer jusqu'à 10 numéros de fax autorisés.

- **1** Appuyer sur la touche **Menu Système/Compteur**.
- **2** Appuyer sur la touche  $\triangle$  ou  $\nabla$  pour sélectionner [FAX].
- **3** Appuyer sur la touche **OK**.
- **4** Appuyer sur la touche  $\triangle$  ou  $\nabla$  pour sélectionner [Restr.trans/rcpt].
- **5** Appuyer sur la touche **OK**.
- **6** Appuyer sur la touche  $\triangle$  ou  $\nabla$  pour sélectionner [Liste n° autor.].
- **7** Appuyer sur la touche **OK**.
- **8** Appuyer sur [Menu] (la touche **Sélection de droite**).
- **9** Appuyer sur la touche  $\triangle$  ou  $\nabla$  pour sélectionner [Ajouter n° FAX].

Entrée N° de FAX :<sup>.</sup> \*  $\overline{\mathbf{A}}$ 

Liste  $n^{\circ}$  autor.  $\leftrightarrow \bullet$ **10667640001** 

Menu a **1** 

03 Ajouter n° FAX

 $01$  Détail/Modif. 02 Supprimer

[ Menu ]

**1**0667643755 **i**0120123456

- **10** Appuyer sur la touche **OK**.
- **11** Utiliser les touches numériques pour saisir un numéro de fax autorisé. Jusqu'à 32 chiffres peuvent être entrés.

**REMARQUE :** Appuyer sur la touche **Rappeler adresse/Pause** pour introduire une pause (-) entre deux chiffres.

Appuyer sur la touche  $\triangleleft$  ou  $\triangleright$  pour déplacer le curseur. Pour corriger le numéro, appuyer sur la touche **Effacer** afin de supprimer les chiffres un par un avant de saisir à nouveau le numéro. Pour supprimer complètement le numéro entré, appuyer sur la touche **Annuler** du panneau de commande.

- **12** Appuyer sur la touche **OK**.
- **13** Pour enregistrer d'autres numéros de fax autorisés, répéter les étapes 8 à 12.

## **Modification et suppression d'un numéro de fax autorisé**

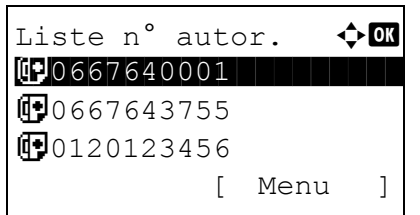

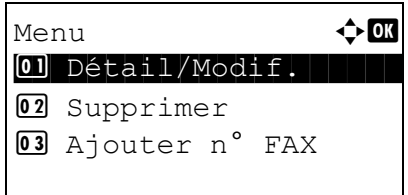

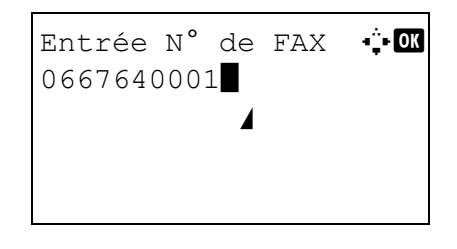

- **1** Exécuter les étapes 1 à 7 de la section *[Enregistrement de numéros de fax autorisésà la](#page-135-0)  [page 6-14](#page-135-0)*.
- **2** Appuyer sur la touche  $\triangle$  ou  $\nabla$  pour sélectionner le numéro de fax autorisé à modifier ou à supprimer.

Pour modifier un numéro de fax autorisé, passer à l'étape 3 ; pour le supprimer, passer à l'étape 8.

- **3** Appuyer sur [Menu] (la touche **Sélection de droite**).
- **4** Appuyer sur la touche  $\triangle$  ou  $\nabla$  pour sélectionner [Détail/Modif.].
- **5** Appuyer sur la touche **OK**.
- **6** Utiliser les touches numériques pour saisir à nouveau le numéro du fax autorisé. Jusqu'à 32 chiffres peuvent être entrés.

**REMARQUE :** Appuyer sur la touche **Rappeler adresse/Pause** pour introduire une pause (-) entre deux chiffres.

Appuyer sur la touche  $\triangleleft$  ou  $\triangleright$  pour déplacer le curseur. Pour corriger le numéro, appuyer sur la touche **Effacer** afin de supprimer les chiffres un par un avant de saisir à nouveau le numéro. Pour supprimer complètement le numéro entré, appuyer sur la touche **Annuler** du panneau de commande.

- **7** Appuyer sur la touche **OK**. Passer à l'étape 12.
- **8** Appuyer sur [Menu] (la touche **Sélection de droite**).
- **9** Appuyer sur la touche  $\triangle$  ou  $\nabla$  pour sélectionner [Supprimer]. **10** Appuyer sur la touche **OK**. **11** Appuyer sur [Oui] (la touche **Sélection de**  gauche). Le numéro de fax autorisé est ] ^ {{ ^ c Menu  $\rightarrow \mathbb{C}$  $01$  Détail/Modif. 02 Supprimer 03 Ajouter n° FAX Supprimer. Êtes-vous sûr ?  $\rightarrow$  F0667640001 [ Oui ] [ Non ]
	- **12** Pour modifier ou supprimer d'autres numéros de fax autorisés, répéter les étapes 2 à 11.

#### <span id="page-138-0"></span>**Enregistrement de numéros de fax interdits**

**REMARQUE :** Il est possible d'enregistrer jusqu'à 10 numéros de fax interdits.

Liste n° interd.  $\bigoplus$  ox **09**0667640001

**1**0667643755 **D**0120123456

- **1** Appuyer sur la touche **Menu Système/Compteur**.
- **2** Appuyer sur la touche  $\triangle$  ou  $\nabla$  pour sélectionner [FAX].
- **3** Appuyer sur la touche **OK**.
- **4** Appuyer sur la touche  $\triangle$  ou  $\nabla$  pour sélectionner [Restr.trans/rcpt].
- **5** Appuyer sur la touche **OK**.
- **6** Appuyer sur la touche  $\triangle$  ou  $\nabla$  pour sélectionner [Liste n° interd.].
- **7** Appuyer sur la touche **OK**.
- **8** Appuyer sur [Menu] (la touche **Sélection de droite**).

[ Menu ]

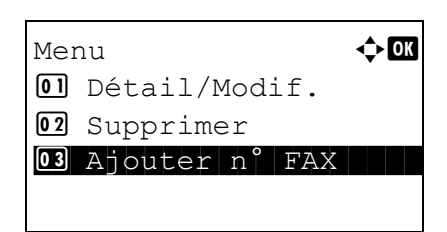

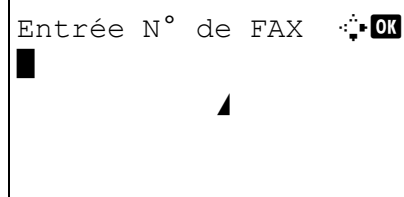

- **9** Appuyer sur la touche  $\triangle$  ou  $\nabla$  pour sélectionner [Ajouter n° FAX].
- **10** Appuyer sur la touche **OK**.
- **11** Utiliser les touches numériques pour saisir un numéro de fax interdit. Jusqu'à 32 chiffres peuvent être entrés.

**REMARQUE :** Appuyer sur la touche **Rappeler adresse/Pause** pour introduire une pause (-) entre deux chiffres.

Appuyer sur la touche  $\triangleleft$  ou  $\triangleright$  pour déplacer le curseur.

Pour corriger le numéro, appuyer sur la touche **Effacer** afin de supprimer les chiffres un par un avant de saisir à nouveau le numéro. Pour supprimer complètement le numéro entré, appuyer sur la touche **Annuler** du panneau de commande.

- **12** Appuyer sur la touche **OK**.
- **13** Pour enregistrer d'autres numéros de fax interdits, répéter les étapes 8 à 12.

# **Modification et suppression d'un numéro de fax interdit**

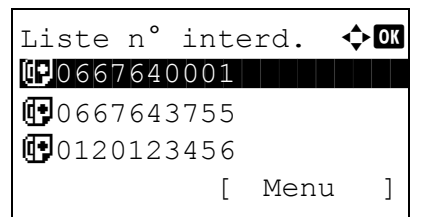

- **1** Exécuter les étapes 1 à 7 de la section *[Enregistrement de numéros de fax interditsà la](#page-138-0)  [page 6-17](#page-138-0)*.
- **2** Appuyer sur la touche  $\triangle$  ou  $\nabla$  pour sélectionner le numéro de fax interdit à modifier ou à supprimer.

Pour modifier un numéro de fax interdit, passer à l'étape 3 ; pour le supprimer, passer à l'étape 8.

**3** Appuyer sur [Menu] (la touche **Sélection de droite**).

Menu a **1** 01 Détail/Modif. 02 Supprimer 03 Ajouter n° FAX

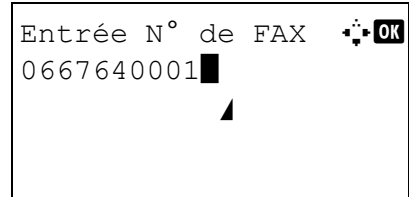

- **4** Appuyer sur la touche  $\triangle$  ou  $\nabla$  pour sélectionner [Détail/Modif.].
- **5** Appuyer sur la touche **OK**.
- **6** Utiliser les touches numériques pour saisir à nouveau le numéro du fax interdit. Jusqu'à 32 chiffres peuvent être entrés.

**REMARQUE :** Appuyer sur la touche **Rappeler adresse/Pause** pour introduire une pause (-) entre deux chiffres.

Appuyer sur la touche  $\triangleleft$  ou  $\triangleright$  pour déplacer le curseur.

Pour corriger le numéro, appuyer sur la touche **Effacer** afin de supprimer les chiffres un par un avant de saisir à nouveau le numéro. Pour supprimer complètement le numéro entré, appuyer sur la touche **Annuler** du panneau de commande.

- **7** Appuyer sur la touche **OK**. Passer à l'étape 12.
- **8** Appuyer sur [Menu] (la touche **Sélection de droite**).
- **9** Appuyer sur la touche  $\triangle$  ou  $\nabla$  pour sélectionner [Supprimer].
- Menu  $\bigoplus$  or  $[0]$  Détail/Modif. 02 Supprimer 03 Ajouter n° FAX

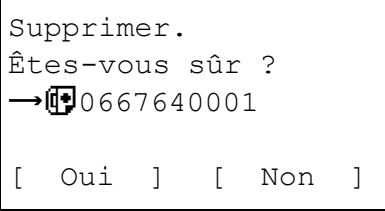

- **10** Appuyer sur la touche **OK**.
- **11** Appuyer sur [Oui] (la touche **Sélection de gauche**). Le numéro de fax interdit est supprimé.
- **12** Pour modifier ou supprimer d'autres numéros de fax interdits, répéter les étapes 2 à 11.

# <span id="page-141-0"></span>**Enregistrement d'ID autorisés**

**REMARQUE :** Il est possible d'enregistrer jusqu'à 5 ID autorisés.

- **1** Appuyer sur la touche **Menu Système/Compteur**.
- **2** Appuyer sur la touche  $\triangle$  ou  $\nabla$  pour sélectionner [FAX].
- **3** Appuyer sur la touche **OK**.
- **4** Appuyer sur la touche  $\triangle$  ou  $\nabla$  pour sélectionner [Restr.trans/rcpt].
- **5** Appuyer sur la touche **OK**.
- **6** Appuyer sur la touche  $\triangle$  ou  $\nabla$  pour sélectionner [Liste ID autor.].
- **7** Appuyer sur la touche **OK**.
- **8** Appuyer sur [Menu] (la touche **Sélection de droite**).

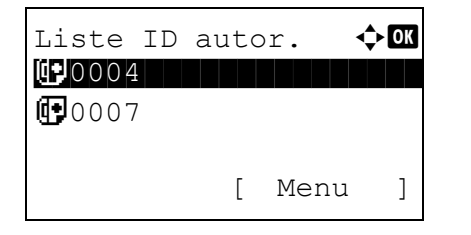

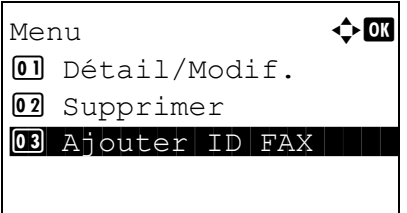

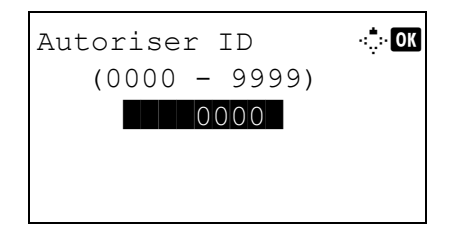

- **9** Appuyer sur la touche  $\triangle$  ou  $\nabla$  pour sélectionner [Ajouter ID FAX].
- **10** Appuyer sur la touche **OK**.
- **11** Utiliser les touches numériques pour entrer un numéro d'ID autorisé (0000 à 9999).

**REMARQUE :** Appuyer sur la touche **Effacer** pour afficher le numéro précédent.

- **12** Appuyer sur la touche **OK**.
- **13** Pour enregistrer d'autres numéros d'ID autorisés, répéter les étapes 8 à 12.

## **Modification et suppression d'un ID autorisé**

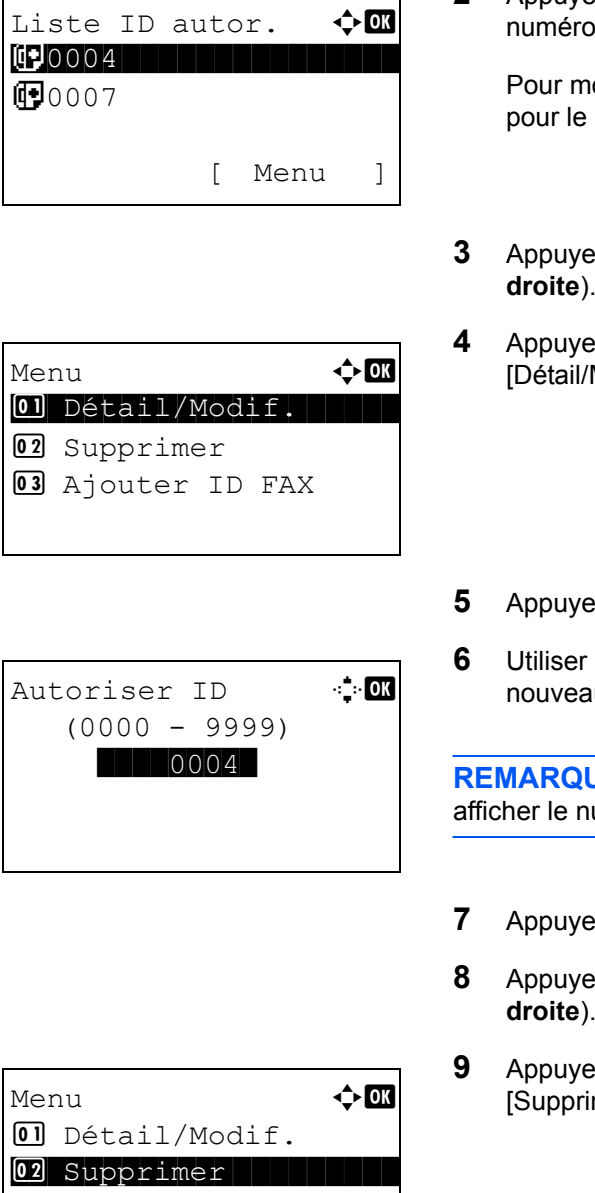

03 Ajouter ID FAX

- **1** Exécuter les étapes 1 à 7 de la section *[Enregistrement d'ID autorisésà la page 6-20](#page-141-0)*.
- **2** Appuyer sur la touche  $\triangle$  ou  $\nabla$  pour sélectionner le d'ID autorisé à modifier ou à supprimer.

odifier un ID autorisé, passer à l'étape 3 ; supprimer, passer à l'étape 8.

- **8** April Chenu (la touche Sélection de **droite**).
- $4$  F sur la touche  $\Delta$  ou  $\nabla$  pour sélectionner Modif.].
- **5** Approache **OK**.
- les touches numériques pour entrer à u un numéro d'ID autorisé (0000 à 9999).

**JE :** Appuyer sur la touche **Effacer** pour uméro précédent.

- *Pr* sur la touche OK. Passer à l'étape 12.
- $\mathbf{F}$  sur [Menu] (la touche Sélection de **droite**).
- $\mathsf{P} \mathsf{P}$  sur la touche  $\Delta$  ou  $\nabla$  pour sélectionner mer].
- **10** Appuyer sur la touche **OK**.

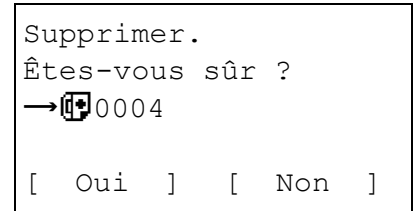

- **11** Appuyer sur [Oui] (la touche **Sélection de gauche**). Le numéro d'ID autorisé est supprimé.
- **12** Pour modifier ou supprimer d'autres ID autorisés, répéter les étapes 2 à 11.

## <span id="page-143-0"></span>**Paramétrage de restrictions d'envoi**

Les restrictions d'envoi permettent d'envoyer uniquement des documents aux correspondants enregistrés dans les listes de numéro de fax et d'ID autorisés et dans le carnet d'adresses. Pour modifier les restrictions d'envoi, procéder comme suit.

- **1** Appuyer sur la touche **Menu Système/Compteur**.
- **2** Appuyer sur la touche  $\triangle$  ou  $\nabla$  pour sélectionner [FAX].
- **3** Appuyer sur la touche **OK**.
- **4** Appuyer sur la touche  $\triangle$  ou  $\nabla$  pour sélectionner [Restr.trans/rcpt].
- **5** Appuyer sur la touche **OK**.
- **6** Appuyer sur la touche  $\triangle$  ou  $\nabla$  pour sélectionner [Restr. transmis.].
- **7** Appuyer sur la touche **OK**.
- **8** Appuyer sur la touche  $\triangle$  ou  $\nabla$  pour sélectionner la restriction d'envoi. Pour ne pas utiliser de restriction d'envoi, sélectionner [Désactivé]. Pour se limiter aux correspondants enregistrés dans les listes de numéro de fax et d'ID autorisés et dans le carnet d'adresses, sélectionner [Autor+Carnet adr].
- **9** Appuyer sur la touche **OK**.

# <span id="page-143-1"></span>**Paramétrage de restrictions de réception**

Les restrictions de réception permettent de recevoir uniquement des documents de correspondants enregistrés dans les listes de numéro de fax et d'ID autorisés et dans le carnet d'adresses. Ce mode permet également de définir une [Liste de refus] dans la Restriction de réception afin de refuser les documents provenant d'expéditeurs figurant dans la liste des numéros interdits ou d'expéditeurs dont le numéro de fax local n'est pas enregistré. Pour modifier les restrictions de réception, procéder comme suit.

**1** Appuyer sur la touche **Menu Système/Compteur**.
- **2** Appuyer sur la touche  $\triangle$  ou  $\nabla$  pour sélectionner [FAX].
- **3** Appuyer sur la touche **OK**.
- **4** Appuyer sur la touche  $\triangle$  ou  $\nabla$  pour sélectionner [Restr.trans/rcpt].
- **5** Appuyer sur la touche **OK**.
- **6** Appuyer sur la touche  $\triangle$  ou  $\nabla$  pour sélectionner [Restr. Récept°].
- **7** Appuyer sur la touche **OK**.
- **8** Appuyer sur la touche  $\triangle$  ou  $\nabla$  pour sélectionner la restriction de réception. Pour ne pas utiliser de restriction de réception, sélectionner [Désactivé]. Pour se limiter aux correspondants enregistrés dans les listes de numéro de fax et d'ID autorisés et dans le carnet d'adresses, sélectionner [Autor+Carnet adr]. Pour rejeter les documents provenant de correspondants dont les numéros de fax sont interdits, sélectionner [Liste de refus].
- **9** Appuyer sur la touche **OK**.

6

# <span id="page-145-1"></span>**Cryptage**

Cette méthode permet le cryptage des documents par le système émetteur. Ainsi, même si une tierce personne essaie d'accéder aux documents pendant la transmission, elle ne peut pas en voir le contenu. Les documents reçus sont ensuite décryptés par le système destinataire avant d'être imprimés dans leur format d'origine. Cette fonction est donc extrêmement utile pour l'envoi de documents confidentiels qui ne doivent pas être visualisés par des tiers.

**IMPORTANT :** Pour que la communication cryptée soit possible, le fax du correspondant doit correspondre à un modèle doté des mêmes fonctions de communication cryptée que celui-ci.

Pour que le cryptage et le décryptage de documents aboutissent, l'expéditeur et le destinataire doivent utiliser la même clé de cryptage à 16 caractères. Si les clés de cryptage utilisées par l'expéditeur et le destinataire ne sont pas identiques, le cryptage échoue. L'expéditeur et le destinataire doivent donc définir à l'avance la clé de cryptage à utiliser et l'enregistrer sous un code de clé à deux chiffres.

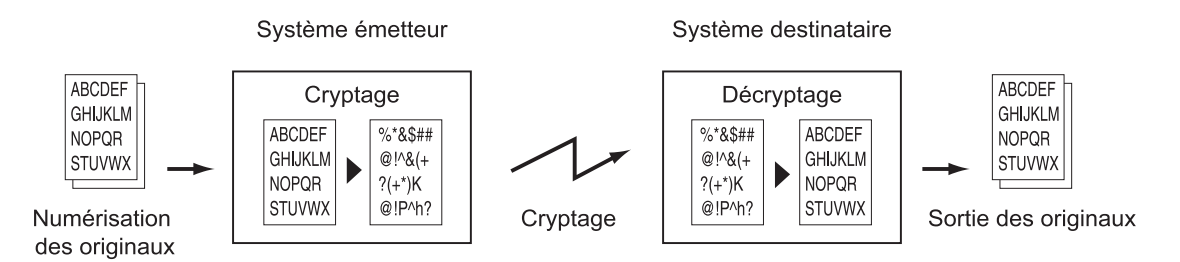

#### **Paramétrage des fax émetteur et récepteur**

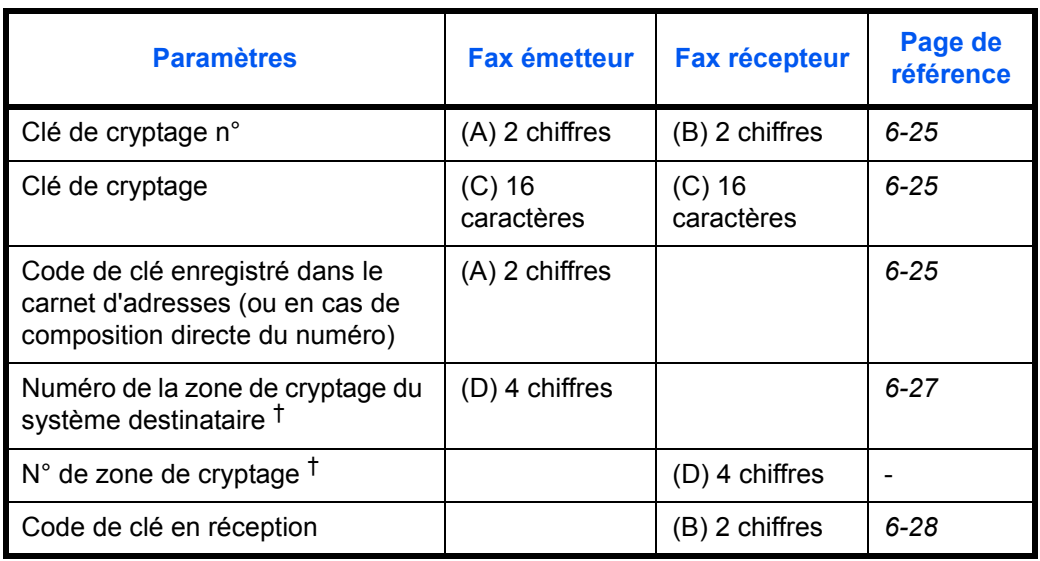

<span id="page-145-0"></span>†. Lorsque la machine reçoit des documents, la zone de cryptage n'est pas utilisée.

**REMARQUE :** Utiliser les mêmes caractères numériques et alphabétiques indiqués entre parenthèses. Ainsi, les caractères associés à la clé de cryptage (C) doivent être les mêmes sur le fax émetteur et le fax destinataire.

#### <span id="page-146-0"></span>**Enregistrement d'une clé de cryptage**

Une clé de cryptage est nécessaire lors de l'enregistrement du carnet d'adresses utilisé pour la communication cryptée sur le fax destinataire (en cas de saisie directe du correspondant à l'aide des touches numériques) et lors du paramétrage du cryptage sur le fax destinataire.

Une clé de cryptage se compose de 16 caractères, chiffres de 0 à 9 et lettres de A à F combinés d'une manière quelconque.

**REMARQUE :** Il est possible d'enregistrer jusqu'à 20 clés de cryptage. **1** Appuyer sur la touche **Menu Système/Compteur**. **2** Appuyer sur la touche  $\triangle$  ou  $\nabla$  pour sélectionner [FAX]. **3** Appuyer sur la touche **OK**. **4** Appuyer sur la touche  $\triangle$  ou  $\nabla$  pour sélectionner [Trans/rcpt comm.]. **5** Appuyer sur la touche **OK**. **6** Appuyer sur la touche  $\triangle$  ou  $\nabla$  pour sélectionner [Clé de cryptage]. **7** Appuyer sur la touche **OK**. **8** Appuyer sur la touche  $\triangle$  ou  $\nabla$  pour sélectionner une clé de cryptage non enregistrée, puis appuyer [Menu] (la touche **Sélection de droite**). **9** Appuyer sur la touche  $\triangle$  ou  $\nabla$  pour sélectionner [Enregistrer]. **REMARQUE :** Pour plus de détails sur la saisie de caractères, se reporter à la section *[Méthode de saisie](#page-173-0)  [de caractères annexe-2](#page-173-0)*. **10** Appuyer sur la touche **OK**. **11** Entrer la clé de cryptage à l'aide des touches numériques. Jusqu'à 16 chiffres peuvent être entrés. **12** Appuyer sur la touche **OK**. **13** Répéter les étapes 8 à 12 pour enregistrer d'autres clés de cryptage. Clé de cryptage  $\Diamond$  or 01 Touche 01 02 Touche 02 03 Touche 03 [ Menu ] Menu **d** 01 Enregistrer 02 Détails 03 Supprimer

#### **Confirmation et suppression des clés de cryptage enregistrées**

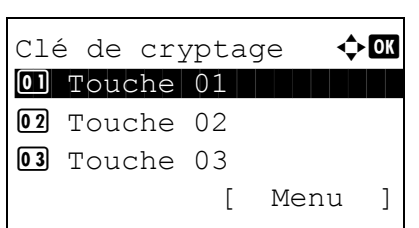

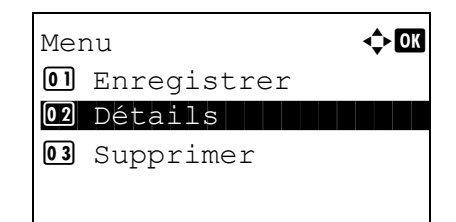

- **1** Exécuter les étapes 1 à 7 de la section *[Enregistrement d'une clé de cryptageà la page 6-](#page-146-0) [25](#page-146-0)*.
- **2** Appuyer sur la touche  $\triangle$  ou  $\nabla$  pour sélectionner la clé de cryptage à confirmer ou à supprimer.

Passer à l'étape 3 pour la confirmation ou à l'étape 6 pour la suppression.

- **3** Appuyer sur [Menu] (la touche **Sélection de droite**).
- **4** Appuyer sur la touche  $\triangle$  ou  $\nabla$  pour sélectionner [Détails].
- **5** Appuyer sur la touche **OK**. Passer à l'étape 10.
- **6** Appuyer sur [Menu] (la touche **Sélection de droite**).
- **7** Appuyer sur la touche  $\triangle$  ou  $\nabla$  pour sélectionner [Supprimer].
- Menu  $\leftrightarrow$  **00** 01 Enregistrer 02 Détails 03 Supprimer the supprimer

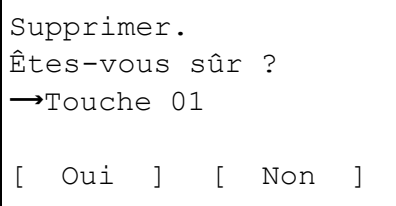

- **8** Appuyer sur la touche **OK**.
- **9** Appuyer sur [Oui] (la touche **Sélection de gauche**). La clé de cryptage est supprimée.
- **10** Répéter les étapes 2 à 9 pour confirmer ou supprimer d'autres clés de cryptage.

#### <span id="page-148-0"></span>**Exécution des opérations sur le fax émetteur**

Pour envoyer des documents par communication cryptée, utiliser le carnet d'adresses enregistré pour le cryptage ou définir le cryptage de la communication si le numéro du correspondant est directement composé à l'aide des touches numériques.

**REMARQUE :** Le cryptage des communications peut également être utilisé dans le cadre d'une transmission par diffusion.

L'utilisation des sous-adresses est impossible dans le cadre de communications cryptées.

- **1** Enregistrer la clé de cryptage définie sur le fax destinataire. (Se reporter à la section *[Enregistrement d'une clé de cryptageà la page 6-](#page-146-0) [25](#page-146-0)*.) Si elle est déjà enregistrée, passer à l'étape suivante. **2** Appuyer sur la touche **Envoyer/FAX**. **3** Mettre en place les originaux. **4** Utiliser les touches numériques pour entrer le numéro de fax du correspondant et appuyer sur [Détails] (la touche **Sélection de droite**). **REMARQUE :** Si la destination est associée, dans le carnet d'adresses ou une **touche unique**, à une transmission cryptée, elle peut être utilisée. **5** Appuyer sur la touche  $\triangleleft$  ou  $\triangleright$  pour sélectionner [Trans. cryptée]. **6** Appuyer sur la touche **OK**. **7** Appuyer sur la touche  $\triangle$  ou  $\nabla$  pour sélectionner [Activé]. Entrée N° de FAX ++ 0123456789 [ Chaîner ][ Détails] Dét. FAX  $\bullet$  +  $\bullet$ Trans. cryptée 2/4 Touche 02 0000 [Modifier]  $C$ ryptage  $\rightarrow \infty$  $\overline{01}$ \*Désactivé \*\*\*\*\*\*\*\*\*\*\*\*\*\*\*\*\*\*\*\*\* 2 Activé
	- **8** Appuyer sur la touche **OK**.

6

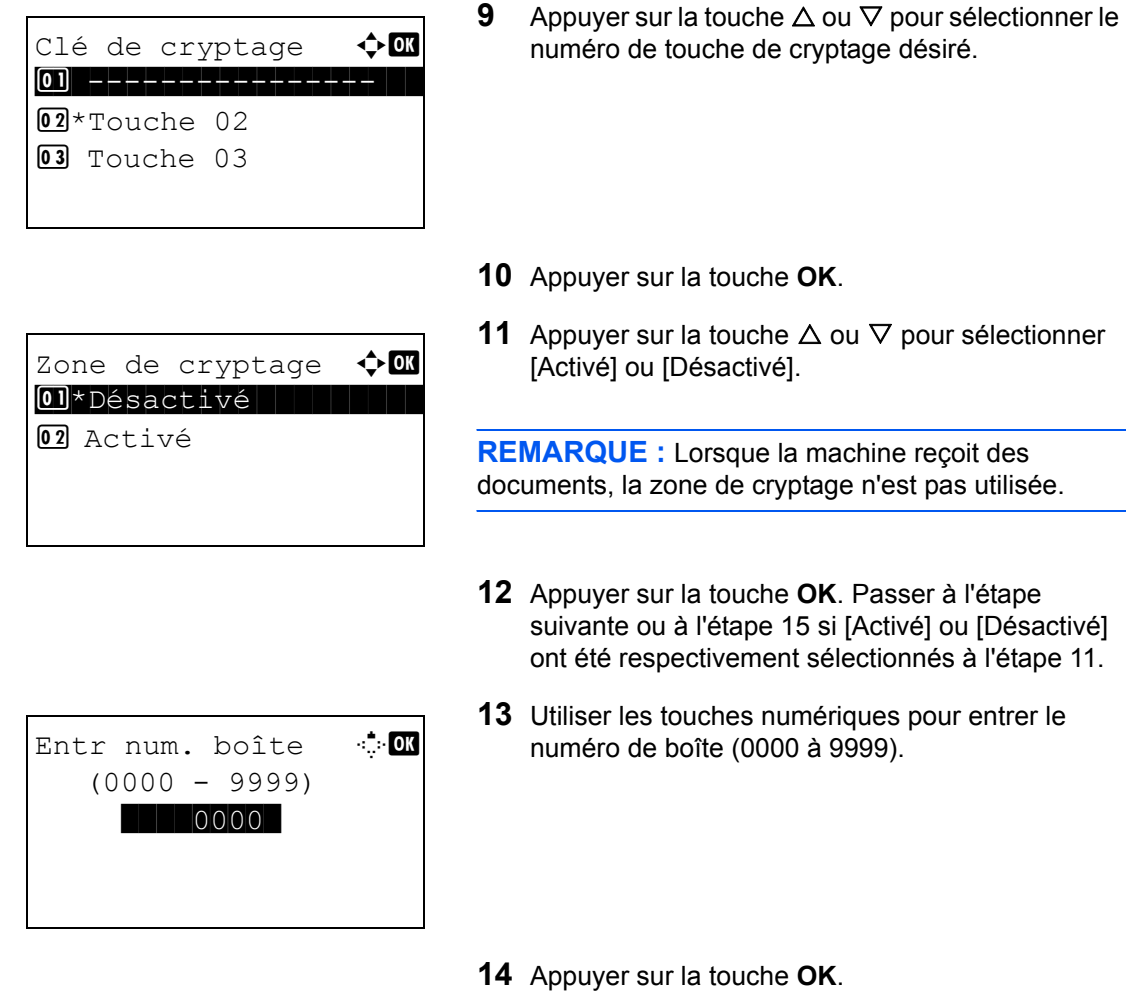

**15** Appuyer sur la touche **Départ**. La transmission commence.

#### <span id="page-149-0"></span>**Exécution des opérations sur le fax destinataire**

Pour envoyer des documents par communication cryptée, exécuter les opérations suivantes sur le fax destinataire.

**REMARQUE :** L'utilisation des sous-adresses est impossible dans le cadre de communications cryptées.

- **1** Enregistrer la clé de cryptage définie sur le fax émetteur. (Se reporter à la section *[Enregistrement](#page-146-0)  [d'une clé de cryptageà la page 6-25](#page-146-0)*.)
- **2** Appuyer sur la touche **Menu Système/Compteur**.
- **3** Appuyer sur la touche  $\triangle$  ou  $\nabla$  pour sélectionner  $[FAX]$ .
- **4** Appuyer sur la touche **OK**.
- **5** Appuyer sur la touche  $\triangle$  ou  $\nabla$  pour sélectionner [Réception].
- **6** Appuyer sur la touche **OK**.
- **7** Appuyer sur la touche  $\triangle$  ou  $\nabla$  pour sélectionner [Récept. cryptée].
- **8** Appuyer sur la touche **OK**.
- **9** Appuyer sur la touche  $\triangle$  ou  $\nabla$  pour sélectionner [Activé].
- **10** Appuyer sur la touche **OK**.
- **11** Appuyer sur la touche  $\triangle$  ou  $\nabla$  pour sélectionner le numéro de touche de cryptage désiré.
- **12** Appuyer sur la touche **OK**.
- **13** Le fax émetteur exécute la transmission cryptée. Si la communication cryptée se déroule correctement, le fax reçoit les documents, les décrypte et les imprime.

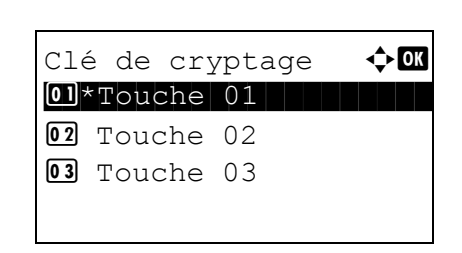

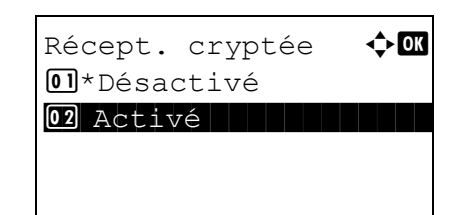

### **Impression recto verso**

Lorsque les pages reçues sont toutes de la même largeur, il est possible de les imprimer au recto et au verso du papier de ce format.

- **1** Appuyer sur la touche **Menu Système/Compteur**.
- **2** Appuyer sur la touche  $\triangle$  ou  $\nabla$  pour sélectionner [FAX].
- **3** Appuyer sur la touche **OK**.
- **4** Appuyer sur la touche  $\triangle$  ou  $\nabla$  pour sélectionner [Réception].
- **5** Appuyer sur la touche **OK**.
- **6** Appuyer sur la touche  $\triangle$  ou  $\nabla$  pour sélectionner [Impression RV].
- **7** Appuyer sur la touche **OK**.
- **8** Appuyer sur la touche  $\triangle$  ou  $\nabla$  pour sélectionner [Activé] ou [Désactivé].
- **9** Appuyer sur la touche **OK**.

# **Réception 2 en 1**

Lors de la réception d'un document de plusieurs pages au format Statement ou A5, cette fonction permet d'imprimer 2 pages du document sur une même feuille au format Letter ou A4.

- **1** Appuyer sur la touche **Menu Système/Compteur**.
- **2** Appuyer sur la touche  $\triangle$  ou  $\nabla$  pour sélectionner [FAX].
- **3** Appuyer sur la touche **OK**.
- **4** Appuyer sur la touche  $\triangle$  ou  $\nabla$  pour sélectionner [Réception].
- **5** Appuyer sur la touche **OK**.
- **6** Appuyer sur la touche  $\triangle$  ou  $\nabla$  pour sélectionner [Impression 2en1].
- **7** Appuyer sur la touche **OK**.
- **8** Appuyer sur la touche  $\triangle$  ou  $\nabla$  pour sélectionner [Activé] ou [Désactivé].
- **9** Appuyer sur la touche **OK**.

6

## **Impression tout en un [Impres. par lot]**

- **1** Appuyer sur la touche **Menu Système/Compteur**.
- **2** Appuyer sur la touche  $\triangle$  ou  $\nabla$  pour sélectionner [FAX].
- **3** Appuyer sur la touche **OK**.
- **4** Appuyer sur la touche  $\triangle$  ou  $\nabla$  pour sélectionner [Réception].
- **5** Appuyer sur la touche **OK**.
- **6** Appuyer sur la touche  $\triangle$  ou  $\nabla$  pour sélectionner [Impres. par lot].
- **7** Appuyer sur la touche **OK**.
- **8** Appuyer sur la touche  $\triangle$  ou  $\nabla$  pour sélectionner [Activé] ou [Désactivé].
- **9** Appuyer sur la touche **OK**.

# **Diagnostic distant**

En cas de problème sur la machine nécessitant un appel au service de maintenance, cette fonction permet à l'ordinateur de notre Centre d'assistance de se connecter à la machine par téléphone afin de vérifier l'état de celle-ci ou d'identifier les problèmes éventuels.

REMARQUE : Pour utiliser la fonction de Diagnostic distant, il est nécessaire de souscrire un contrat auprès de notre service de maintenance et d'enregistrer un code d'identification prédéfini sur la machine. Pour plus d'informations, contacter le Service de maintenance ou un Centre d'assistance agréé.

- **1** Appuyer sur la touche **Menu Système/Compteur**.
- **2** Appuyer sur la touche  $\triangle$  ou  $\nabla$  pour sélectionner [Réglage/Maint.].
- **3** Appuyer sur la touche **OK**.
- **4** Appuyer sur la touche  $\triangle$  ou  $\nabla$  pour sélectionner [Param. service].
- **5** Appuyer sur la touche **OK**.
- **6** Appuyer sur la touche  $\triangle$  ou  $\nabla$  pour sélectionner [Param diag.dist.].
- **7** Appuyer sur la touche **OK**.
- **8** Appuyer sur la touche  $\triangle$  ou  $\nabla$  pour sélectionner [Activé].
- **9** Appuyer sur la touche **OK**.
- **10** Appuyer sur la touche  $\triangle$  ou  $\nabla$  pour sélectionner [ID diag. distant].
- **11** Utiliser les touches numériques pour entrer le numéro d'ID de diagnostic distant préspécifié (0000 à 9999).
- **12** Appuyer sur la touche **OK**.

# **Interdiction d'impression de fax à certaines heures (temps inutilisable)**

Cette fonction définit une période pendant laquelle la machine n'imprime pas les fax reçus.

Les fax reçus pendant cette période inutilisable sont imprimés lorsque le paramètre est débloqué.

**IMPORTANT :** Lorsque le Temps inutilisable est définit, en plus de l'impression de fax, toutes les autres opérations sont interdites pendant la période de temps inutilisable, y compris les travaux de copie, d'impression, ainsi que l'impression et l'envoie d'e-mails à partir de la mémoire USB ou la transmission de fax par le réseau.

- **1** Appuyer sur la touche **Menu Système/Compteur**.
- **2** Appuyer sur la touche  $\triangle$  ou  $\nabla$  pour sélectionner [Param. communs].
- **3** Appuyer sur la touche **OK**.
- **4** Appuyer sur la touche  $\triangle$  ou  $\nabla$  pour sélectionner [Param. tempor.].
- **5** Appuyer sur la touche **OK**.
- **6** Appuyer sur la touche  $\triangle$  ou  $\nabla$  pour sélectionner [Temps inutilis.].
- **7** Appuyer sur la touche **OK**.
- **8** Appuyer sur la touche  $\triangle$  ou  $\nabla$  pour sélectionner [Activé].
- **9** Appuyer sur la touche **OK**.
- **10** Appuyer sur la touche  $\triangle$  ou  $\nabla$  pour saisir l'heure de début.
- **11** Appuyer sur la touche **OK**.
- **12** Appuyer sur la touche  $\triangle$  ou  $\nabla$  pour saisir l'heure de fin.
- **13** Appuyer sur la touche **OK**.

**REMARQUE :** Si la même heure est réglée pour le début et la fin, l'utilisation sera interdite toute la journée.

**14** Spécifier le code pour annuler temporairement la configuration inutilisable pendant le temps inutilisable.

Définir un [Code déblocage] de quatre chiffres à l'aides des touches numériques.

**REMARQUE :** Pour utiliser temporairement la machine pendant la période inutilisable, appuyer sur [Code] (la touche **Sélection de droite**) dans l'écran du message Temps inutilis. Saisir ensuite le code de déblocage à l'aide des touches numériques et appuyer sur [Connex.] (la touche **Sélection de droit**).

**15** Appuyer sur la touche **OK**.

# **7 À propos de Network FAX**

Ce chapitre explique comment utiliser Network FAX.

Lire également le document *Network FAX Driver Operation Guide* qui se trouve sur le CD-ROM fourni. Ce manuel explique comment envoyer un fax à partir d'un PC à l'aide de Network FAX et donne des informations sur les paramétrages à effectuer.

# **Présentation de Network FAX**

La fonction Network FAX permet d'envoyer et de recevoir des documents par fax sur n'importe quel PC relié en réseau à la machine. Elle permet notamment :

- d'envoyer ou de recevoir par fax un document préparé sur le PC sans avoir à l'imprimer,
- d'utiliser le carnet d'adresses (de la machine/du PC) pour indiquer la destination souhaitée,
- d'ajouter une page de couverture,
- de transmettre et d'imprimer simultanément des documents,
- de signaler par e-mail le résultat d'une transmission,
- de transmettre un document à une sous-adresse,
- de bénéficier d'une fonction de fax aussi simple que la fonction d'impression.

#### **Processus d'envoi par Network FAX**

L'envoi par Network FAX se déroule selon la procédure suivante.

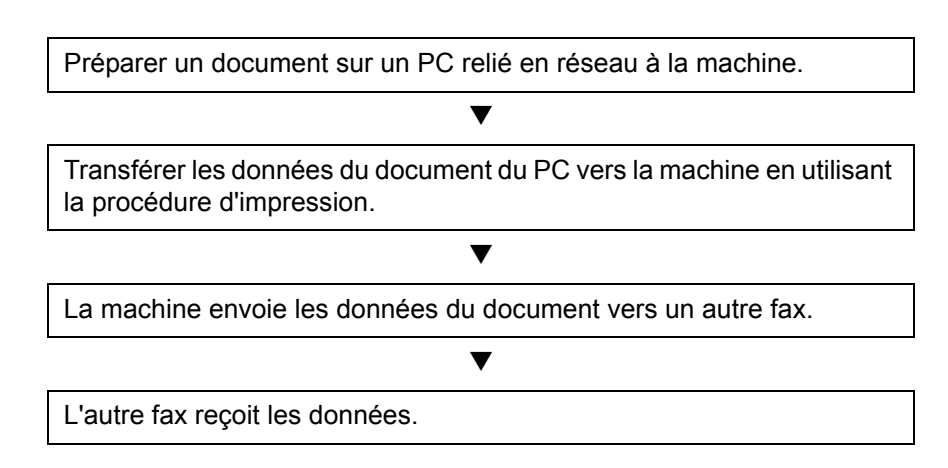

#### **Processus de réception par Network FAX**

La réception par Network FAX se déroule selon la procédure suivante.

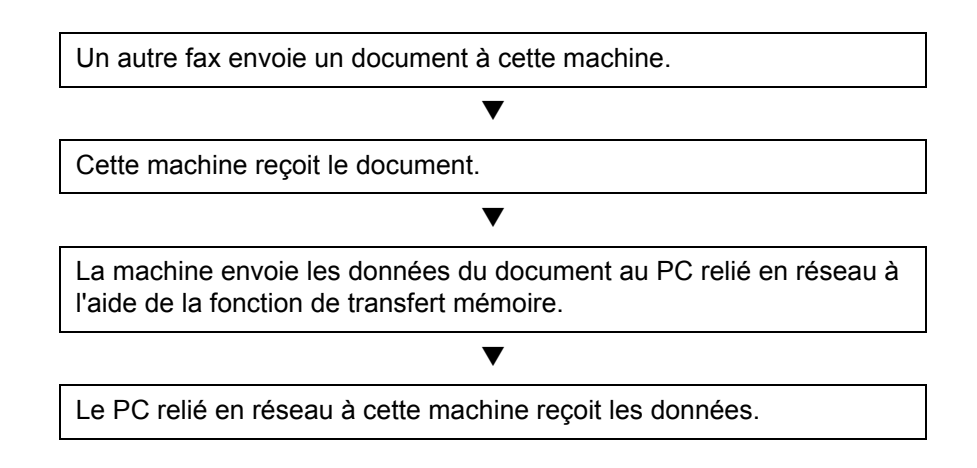

**REMARQUE :** La fonction de transfert de mémoire permet non seulement de recevoir le fax sur le PC, mais également de le transférer par e-mail, de le transférer à un autre fax ou de l'enregistrer dans la boîte de sousadresse.

7

### **Paramétrage**

Avant d'utiliser Network FAX, il est nécessaire d'effectuer les étapes de préparation suivantes.

#### **Procédure de paramétrage**

#### **Connexion au PC**

Connecter la machine à un PC via un câble de réseau. Pour plus d'informations, se reporter au *Manuel d'utilisation* de la machine.

#### **Enregistrement de la machine**

À l'aide de la fonction de transmission mémoire, sélectionner le PC de destination ou le format de fichier.

**REMARQUE :** Utiliser la fonction de transmission mémoire pour transférer le fax reçu sur le PC ou le transférer sous forme de pièce jointe à un e-mail. Pour plus d'informations, se reporter à la section *[Impression/](#page-76-0) [Transfert de documents reçus \(transfert mémoire\)à la page 4-17](#page-76-0)*.

#### **Installation du logiciel sur le PC**

Installer sur le PC le logiciel spécialisé (fourni sur le CD-ROM) requis pour l'utilisation de Network FAX. Pour plus de détails, se reporter au document *Network FAX Driver Operation Guide* qui se trouve sur le CD-ROM livré avec la machine.

#### **Network FAX Driver Operation Guide**

Le document *Network FAX Driver Operation Guide* se trouve au format PDF (Portable Document Format) sur le CD-ROM livré avec la machine. Il fournit des informations sur les opérations suivantes :

- Installation du pilote Network FAX
- Envoi d'un document via Network FAX
- Paramétrage de la transmission Network FAX
- Paramétrage d'une page de couverture

#### **Ouverture du manuel en ligne**

Pour consulter le manuel en ligne, suivre la procédure indiquée ci-après.

- **1** Insérer le CD-ROM dans le lecteur de CD-ROM du PC. *Les informations relatives à l'accord de licence* s'affichent. Pour accepter les termes de la licence, cliquer sur **J'accepte**. L'écran du menu principal s'affiche.
- **2** Cliquer sur **Documentation**, **Utility Documentation**, puis sur **Network FAX Driver**. Le manuel en ligne s'affiche.

**REMARQUE :** Le manuel en ligne ne peut s'afficher que si Adobe Acrobat Reader version 5.01 ou ultérieure est installé.

# **8 Dépannage**

Ce chapitre explique comment remédier aux incidents.

# **Voyants allumés lors d'une opération d'envoi/réception**

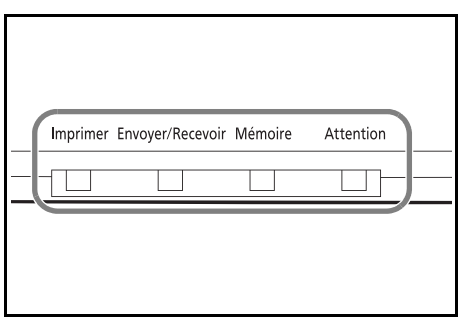

Les voyants **Envoyer/Recevoir** et **Mémoire** indiquent l'état de la transmission par fax.

- Le voyant **Envoyer/Recevoir** clignote lorsque la machine envoie un fax.
- Le voyant **Mémoire** clignote lorsque les données source sont enregistrées en mémoire en vue d'une transmission mémoire.
- Le voyant **Mémoire** est allumé lorsque la mémoire contient des données qui seront transférées ultérieurement.

## **Précautions à prendre lors de la mise hors tension de la machine**

Pour recevoir des fax lorsque la machine est hors tension, appuyer sur la touche **Power** du panneau de commande. Il est impossible de recevoir des fax automatiquement lorsque la machine est hors tension.

Avant de mettre l'interrupteur principal de la machine en position hors tension, appuyer sur la touche **Power** du panneau de commande. Vérifier que les voyants **Power** et **Mémoire** sont éteints avant d'activer cet interrupteur.

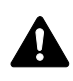

**ATTENTION :** Le périphérique peut continuer à fonctionner tant que la touche **Power** ou le voyant **Mémoire** sont allumés. La mise hors tension de la machine lorsque le voyant est allumé peut entraîner des dysfonctionnements.

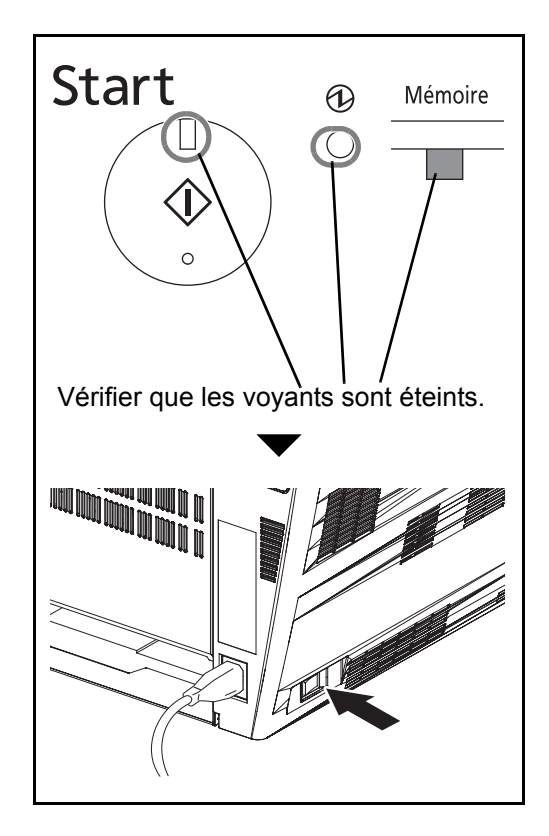

### **Messages d'erreur**

En cas d'erreur, l'un des messages d'erreur répertoriés ci-après peut s'afficher. Ces messages permettent d'identifier le problème et d'y remédier.

**REMARQUE :** Lorsqu'une erreur de transmission se produit, un rapport de résultat d'envoi/réception est généré. Vérifier le code d'erreur figurant dans le rapport et se reporter à la *[Liste des codes d'erreur à la page](#page-182-0)  [11 de l'annexe](#page-182-0)* pour plus de détails. Pour imprimer le rapport de résultat d'envoi/réception, se reporter à la section *[Rapports des résultats d'envoià la page 5-5](#page-114-0)* et à la section *[Rapp. résult. récp. FAXà la page 5-6](#page-115-0)*. Il est également possible de consulter les codes d'erreur dans le rapport d'activité. (Se reporter à la section *[Rapport d'activitéà la page 5-7](#page-116-0)*.)

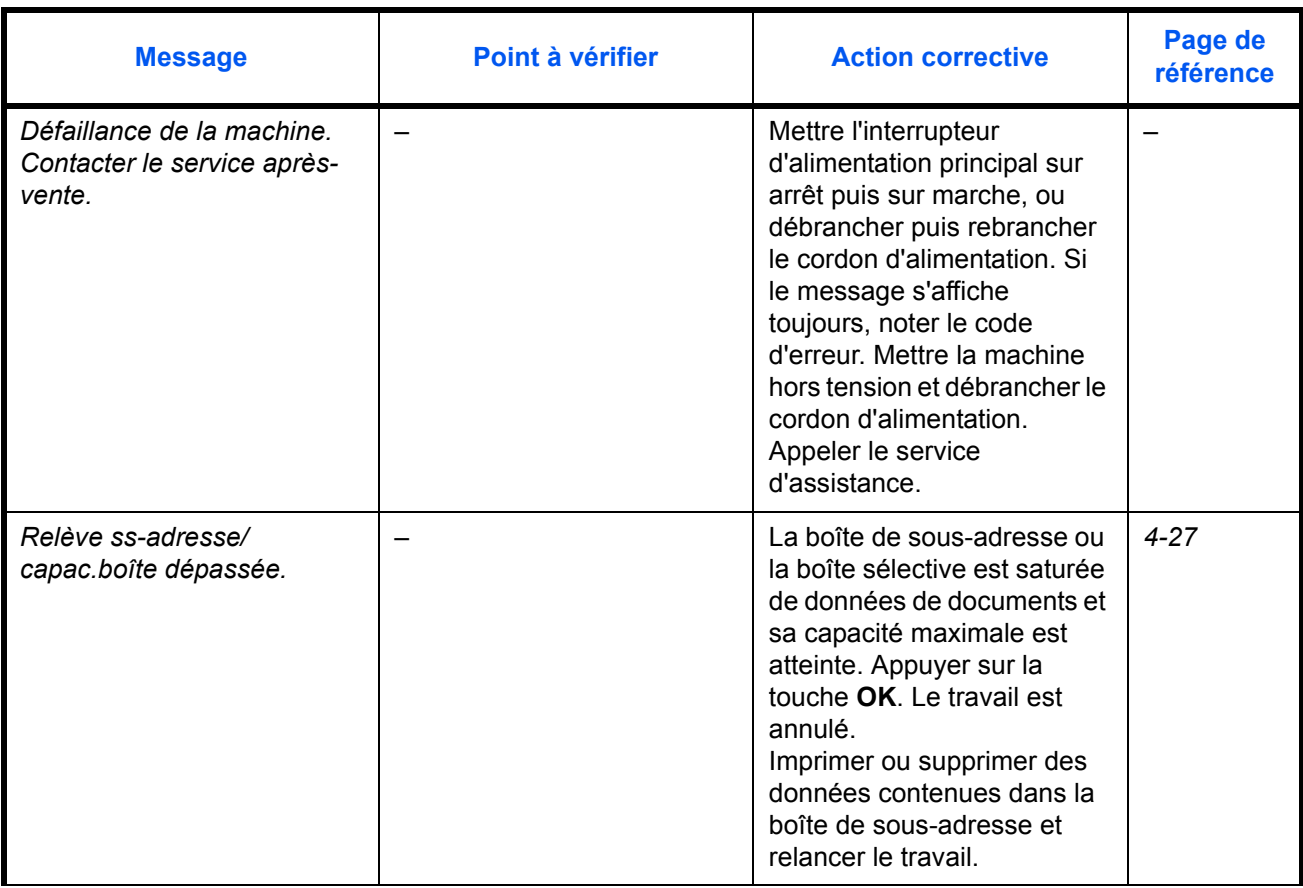

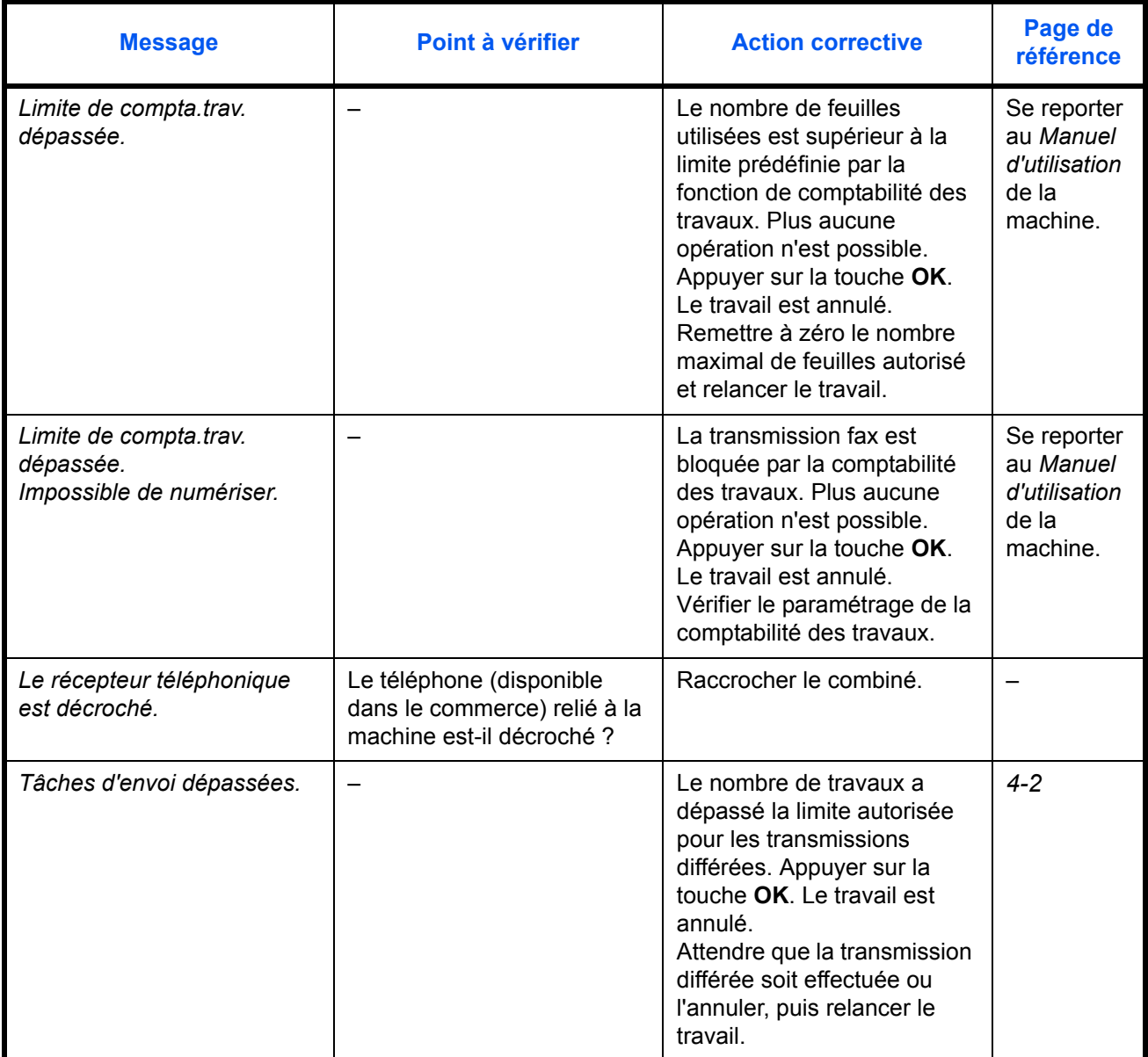

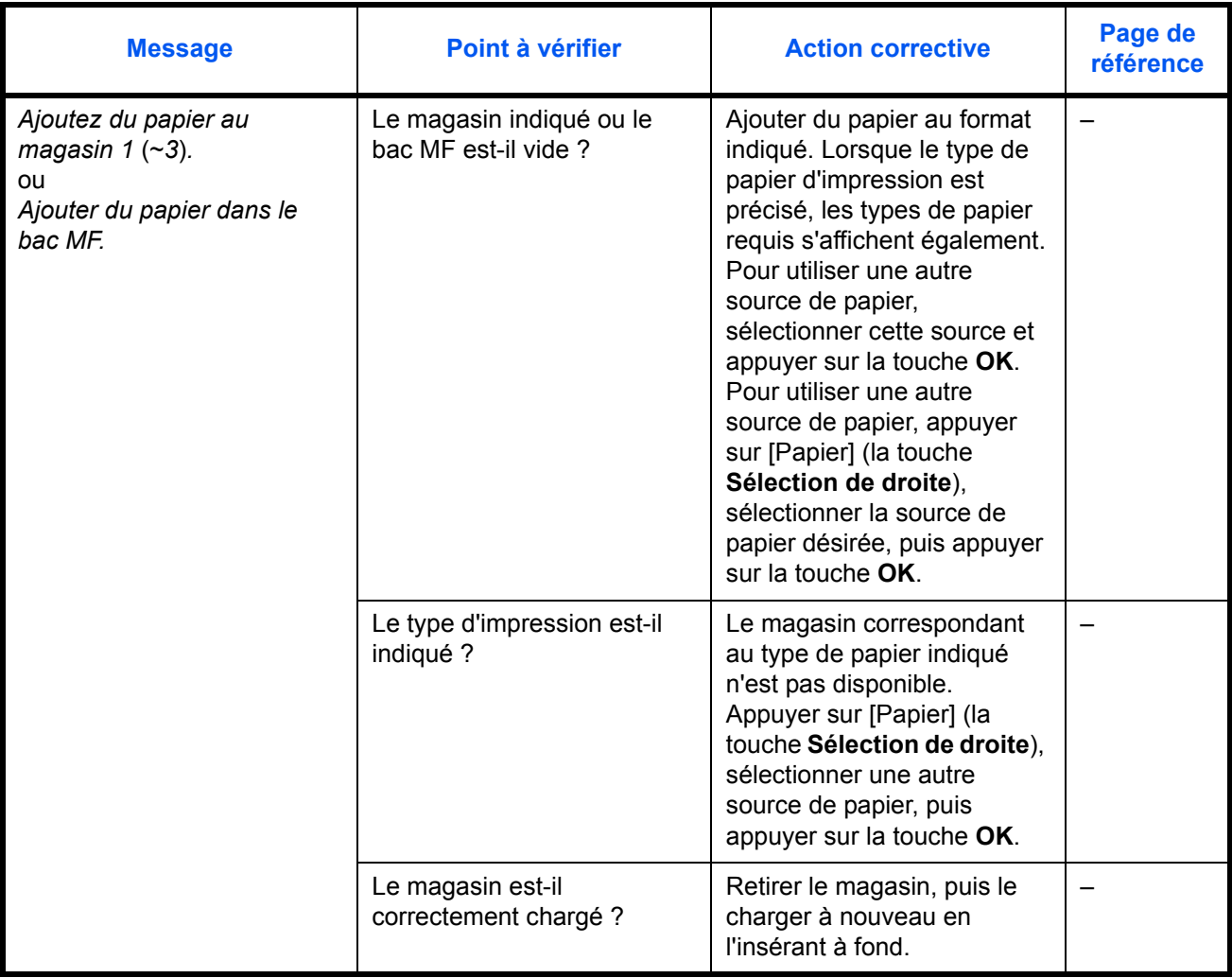

# **Dépannage**

En cas de problème, commencer par vérifier les points indiqués ci-après. Si le problème persiste, contacter le revendeur ou le technicien de maintenance.

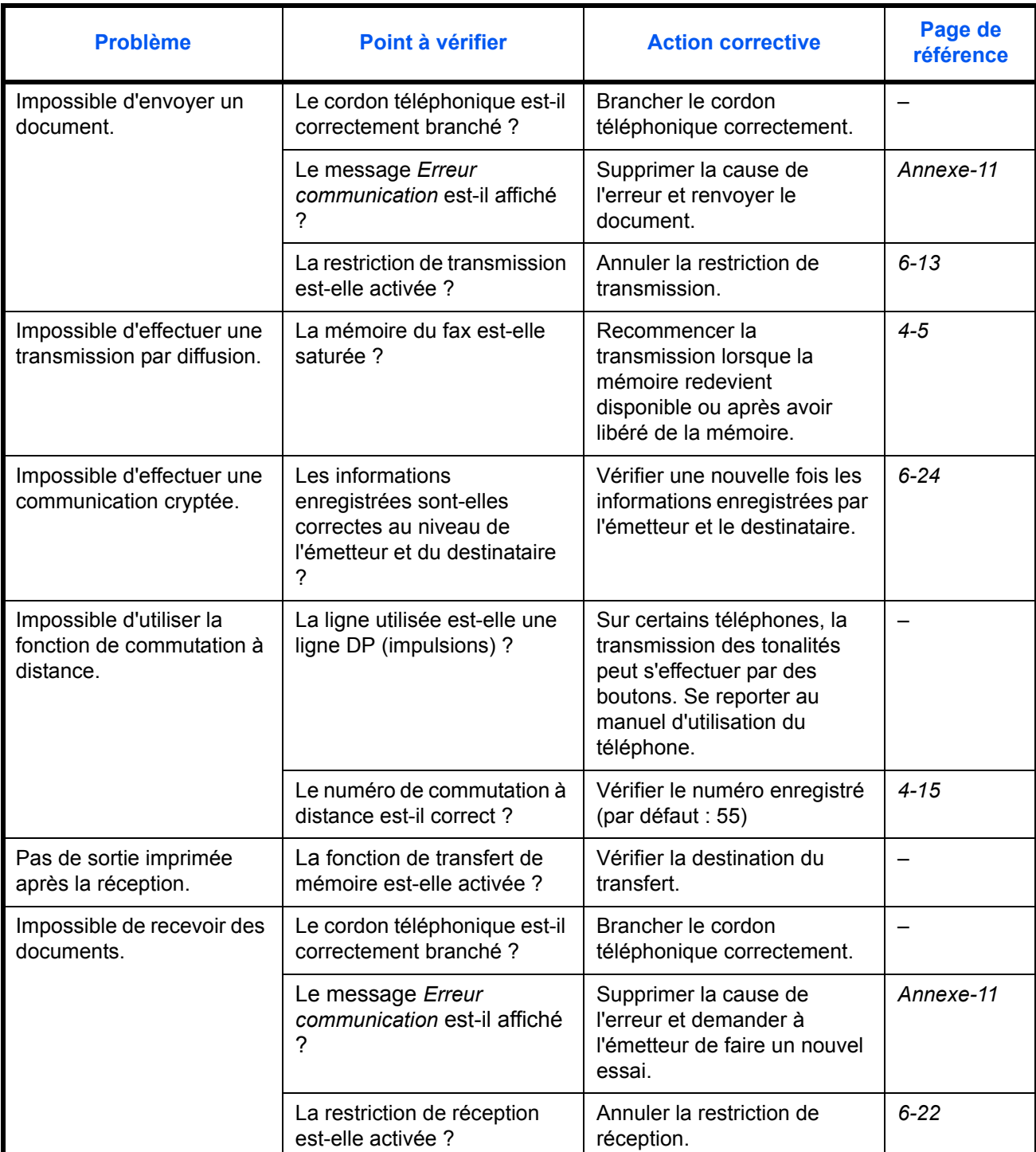

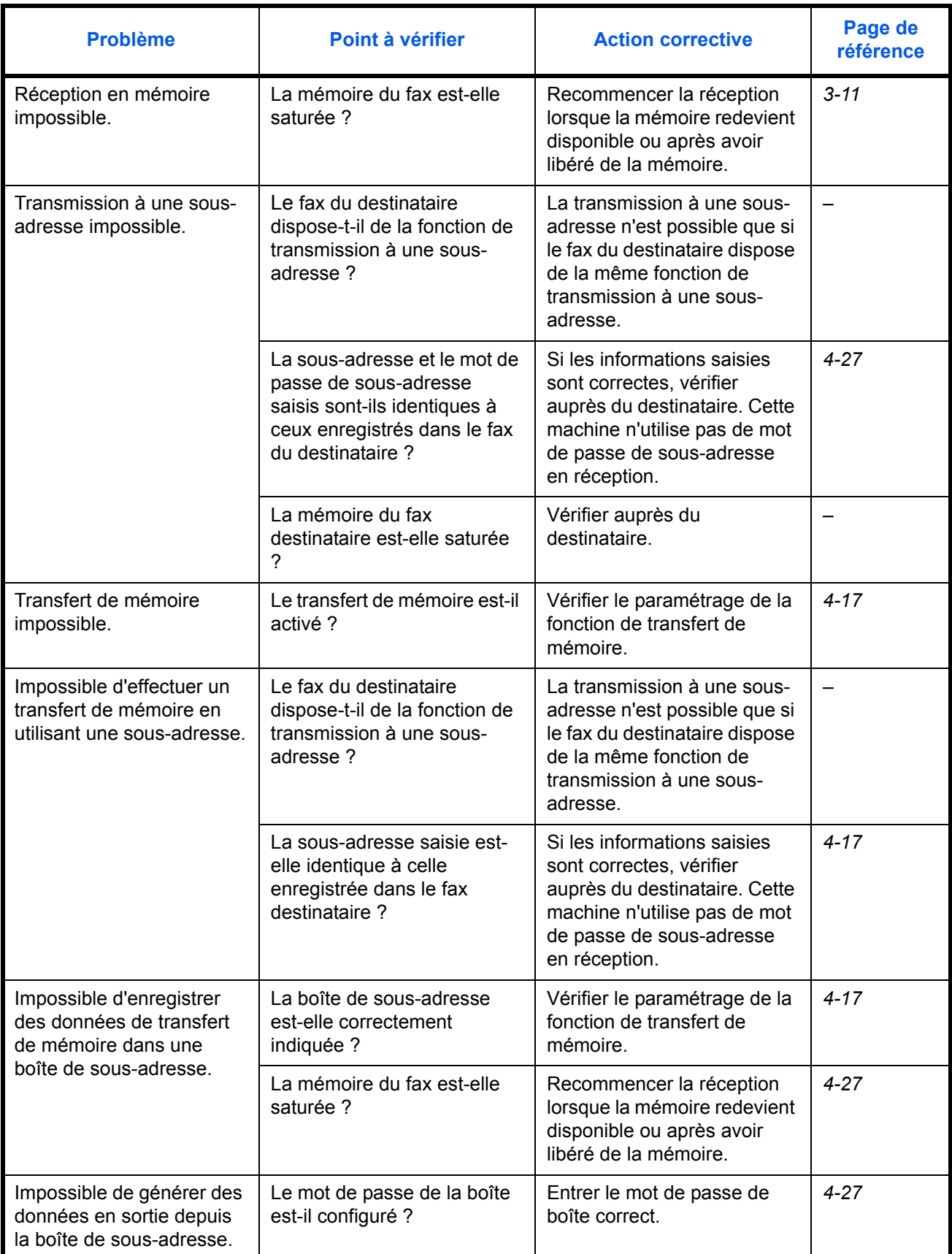

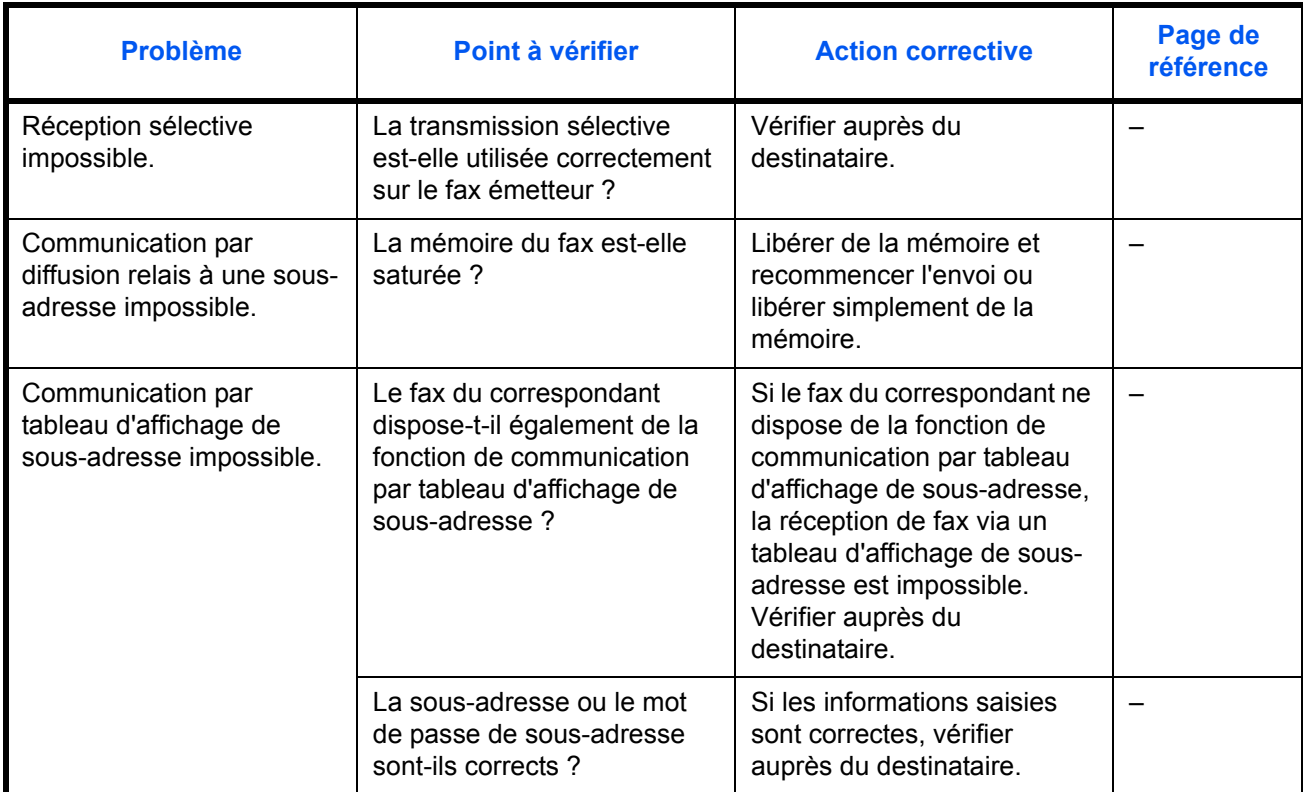

# **Annexe**

## <span id="page-173-0"></span>**Méthode de saisie de caractères**

Dans les écrans de saisie des caractères, procéder comme suit pour la saisie de caractères.

#### **Touches utilisées**

Utiliser les touches suivantes pour saisir les caractères.

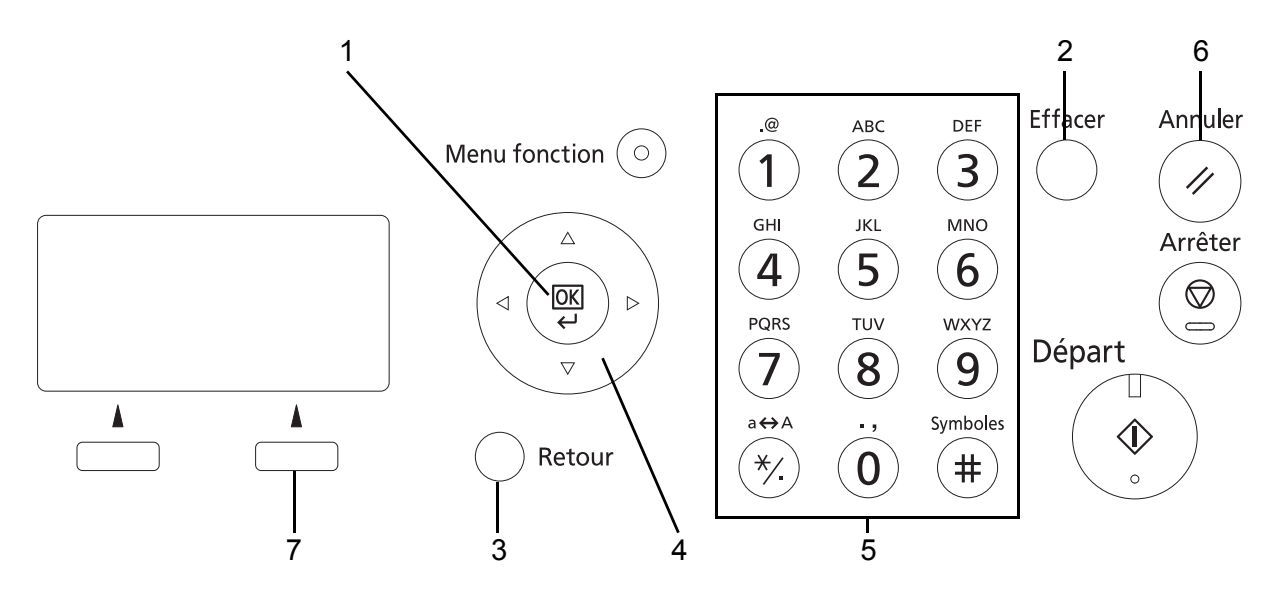

- **1. Touche OK** Appuyer sur cette touche pour finaliser la saisie de caractères.
- 2. Touche Effacer Appuyer sur cette touche pour supprimer le caractère à la position du curseur. Si le curseur se trouve à la fin de la ligne, le caractère à sa gauche est supprimé.
- **3. Touche Retour** Appuyer sur cette touche pour revenir à l'écran depuis lequel a été ouvert l'écran de saisie de caractère.
- **4. Touches curseur** Utiliser ces touches pour sélectionner la position de saisie ou sélectionner un caractère dans la liste des caractères.
- **5. Touches numériques** Utiliser ces touches pour sélectionner le caractère à saisir.
- **6. Touche Annuler** Appuyer sur cette touche pour annuler la procédure de saisie de caractères et revenir à l'écran de veille.
- **7. Touches Sélection de droite** Appuyer sur cette touche pour sélectionner les caractères à saisir (Lorsque [Texte] est affiché).

#### **Sélection du type de caractères**

Pour saisir des caractères, les trois types suivants sont disponibles :

**ABC** Pour saisir des lettres. **123** Pour saisir des chiffres. **Symboles** Pour saisir des symboles.

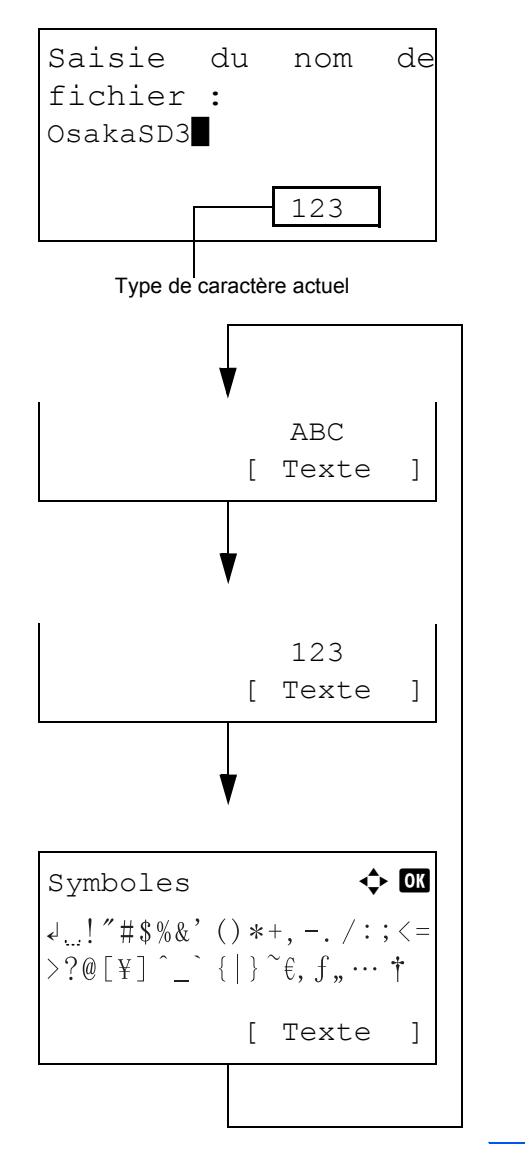

Dans un écran de saisie des caractères, appuyer sur [Texte] (la touche **Sélection de droite**) pour sélectionner le type de caractères à saisir.

Chaque appui sur [Texte] (la touche **Sélection de droite**), le type de caractère défile comme suit : ABC, 123, Symboles, ABC...

**REMARQUE :** En appuyant sur  $\overline{A}$  dans les touches numériques pendant la saisie de caractères, il est possible d'afficher directement l'écran des symboles.

#### **Saisie de caractères**

Après avoir sélectionné un type de caractère, procéder comme suit pour la saisie de caractères.

#### **Saisir de lettres et de chiffres**

Consulter le tableau ci-dessous et appuyer sur la touche correspondant au caractère à saisir jusqu'à ce qu'il soit affiché.

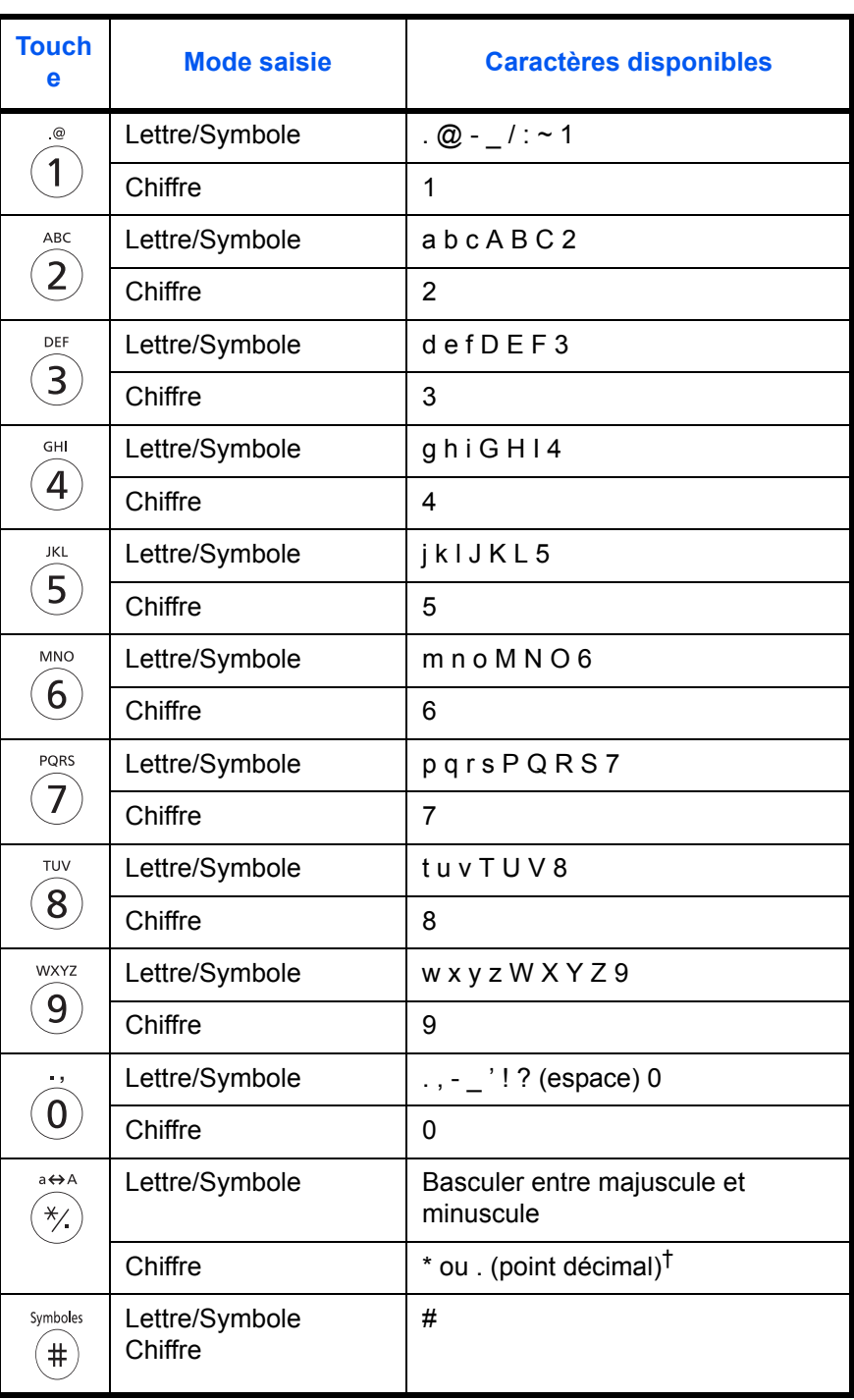

†. '\*' est saisi lorsque [123] est sélectionné dans la sélection du type de caractère ou '.' est saisi lorsque seuls des chiffres sont saisis et qu'aucun type de caractère n'est sélectionné.

Les caractères associés à des touches différentes peuvent être saisis consécutivement. Pour saisir un caractères associés à la même touche à la suite d'un autre, utiliser les touches du curseur pour déplacer le curseur à la position de saisie suivante avant de le saisir.

Si les touches du curseur sont utilisées pour déplacer le curseur sur une position de saisie éloignée de la fin de la ligne et qu'un caractère est saisi à cet endroit, les espaces intermédiaires sont automatiquement saisis.

#### **Saisie de symboles**

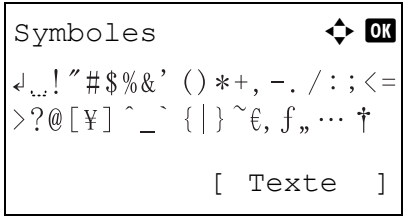

Appuyer sur [Texte] (la touche **Sélection de droite**) ou sur # dans les touches numériques pour afficher l'écran des symboles. Utiliser les touches du curseur pour sélectionner le symbole à saisir, puis appuyer sur la touche **OK**.

#### **Saisie lorsque [Sélect. caract.] est sélectionné dans les paramètres de l'opération de connexion**

Dans l'écran de connexion qui s'affiche lorsque la gestion de l'utilisateur est activée, la méthode de saisie des caractères peut varier en fonction des paramètres (pour l'opération de connexion, se reporter au *Manuel d'utilisation* de la machine).

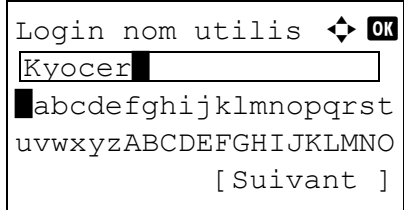

Si une palette de caractères s'affiche sur l'écran, utiliser les touches du curseur pour sélectionner le caractère désiré parmi les caractères affichés, puis appuyer sur la touche **OK** pour le saisir.

**REMARQUE :** Les chiffres peuvent être saisis directement en appuyant sur les touches numériques.

# **Fonction boîte de FAX**

**REMARQUE :** Les spécifications ci-dessous peuvent être modifiées sans préavis.

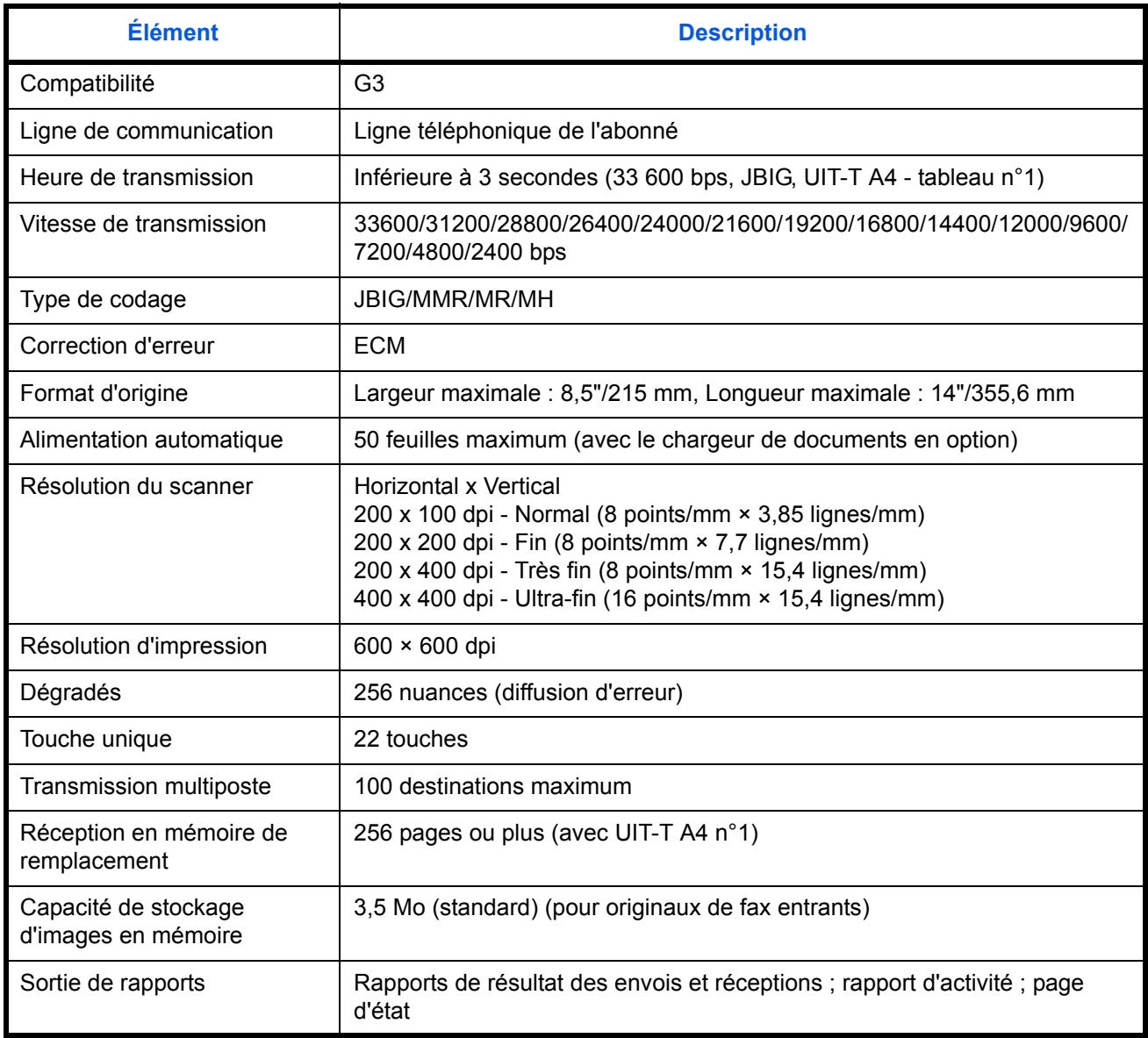

# **Listes de menus**

Les touches de fonction de l'écran et du panneau de commande permettent d'accéder aux menus suivants. Se référer à cette liste lors de l'utilisation du fax.

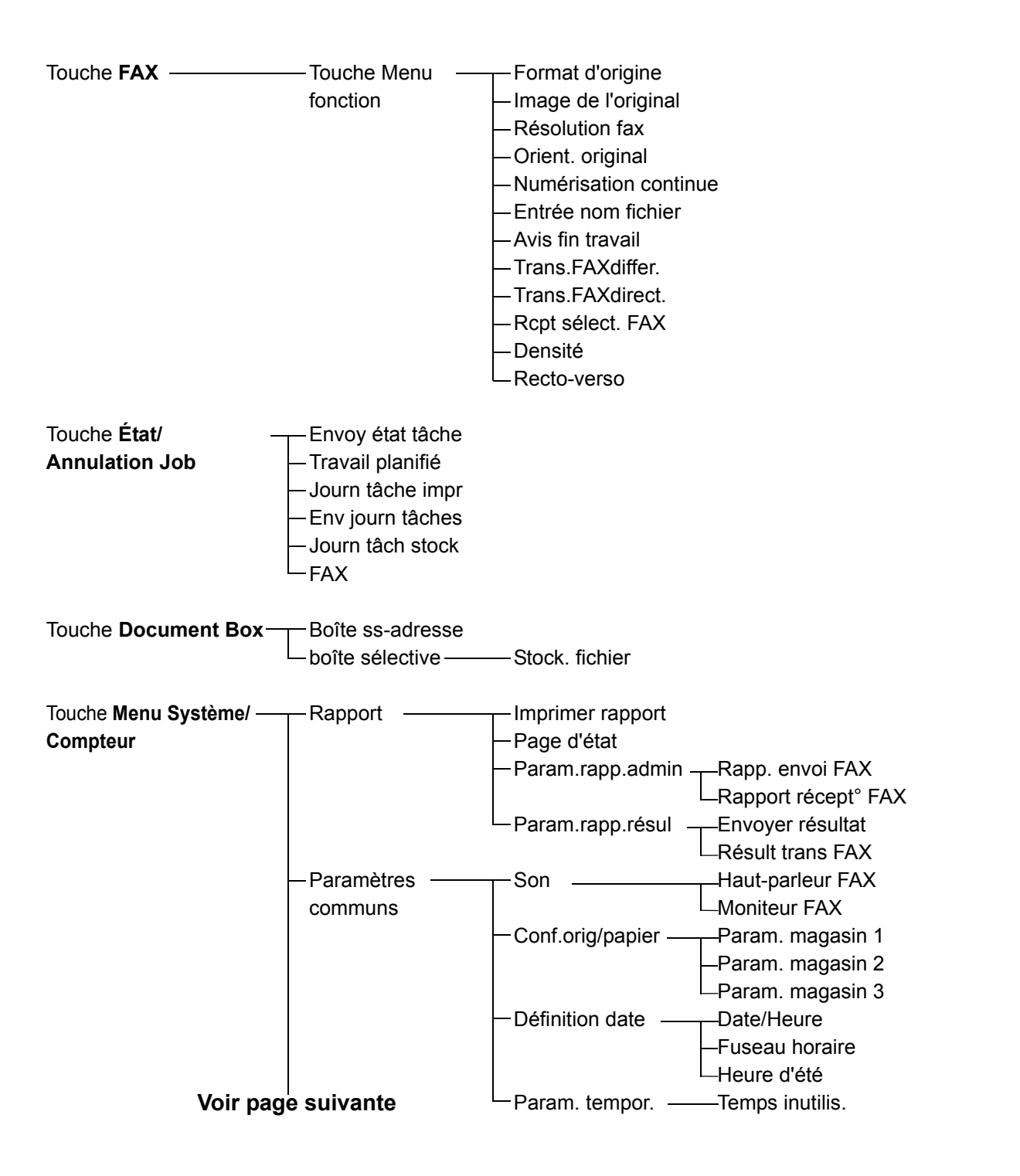

#### **Suite page précédente**

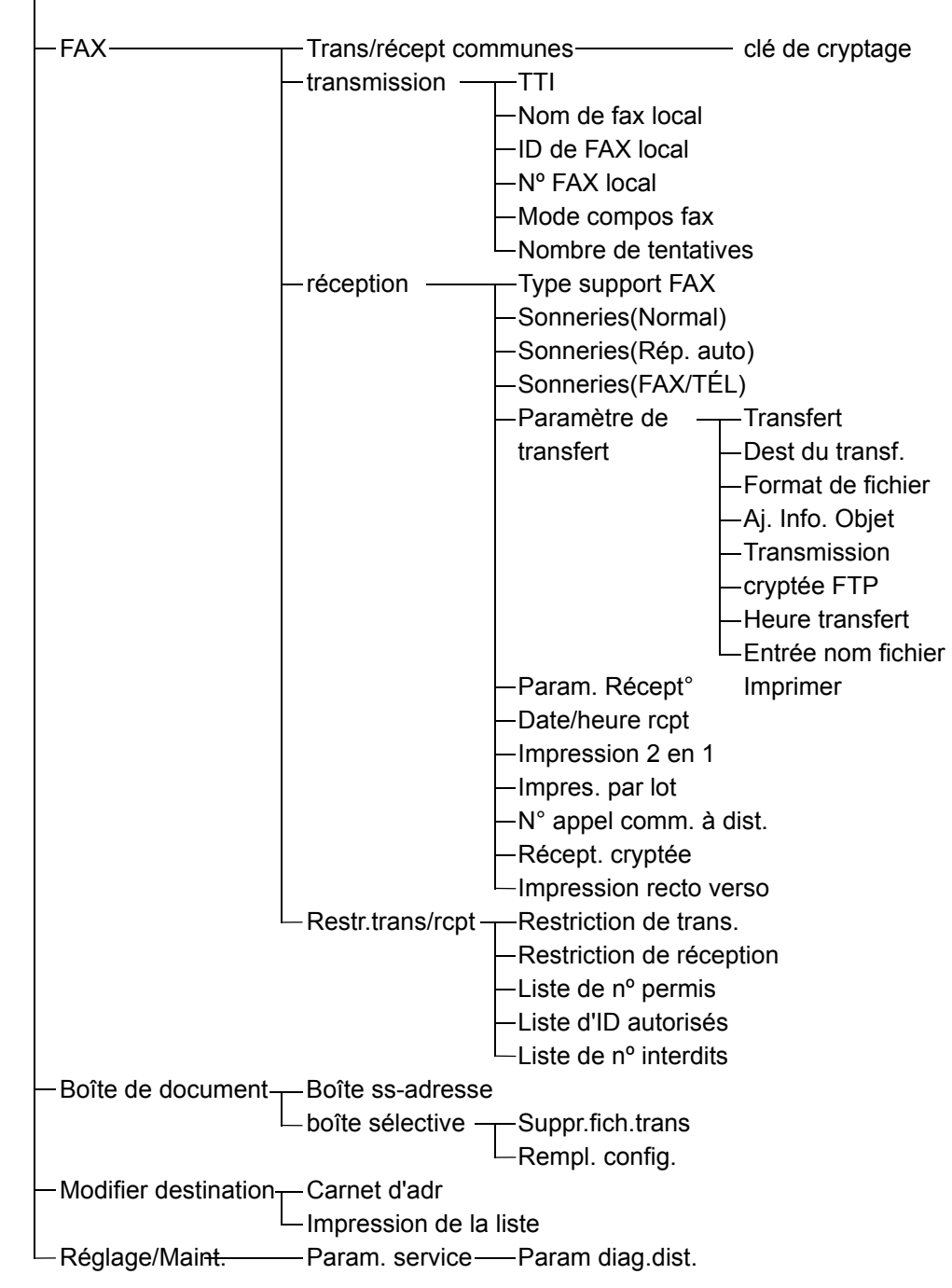
### <span id="page-180-0"></span>**Formats de papiers et priorité**

Lorsque les cassettes ne contiennent pas de papier de mêmes format et orientation que le fax reçu, le fax choisit automatiquement les papiers d'impression en respectant l'ordre suivant.

#### **Annuler le même format**

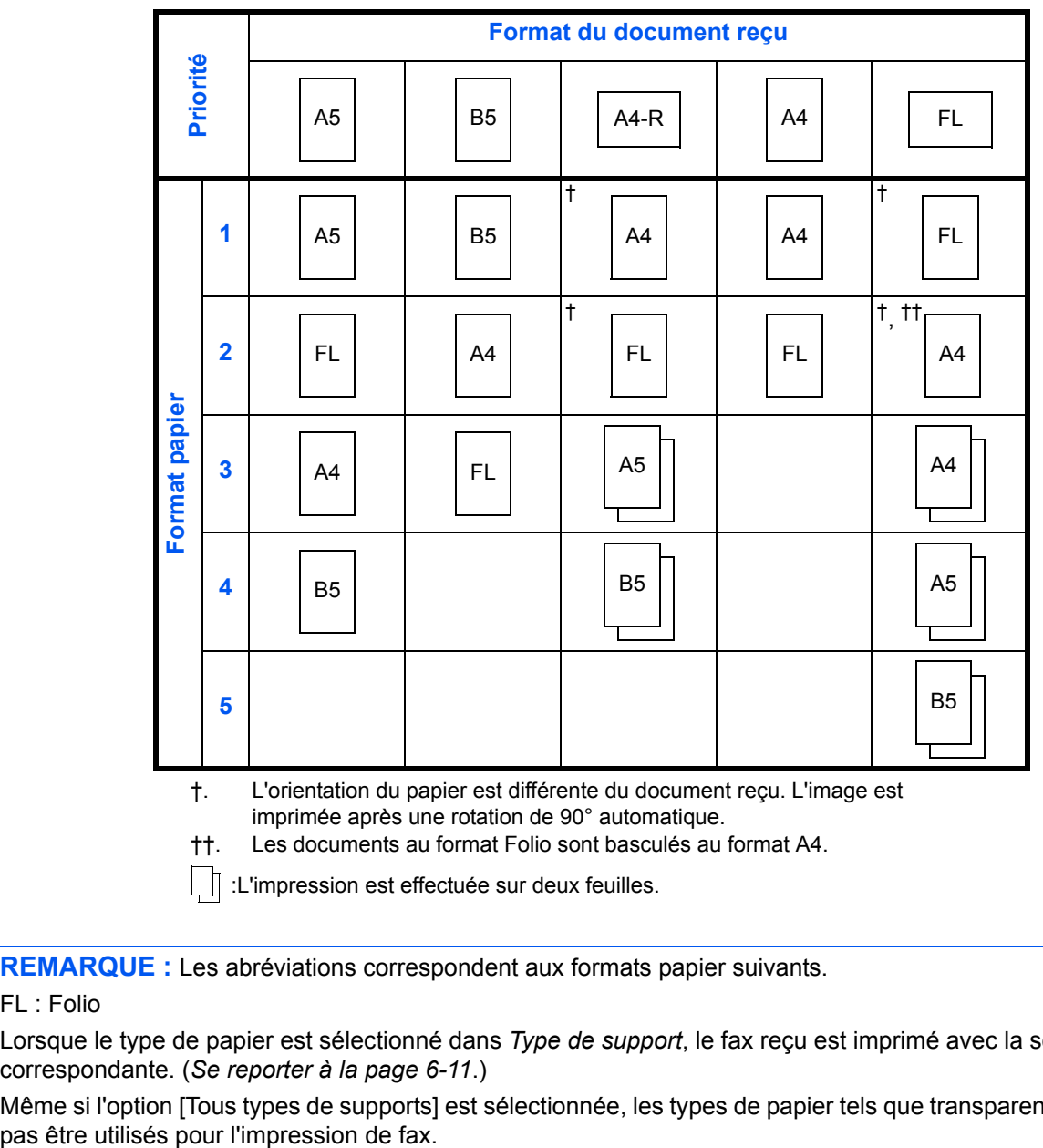

**REMARQUE :** Les abréviations correspondent aux formats papier suivants.

#### FL : Folio

Lorsque le type de papier est sélectionné dans *Type de support*, le fax reçu est imprimé avec la source papier correspondante. (*[Se reporter à la page 6-11](#page-132-0)*.)

Même si l'option [Tous types de supports] est sélectionnée, les types de papier tels que transparent ne peuvent

#### **Réduire format de réception**

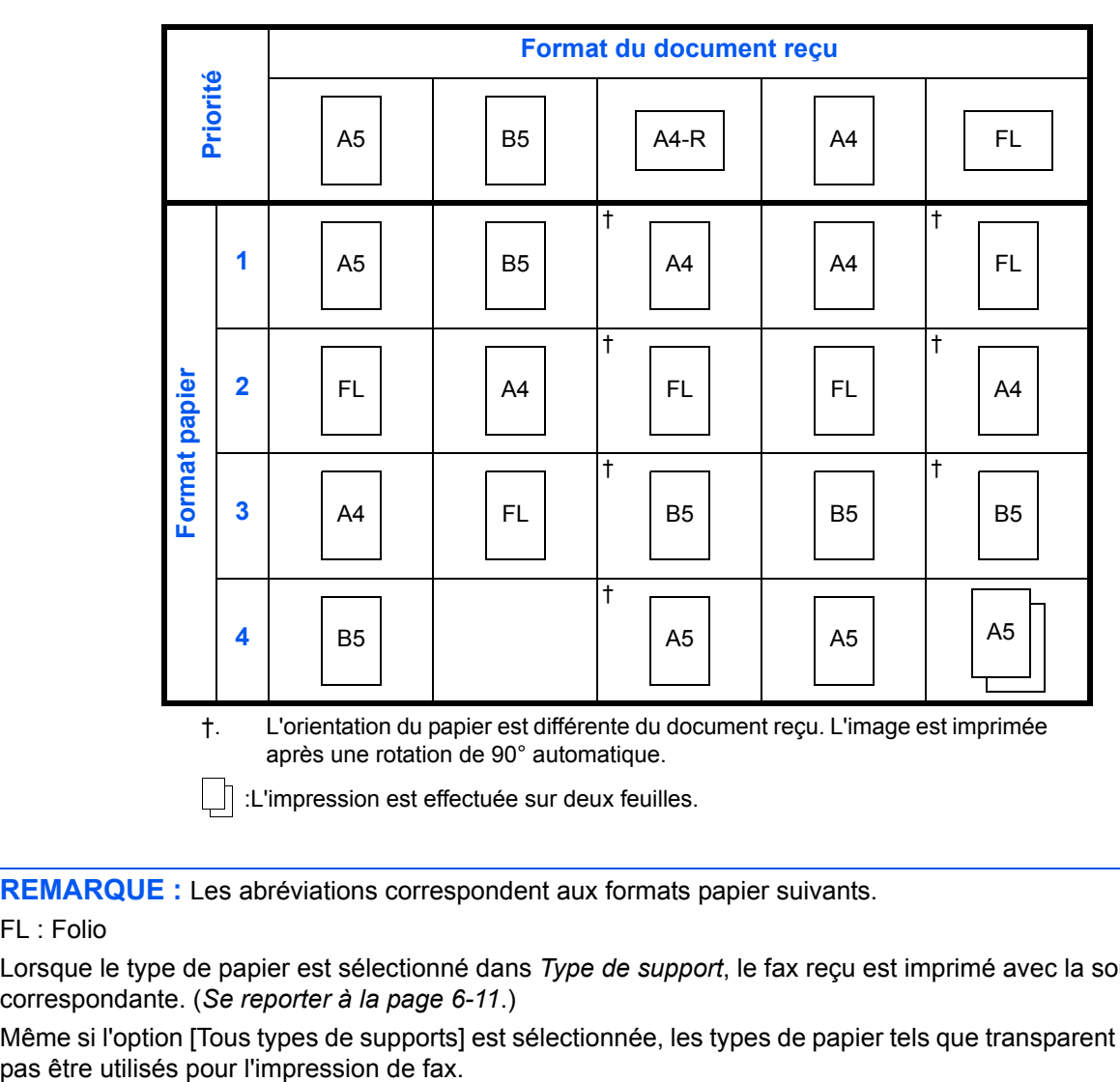

<span id="page-181-0"></span>**REMARQUE :** Les abréviations correspondent aux formats papier suivants.

#### FL : Folio

Lorsque le type de papier est sélectionné dans *Type de support*, le fax reçu est imprimé avec la source papier correspondante. (*[Se reporter à la page 6-11](#page-132-0)*.)

Même si l'option [Tous types de supports] est sélectionnée, les types de papier tels que transparent ne peuvent

### **Liste des codes d'erreur**

En cas d'erreur de transmission, l'un des codes d'erreur suivants est enregistré dans le rapport de résultat des envois/réceptions et dans le rapport d'activité.

**REMARQUE :** En cas d'erreur durant une communication V34, le préfixe des codes d'erreur *U* est remplacé par *E*.

<span id="page-182-0"></span>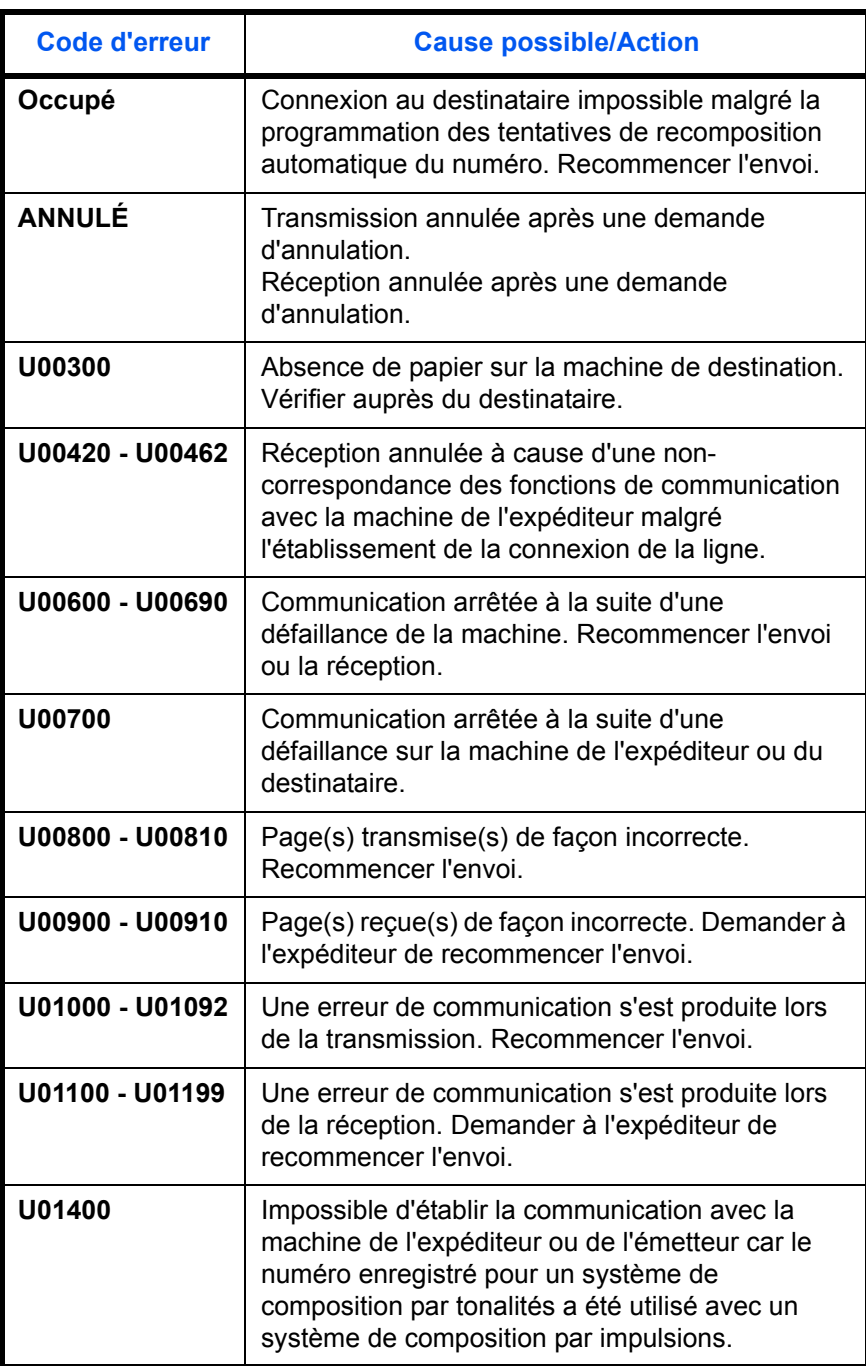

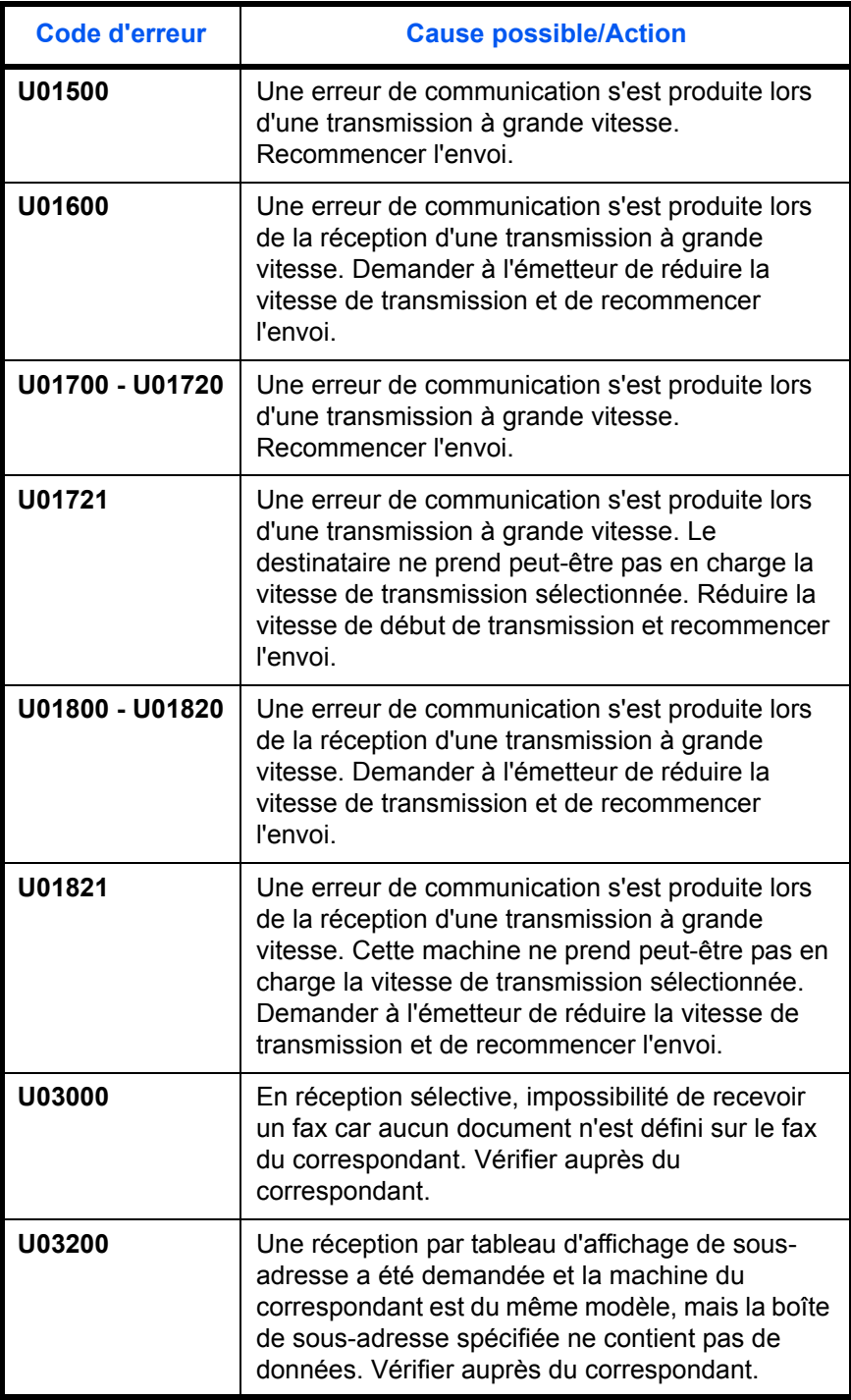

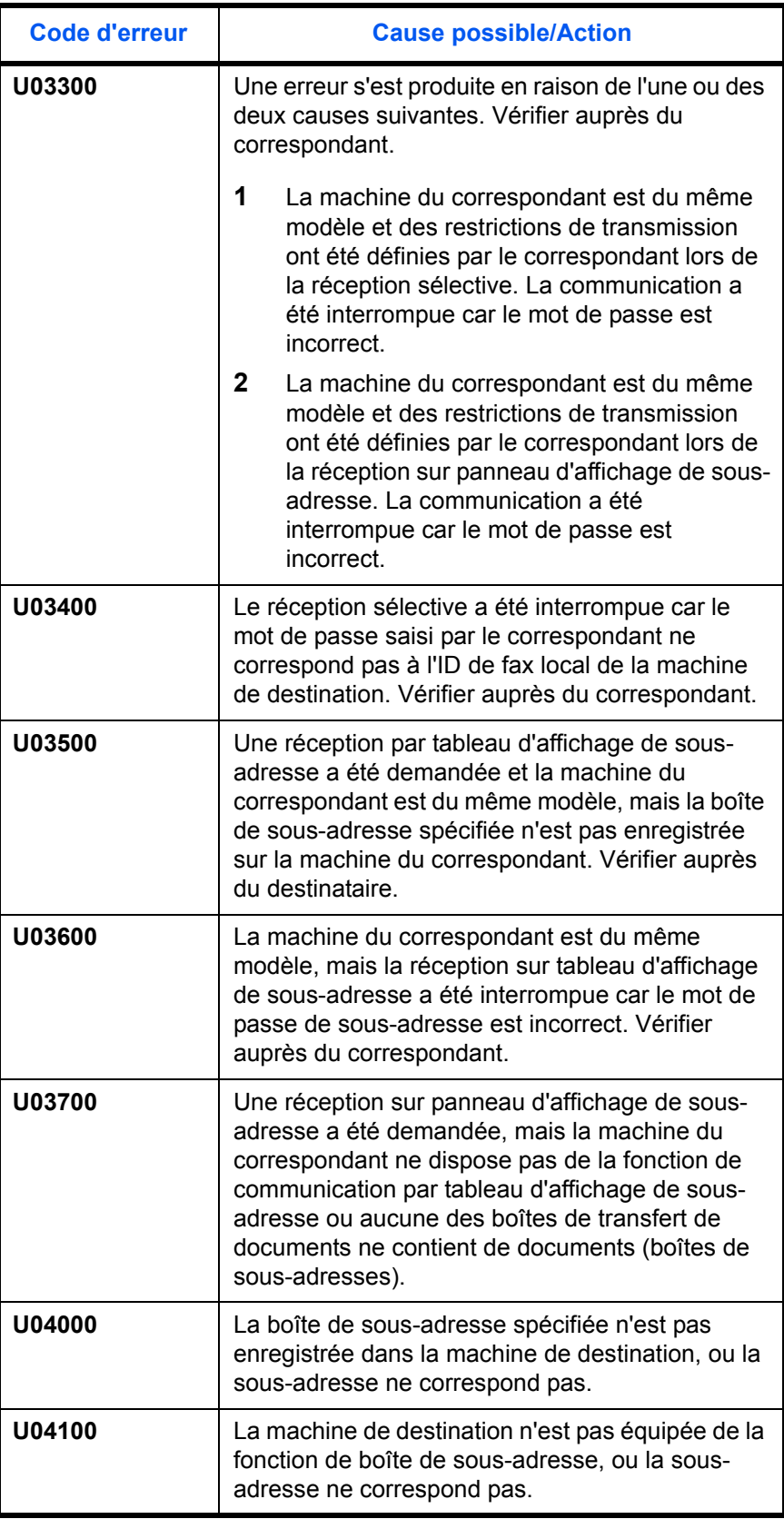

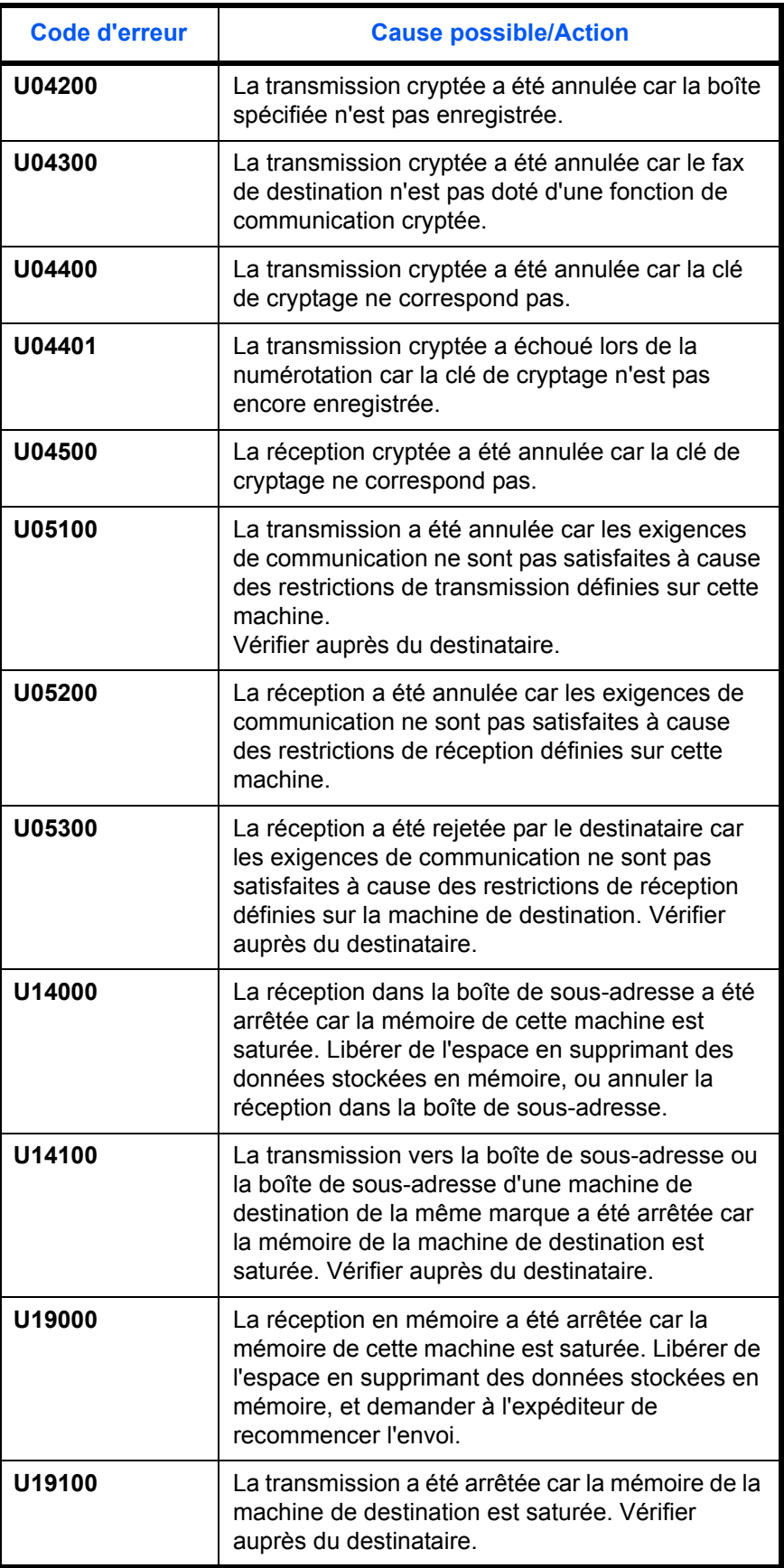

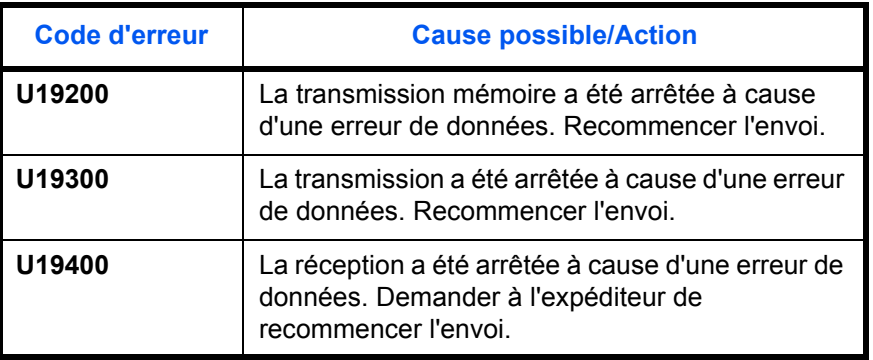

# **Index**

## **A**

Annulation annulation d'une transmission (pendant la communication) **[3-15](#page-42-0)** annulation d'une transmission différée **[3-15](#page-42-1)** annulation d'une transmission FAX directe **[3-15](#page-42-2)** annulation d'une transmission mémoire **[3-13](#page-40-0)** annulation de transmissions sélectives ou sur tableau d'affichage de sous-adresses **[3-16](#page-43-0)** Avis pour e-mail Avis de fin du travail **[4-50](#page-109-0)** rapport de résultat de réception par fax **[5-10](#page-119-0)**

### **C**

Carnet d'adresses **[3-17](#page-44-0)** enregistrement d'une nouvelle destination **[3-17](#page-44-1)** Impression liste d'adresses **[3-26](#page-53-0)** modification/suppression **[3-25](#page-52-0)** recherche **[3-24](#page-51-0)** sélection d'une destination **[3-24](#page-51-1)** Chargeur de documents **[1-5](#page-20-0)** Communication cryptée **[6-24,](#page-145-0) [8-7](#page-168-0)** clé de cryptage **[6-24](#page-145-1)** clé de cryptage n° **[6-24](#page-145-2)** enregistrement d'une clé de cryptage **[6-](#page-146-0) [25](#page-146-0)** exécution des opérations sur le fax destinataire **[6-28](#page-149-0)** exécution des opérations sur le fax émetteur **[6-27](#page-148-0)** Communication ECM **[3-5,](#page-32-0) [3-21](#page-48-0)** Communication par diffusion relais à une sous-adresse impossible **[8-9](#page-170-0)**

Communication par sous-adresse **[3-5,](#page-32-1) [4-27](#page-86-0)** mot de passe de sous-adresse **[4-27](#page-86-1)** procédure **[4-27](#page-86-2)** Sous-adresse **[4-27](#page-86-3)** communication par sous-adresse sur tableau d'affichage **[4-35,](#page-94-0) [8-9](#page-170-1)** Communication sélective **[4-35](#page-94-1)** communication par sous-adresse sur tableau d'affichage **[4-35](#page-94-0)** impression à partir d'une Boîte sélective **[4-42](#page-101-0)** modification des noms de fichiers **[4-44](#page-103-0)** réception sélective **[4-40,](#page-99-0) [8-9](#page-170-2)** suppression de documents dans une Boîte sélective **[4-43](#page-102-0)** transmission sélective **[4-35](#page-94-2)** vérification **[4-44](#page-103-0)** Composition en chaîne **[4-9](#page-68-0)** Comptabilité des travaux **[4-45](#page-104-0)** Connexion **[4-48](#page-107-0)** Description **[4-45](#page-104-1)** limitation **[4-46](#page-105-0)** types de communication comptabilisés **[4-46](#page-105-1)** Confirmation et suppression des clés de cryptage enregistrées **[6-26](#page-147-0)**

### **D**

Date **[2-5](#page-26-0)** Date/heure de réception **[6-10](#page-131-0)** Densité **[3-7](#page-34-0)** Dépannage **[8-7](#page-168-1)** Diagnostic distant **[6-33](#page-154-0)** Diffusion relais par sous-adresse **[8-9](#page-170-3)**

### **E**

Envoi automatique **[3-2](#page-29-0)** Envoi en attente **[4-7](#page-66-0)** Envoi manuel **[4-11](#page-70-0)** État de la transmission **[3-8](#page-35-0)**

### **F**

Fonction boîte de FAX **[4-29,](#page-88-0) [8-8](#page-169-0)** enregistrement **[4-29](#page-88-1)**

impression de documents à partir de la boîte de fax **[4-30](#page-89-0)** liste des boîtes **[4-33](#page-92-0)** modification des noms de fichiers **[4-31](#page-90-0)** modification/suppression **[4-30](#page-89-1)** Suppression de documents dans une boîte de fax **[4-31](#page-90-1)** vérification **[4-31](#page-90-0)** Fonction de commutation à distance **[4-15,](#page-74-0) [8-7](#page-168-2)** enregistrement **[4-15](#page-74-1)** utilisation **[4-16](#page-75-0)** Fonction de transmission par lots **[4-2](#page-61-0)** Formats de papiers et priorité **[Annexe-9](#page-180-0)**

### **G**

Gestion des comptes **[4-45](#page-104-0)** Gestion des comptes utilisateur **[4-45](#page-104-2)** Connexion **[4-47](#page-106-0)** Description **[4-45](#page-104-3)**

### **H**

Heure **[2-5](#page-26-0)** Historique des travaux de fax **[5-3](#page-112-0)** écran du journal des travaux **[5-3](#page-112-1)**

# **I**

ID/No autorisés enregistrement **[6-20](#page-141-0)** modification/suppression **[6-21](#page-142-0)** Impossible d'envoyer un document **[8-7](#page-168-3)** Impossible de recevoir des documents **[8-7](#page-168-4)** Impression recto verso **[6-30](#page-151-0)** Impression/envoi de fax reçus par exigences (Transfert de mémoire) **[8-8](#page-169-1)** COMMAND CENTER **[4-26](#page-85-0)** type de destination **[4-17](#page-76-0)** Impression/Transfert de documents reçus (transfert mémoire) **[4-17](#page-76-1)** Enregistrement de destination de transfert **[4-18](#page-77-0)** Modification et suppression des informations enregistrées **[4-20](#page-79-0)** Réglage du transfert **[4-18](#page-77-1)**

Informations d'identification du fax local **[2-3](#page-24-0)**

### **L**

Liste des codes d'erreur **[Annexe-11](#page-182-0)** Listes de menus **[Annexe-7](#page-178-0)**

#### **M**

Machine (Nomenclature) **[1-4](#page-19-0)** Messages d'erreur **[8-4](#page-165-0)** Mise en place des documents **[3-3](#page-30-0)** Mode de réception **[6-9](#page-130-0)** Mode Interruption **[4-8](#page-67-0)**

### **N**

N° de fax autorisé enregistrement **[6-14](#page-135-0)** modification/suppression **[6-16](#page-137-0)** N° de fax interdits enregistrement **[6-17](#page-138-0)** modification/suppression **[6-18](#page-139-0)** Network FAX **[7-1](#page-158-0)** manuel en ligne **[7-1,](#page-158-0) [7-4](#page-161-0)** Paramétrage **[7-4](#page-161-1)** procédure d'envoi **[7-2](#page-159-0)** procédure de réception **[7-2](#page-159-1)** Nom de fax local **[2-3](#page-24-1)** Nomenclature et fonctions **[1-1](#page-16-0)** Numérisation continue **[4-50](#page-109-1)**

# **O**

**Original** Orientation de l'original **[4-49](#page-108-0)** Sélection du format des originaux **[4-49](#page-108-1)** Sélection du mode recto/recto verso **[4-](#page-108-2) [49](#page-108-2)**

### **P**

Panneau de commande **[1-2](#page-17-0)** Pas d'impression **[8-7](#page-168-5)** Précautions à prendre lors de la mise hors tension de la machine **[8-3](#page-164-0)** Préparation à l'utilisation **[2-1](#page-22-0)** Programmation de transmissions **[4-34](#page-93-0)**

enregistrement **[4-34](#page-93-1)** modification et suppression **[4-34](#page-93-2)** utilisation **[4-34](#page-93-3)**

### **R**

Rapport liste des boîtes **[4-33](#page-92-0)** Page d'état **[5-9](#page-118-0)** Rapp. résult. récp. FAX **[5-5](#page-114-0)** rapport d'activité **[5-7](#page-116-0)** rapports des résultats d'envoi **[5-5](#page-114-0)** Réception 2 en 1 **[6-31](#page-152-0)** Réception automatique de fax **[3-10,](#page-37-0) [6-9](#page-130-1)** Réception avec commutation automatique FAX/répondeur **[6-4,](#page-125-0) [6-9](#page-130-2)** Réception avec commutation automatique FAX/TÉL **[6-2,](#page-123-0) [6-9](#page-130-3)** Réception en mémoire **[3-11,](#page-38-0) [8-8](#page-169-1)** Réception en mémoire impossible **[8-8](#page-169-1)** Réception manuelle **[4-13,](#page-72-0) [6-9](#page-130-4)** Renumérotation **[3-31](#page-58-0)** modification du nombre de tentatives **[6-](#page-129-0) [8](#page-129-0)** Résolution **[3-6](#page-33-0)** Restriction des transmissions **[6-13](#page-134-0)** Conditions préalables **[6-13](#page-134-1)** conditions requises pour que la communication aboutisse **[6-13](#page-134-2)** Conditions requises pour que la communication soit refusée **[6-14](#page-135-1)** ID/No autorisés **[6-20](#page-141-0)** n° de fax autorisé **[6-14](#page-135-0)** n° de fax interdits **[6-17](#page-138-0)** paramétrage de restrictions d'envoi **[6-22](#page-143-0)** paramétrage de restrictions de réception **[6-22](#page-143-1)**

### **S**

Sélection de la fonction Transmission TTI **[2-](#page-23-0) [2](#page-23-0)** Sonneries **[6-6](#page-127-0)** Spécifications **[Annexe-6](#page-177-0)**

### **T**

Temps inutilis. **[6-34](#page-155-0)** Touche uniques **[3-28](#page-55-0)** enregistrement d'une nouvelle destination **[3-28](#page-55-1)** modification/suppression **[3-29](#page-56-0)** sélection d'une destination **[3-28](#page-55-2)** Transmission à une sous-adresse impossible **[8-8](#page-169-2)** Transmission cryptée **[3-5](#page-32-2)** Transmission différée **[4-2](#page-61-1)** Annulation **[3-15](#page-42-1)** transmission immédiate **[3-15](#page-42-1)** Transmission FAX directe **[3-2,](#page-29-1) [3-3](#page-30-1)** Annulation **[3-15](#page-42-2)** Transmission mémoire **[3-2,](#page-29-2) [3-3](#page-30-2)** Annulation **[3-13](#page-40-1)** Transmission par diffusion **[4-5,](#page-64-0) [8-7](#page-168-6)** Type de support d'impression **[6-11](#page-132-1)**

# **V**

Vérification du résultat des transmissions et des informations d'enregistrement **[5-1](#page-110-0)** Vérification du travail planifié **[4-3](#page-62-0)** Vitesse de début trans. **[3-5,](#page-32-3) [3-20](#page-47-0)** Volume **[6-7](#page-128-0)** Voyants **[8-2](#page-163-0)**

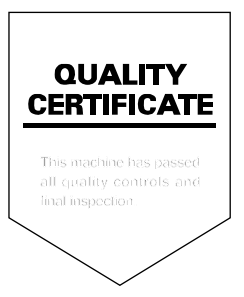

©2009 is a trademark of Kyocera Corporation

# PASSIONATE PEOPLE. FROM ALL OVER THE WORLD.

#### **KYOCERA MITA EUROPE B.V.**

EUROPEAN HEADQUARTERS Bloemlaan 4 2132 NP Hoofddorp The Netherlands Phone: +31 20 654 0000 Fax: +31 20 653 1256 www.kyoceramita-europe.com

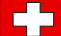

KYOCERA MITA Europe B.V.,

Amsterdam (NL) Zweigniederlassung Zürich Hohlstrasse 614 CH-8048 Zürich Phone: +41 1 908 49 49 Fax: +41 1 908 49 50 www.kyoceramita.ch

#### **KYOCERA MITA SALES COMPANIES IN EMEA**

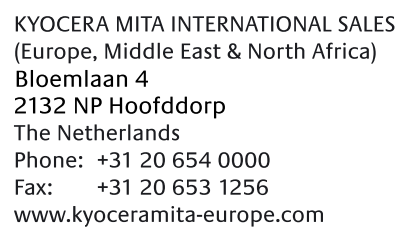

#### **AUSTRIA**

KYOCERA MITA AUSTRIA GmbH Eduard Kittenberger Gasse 95 A-1230 Wien Phone: +43 1 86 338 0 +43 1 86 338 400 Fax: www.kyoceramita.at

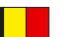

#### **BELGIUM**

**DENMARK** 

S.A. KYOCERA MITA Belgium N.V. Sint-Martinusweg 199-201 BE-1930 Zaventem Phone: +32 2 720 9270 +32 2 720 8748 Fax<sup>+</sup> www.kyoceramita.be

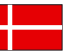

**KYOCERA MITA Denmark A/S** Ejby Industrivej 1 DK-2600 Glostrup Phone: +45 70 22 3880 +45 45 76 3850 Fax: www.kyoceramita.dk

#### **FINLAND**

**KYOCERA MITA Finland OY** Kirvesmiehenkatu 4 FI-00880 Helsinki Phone: +358 9 4780 5200 +358 9 4780 5390 Fax: www.kyoceramita.fi

### **FRANCE**

KYOCERA MITA France S.A. Parc les Algorithmes Saint Aubin FR-91194 Gif-Sur-Yvette Phone: +33 1 6985 2600 Fax: +33 1 6985 3409 www.kyoceramita.fr

#### **GERMANY**

**KYOCERA MITA Deutschland GmbH** Otto-Hahn-Str. 12 D-40670 Meerbusch / Germany Phone: +49 2159 918 0 +49 2159 918 100 Fax: www.kyoceramita.de

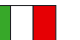

**ITALY** KYOCERA MITA Italia S.P.A. Via Verdi, 89/91 I-20063 Cernusco sul Naviglio (MI) Phone: +39 02 921 791  $Fax:$ +39 02 921 796 00 www.kyoceramita.it

THE NETHERLANDS KYOCERA MITA Nederland B.V. Beechavenue 25 1119 RA Schiphol-Rijk Phone: +31 20 587 7200 +31 20 587 7260 Fax: www.kyoceramita.nl

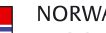

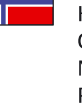

**NORWAY** KYOCERA MITA Norge Olaf Helsetsvei 6 NO-0694 Oslo Phone: +47 22 627 300 Fax: +47 22 627 200 www.kyoceramitanorge.no

#### $\circledR$

KYOCERA MITA Portugal LDA. Rua do Centro Cultural 41 PT-1700-106 Lisboa Phone: +351 21 843 6780 +351 21 849 3312 Fax: www.kyoceramita.pt

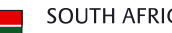

PORTUGAL

**SOUTH AFRICA** KYOCERA MITA South Africa (Pty) Ltd. 527 Kvalami Boulevard, Kvalami Business Park · ZA-1685 Midrand Phone: +27 11 540 2600 Fax: +27 11 466 3050 www.kyoceramita.co.za

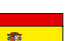

SPAIN KYOCERA MITA España S.A. Avda. Manacor No. 2 ES-28290 Las Matas (Madrid) Phone: +34 91 631 83 92 Fax: +34 91 631 82 19 www.kyoceramita.es

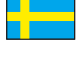

#### SWEDEN

KYOCERA MITA Svenska AB Esbogatan 16B SE-164 75 Kista Phone: +46 8 546 550 00 Fax: +46 8 546 550 10 www.kyoceramita.se

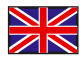

**UNITED KINGDOM** KYOCERA MITA UK Ltd. 8 Beacontree Plaza, Gillette Way, Reading, Berkshire RG2 OBS Phone: +44 1189 311 500 Fax: +44 1189 311 108 www.kyoceramita.co.uk

#### **KYOCERA MITA WORLDWIDE**

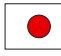

**JAPAN KYOCERA MITA Corporation** (Head Office) 2-28, 1-Chome, Tamatsukuri, Chuo-ku, Osaka 540-8585, Japan Phone: +81 6 6764 3555  $Fax$ +81 6 6764 3980 www.kyoceramita.com

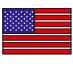

#### **LISA**

KYOCERA MITA America, INC. (Head office) 225 Sand Road, P.O. Box 40008 Fairfield, New Jersey 07004-0008, USA Phone: +1 973 808 8444 Fax: +1 973 882 6000 www.kyoceramita.com/us

#### **KYOCERA CORPORATION**

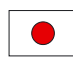

# **JAPAN**

**KYOCERA CORPORATION** (Corporate Headquarters) 6 Takeda Tobadono-cho, Fushimi-ku Kyoto 612-8501, Japan Phone: +81 75 604 3500 Fax: +81 75 604 3501 www.kyocera.co.jp

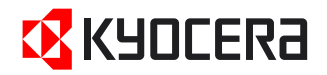

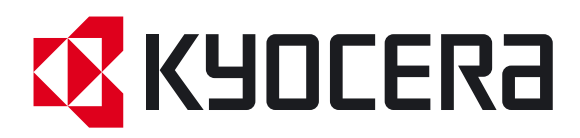

Première Édition 2009.7